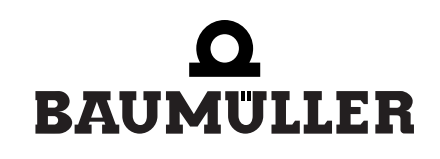

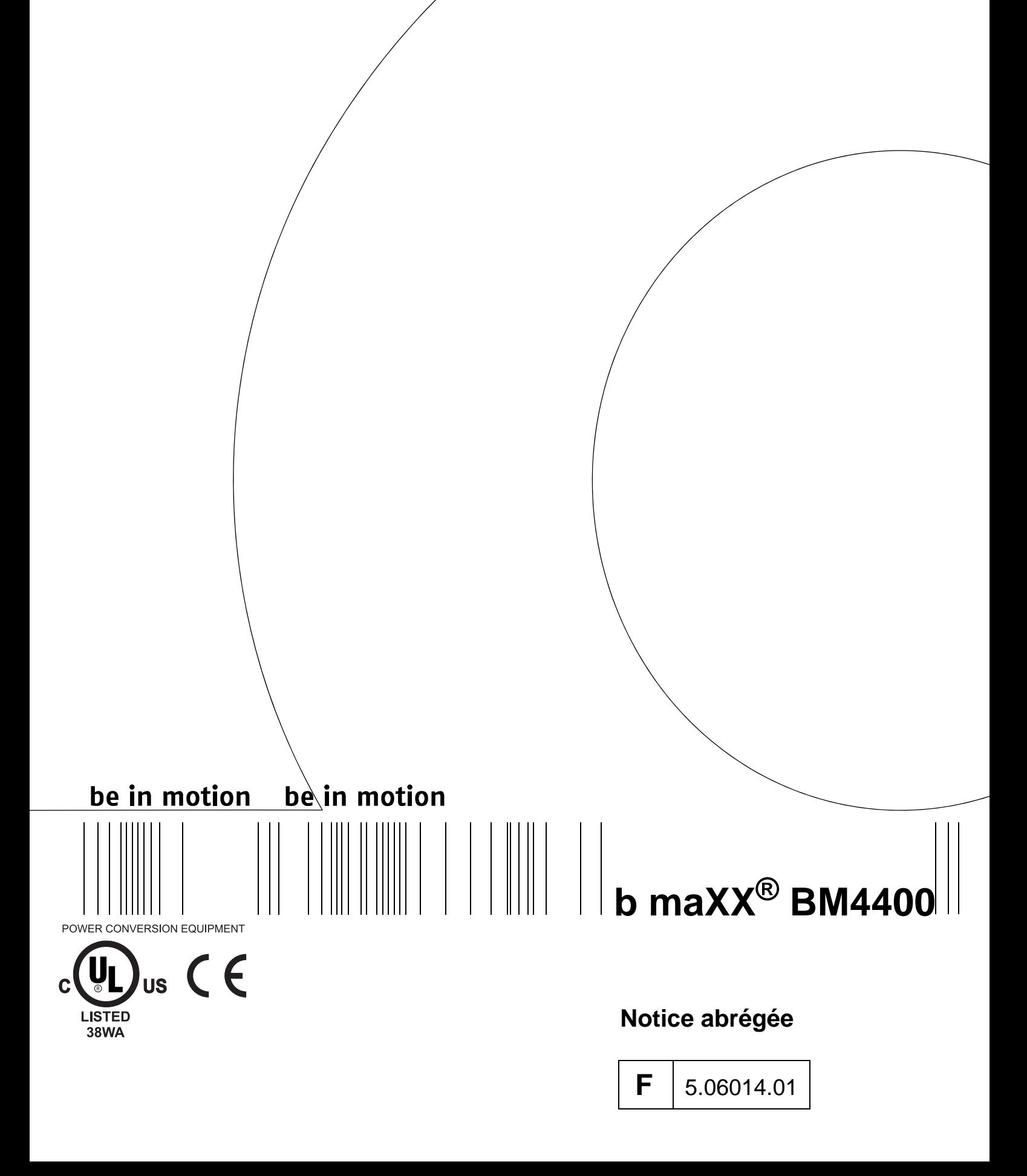

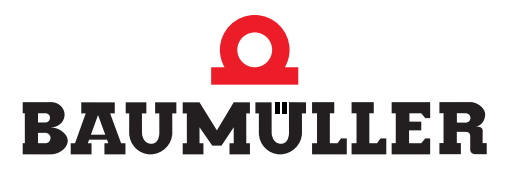

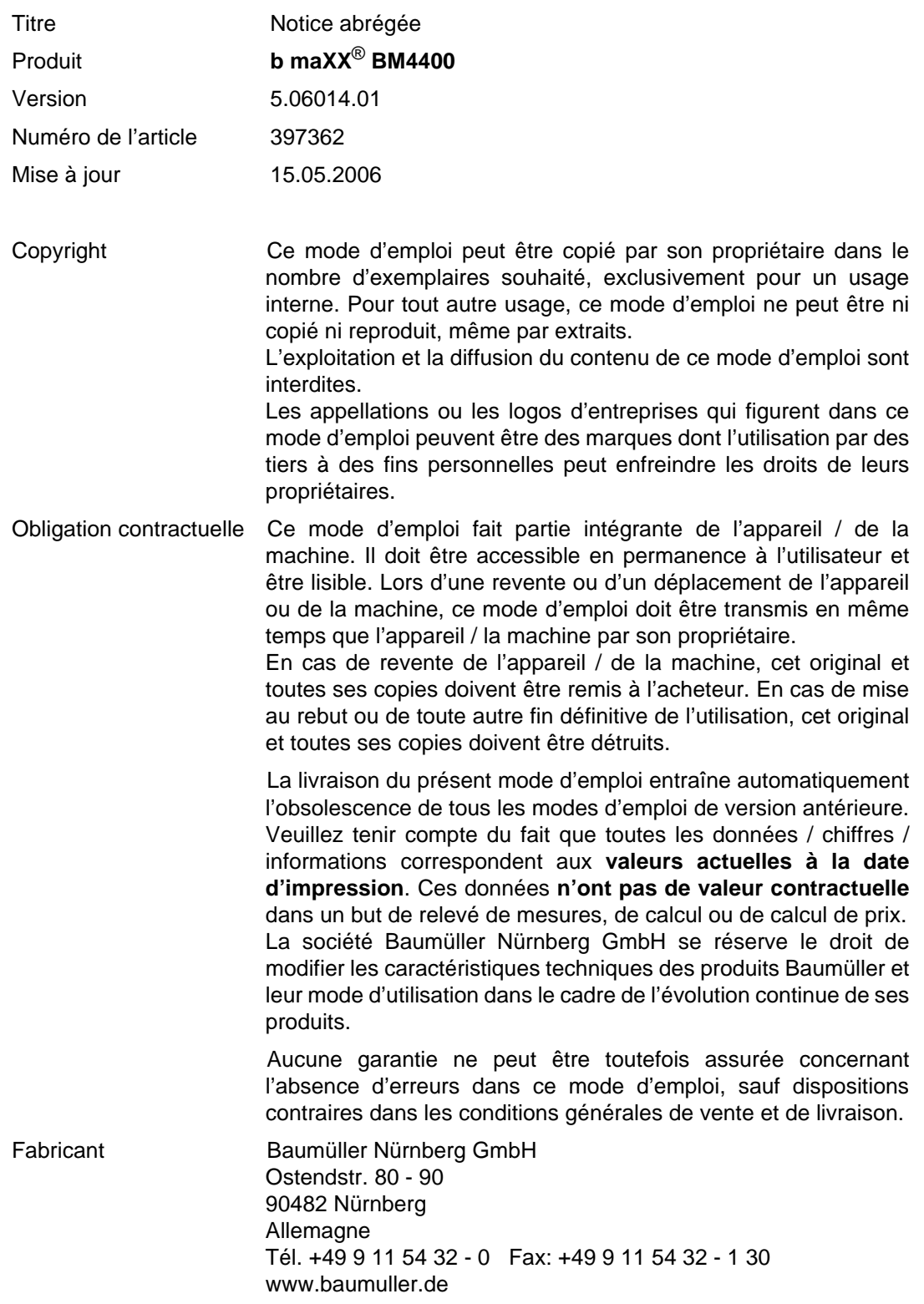

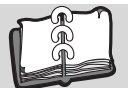

### **Table des matières**

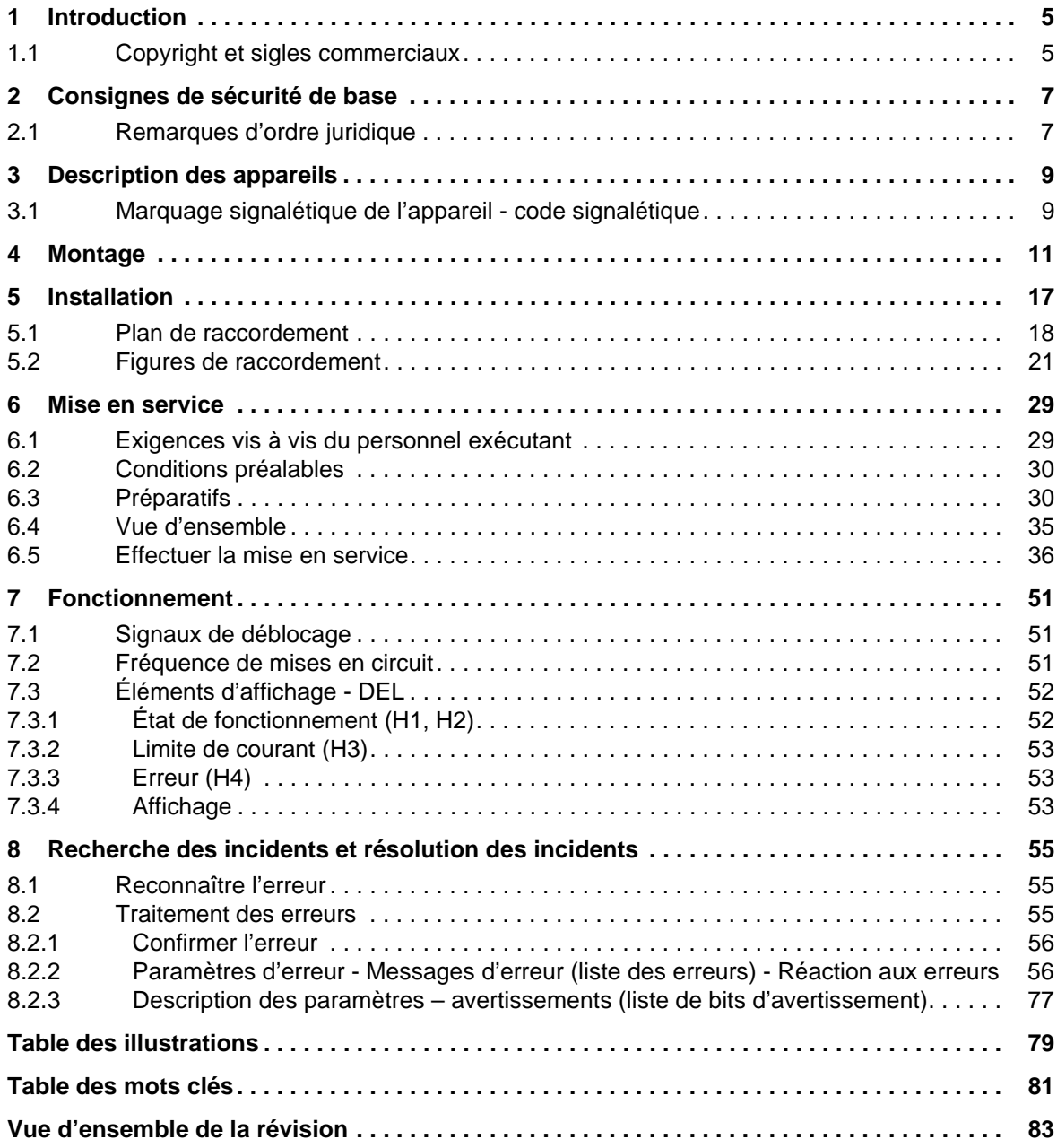

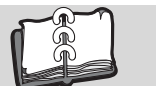

## **1INTRODUCTION**

<span id="page-4-0"></span>Cette notice abrégée sert à faciliter le montage des appareils de la gamme **b maXX**® **BM4400** avec le code de désignation BM44XX - XXX - XX2XX[Ryy] dans une armoire électrique.

Vous trouverez toutes les informations relatives à l'étude d'une installation avec **b maXX**® **BM4400** dans le mode d'emploi **b maXX**® **BM4400**.

Cette notice abrégée ne remplace ni le mode d'emploi, ni le manuel de sécurité. Elle suppose au contraire que l'utilisateur connaisse la documentation de sécurité (n° de doc. 5.04021) ainsi que le mode d'emploi **b maXX**® **BM4400** (n° de doc. 5.04043).

Les consignes de sécurité se trouvent dans l'emballage. Vous trouverez le mode d'emploi dans le CD de documentation joint dans l'emballage.

De façon alternative, vous trouverez ces documents sur internet à l'adresse www.baumueller.de dans la rubrique Documentation.

#### <span id="page-4-1"></span>**1.1 Copyright et sigles commerciaux**

- b maX $X^{\circledR}$  est une marque de fabrique déposée de la société Baumüller Nürnberg GmbH
- Hiperface<sup>®</sup> est une marque de fabrique déposée de la société SICK / STEGMANN

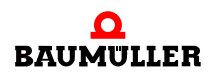

### **Copyright et sigles commerciaux 1.1**

# <span id="page-6-0"></span>**2CONSIGNES DE SÉCURITÉ DE BASE**

#### <span id="page-6-1"></span>**2.1 Remarques d'ordre juridique**

Cette documentation s'adresse à un personnel techniquement qualifié, ayant reçu une formation spécifique et parfaitement familiarisé avec toutes les opérations de maintenance et d'entretien.

L'utilisateur porte la responsabilité de l'exécution des opérations de service et de mise en marche conformément aux prescriptions de sécurité des normes en vigueur et à toutes les autres réglementations nationales ou locales applicables concernant notamment les dimensions des conducteurs et leur protection, la mise à la terre, les disjoncteurs, la protection contre les courants de surcharge etc.

La responsabilité pour les dommages causés lors du montage ou lors de la connexion incombe à celui qui a effectué l'installation.

#### **AVERTISSEMENT** (WARNING)

Les conséquences ci-après **sont possibles**, si vous n'observez pas cet avis de danger :

• blessures corporelles graves • mort

Toutes les personnes qui utilisent cet appareil doivent impérativement connaître et observer les avis de danger et les consignes de sécurité de ce mode d'emploi.

De plus, toutes les personnes qui utilisent cet appareil doivent connaître et appliquer toutes les réglementations et prescriptions en vigueur sur le lieu d'exploitation.

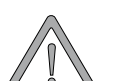

#### **AVERTISSEMENT** (WARNING)

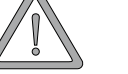

Les conséquences ci-après **sont possibles**, si vous n'observez pas cet avis de danger :

• blessures corporelles graves • mort

*La source du danger est : l'électricité.*

Connaissance du mode d'emploi et des consignes de sécurité.

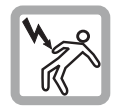

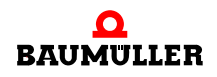

### **Remarques d'ordre juridique 2.1**

## **3DESCRIPTION DES APPAREILS**

#### <span id="page-8-1"></span>**3.1 Marquage signalétique de l'appareil - code signalétique**

<span id="page-8-0"></span>Vous trouverez entre autres le code signalétique de l'appareil sur la plaque signalétique (étiquette).

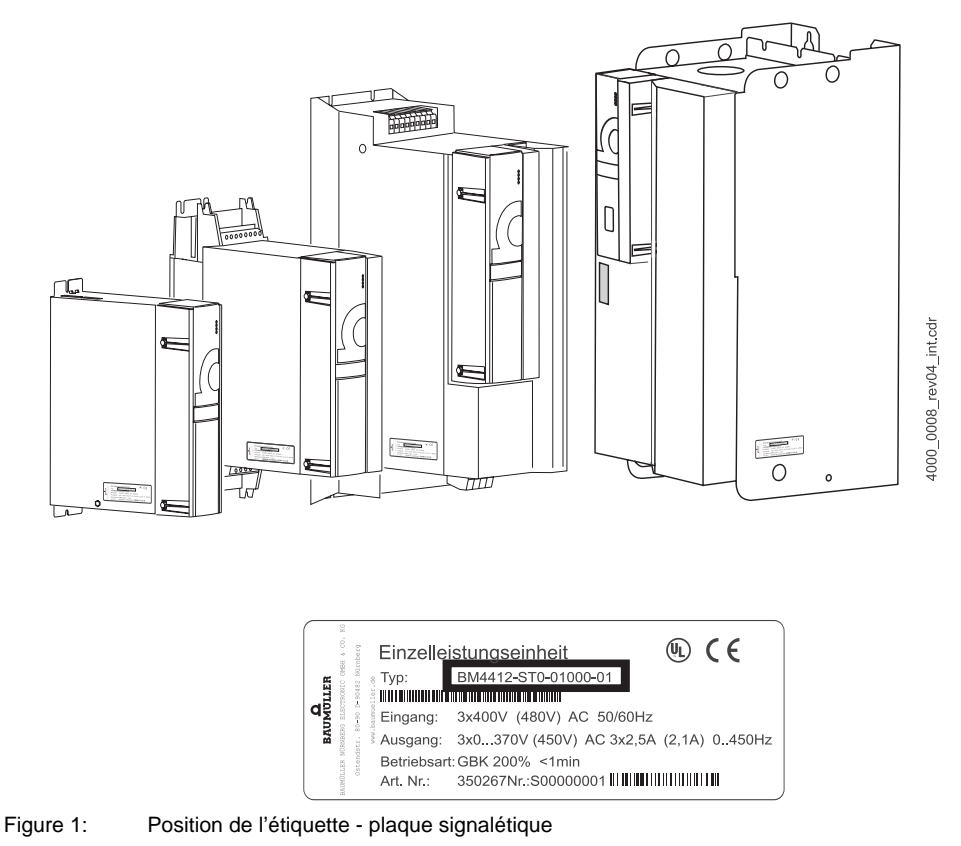

Le code signalétique a la forme suivante : BM4XXX - XXX - XXXXX[Ryy] - XX. Le code d'application (- XXXX - X - XXX - XXX) se trouve directement après le code signalétique. Le code d'application contient des informations qui ne concernent que la société Baumülller Nürnberg GmbH.

C'est pourquoi nous n'expliquons que le code signalétique dans le tableau suivant.

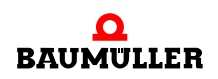

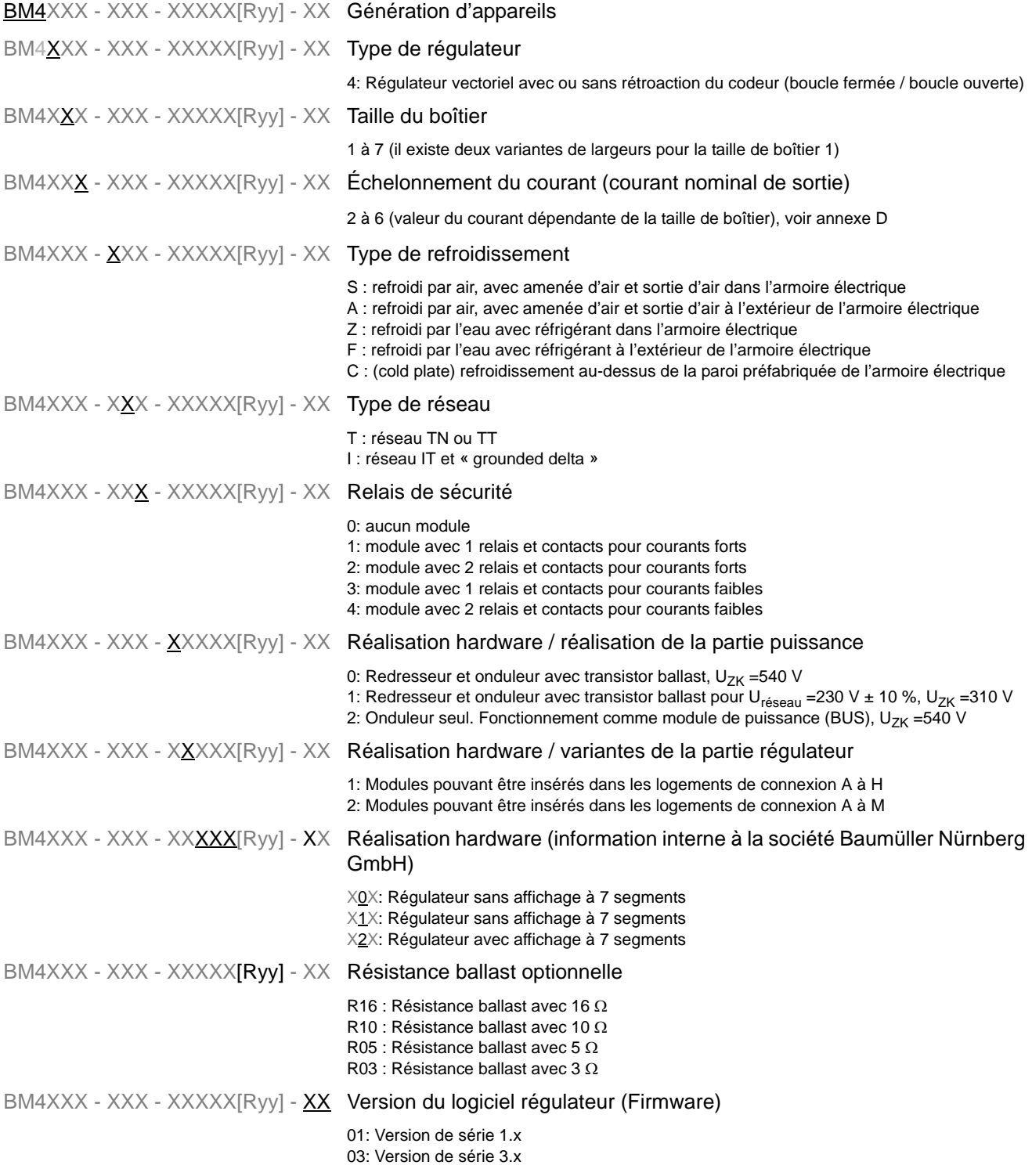

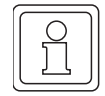

#### **REMARQUE**

Ce code signalétique n'est valable que pour l'appareil (de base) sans modules enfichables. Chaque module enfichable (sans le régulateur) a son propre code signalétique.

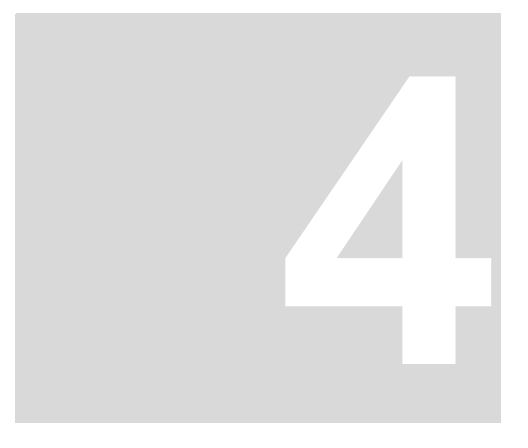

### **4MONTAGE**

<span id="page-10-0"></span>Les conditions de montage, les dimensions et les plans de perçage de chaque variante d'appareils pour l'étude figurent dans le mode d'emploi.

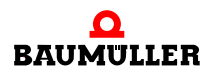

**11**

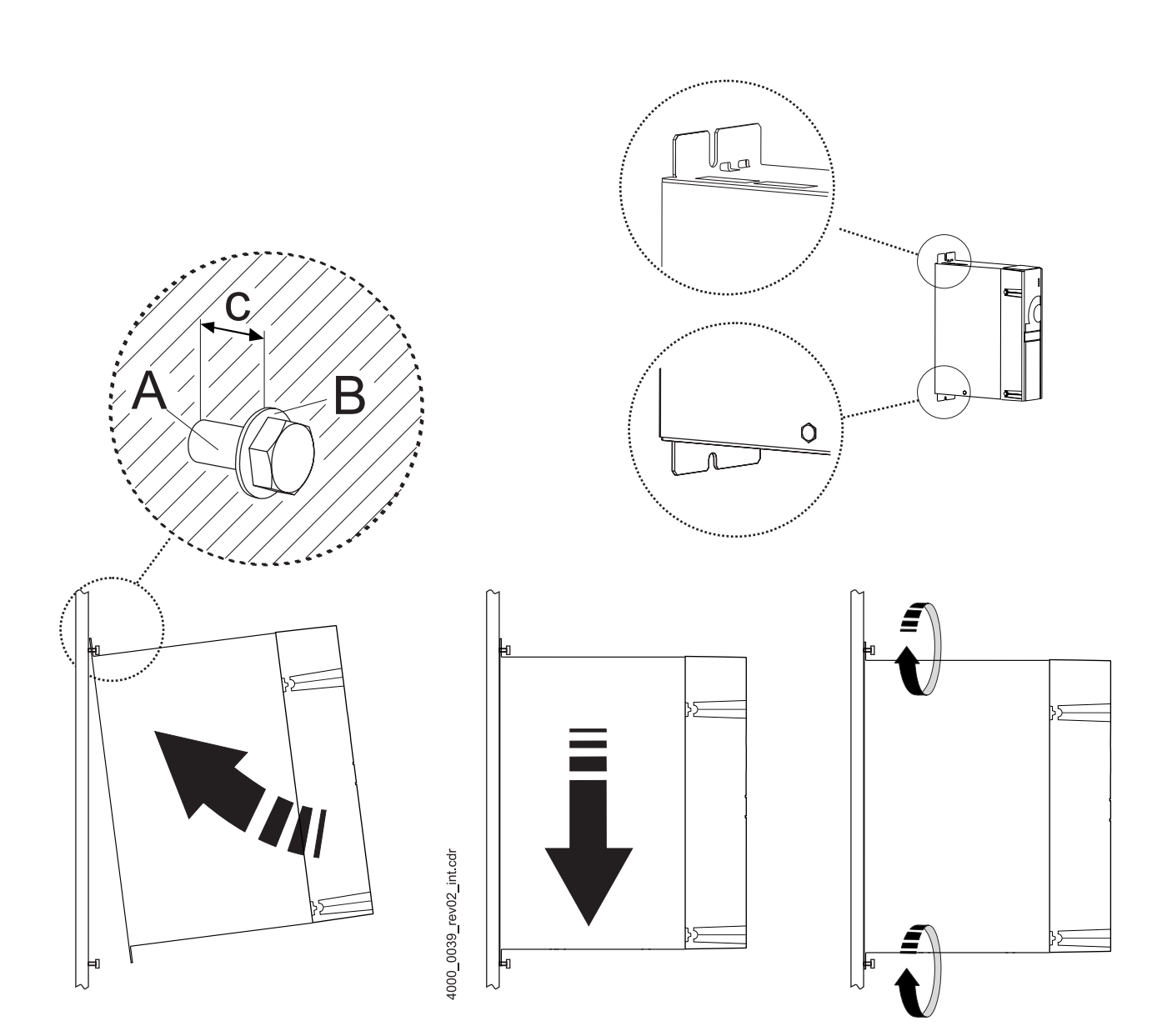

Figure 2: Instructions de montage pour les BM441X, BM442X-S, BM443X-S/Z, BM444X-S/Z

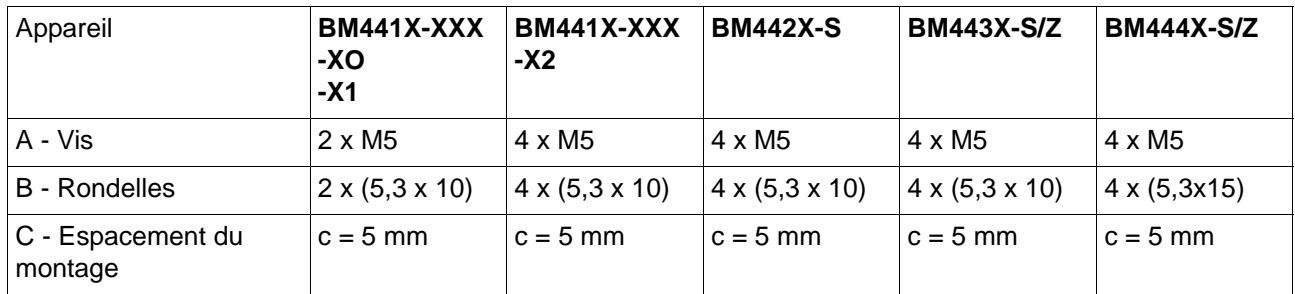

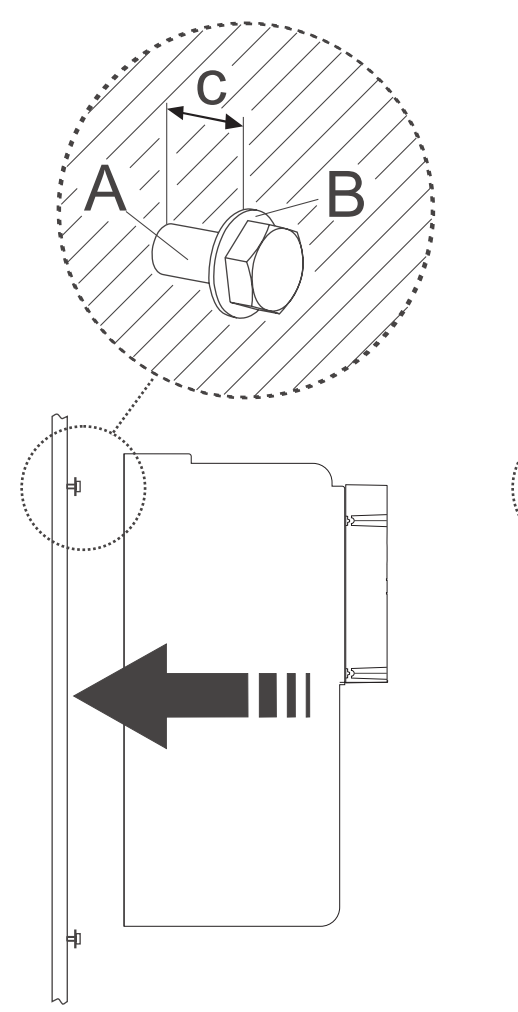

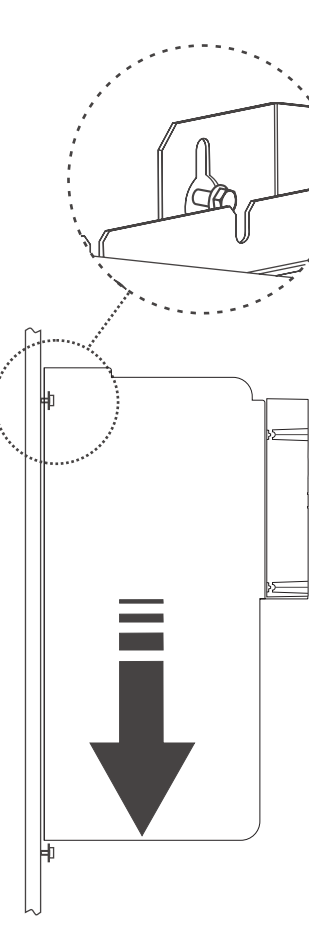

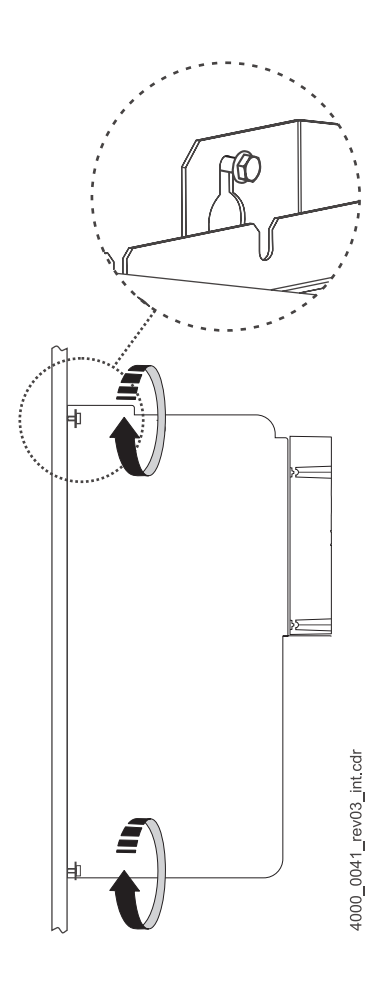

Figure 3: Instructions de montage pour les BM445X-S/Z et BM446X-S/Z

| Appareil                     | <b>BM445X-S/Z</b> | <b>BM446X-S/Z</b>   |
|------------------------------|-------------------|---------------------|
| A - Vis                      | 4x M <sub>8</sub> | $4x$ M <sub>8</sub> |
| <b>B</b> - Rondelles         | 4x (8, 4x17)      | 4x (8, 4x17)        |
| C - Espacement du<br>montage | $c=7$ mm          | $c=7$ mm            |

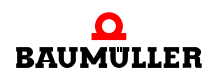

**13** [de 84](#page-83-0)

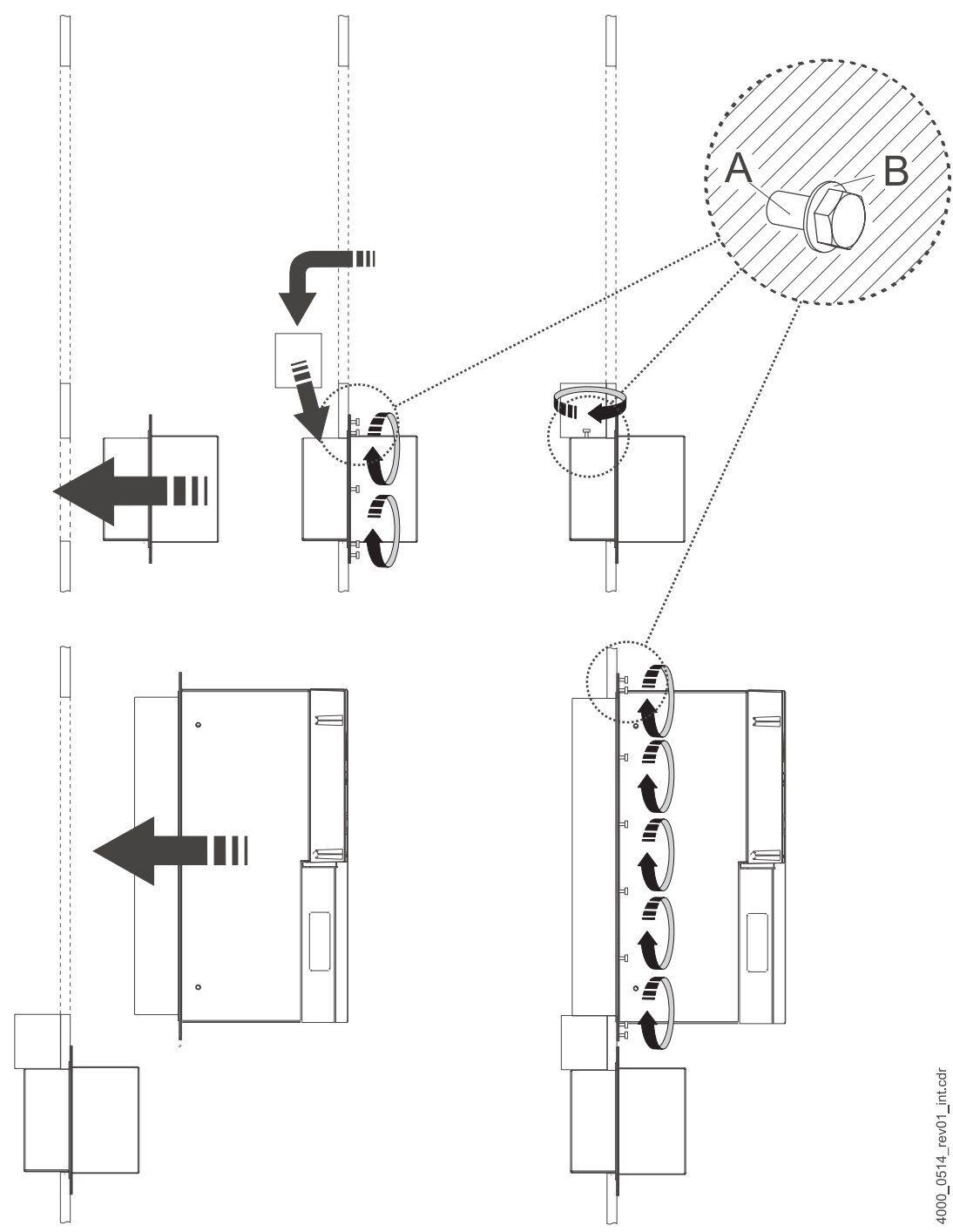

Figure 4: Instructions de montage pour le BM447X-A/F

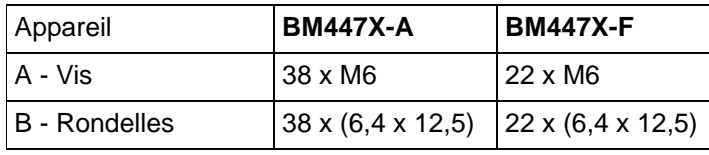

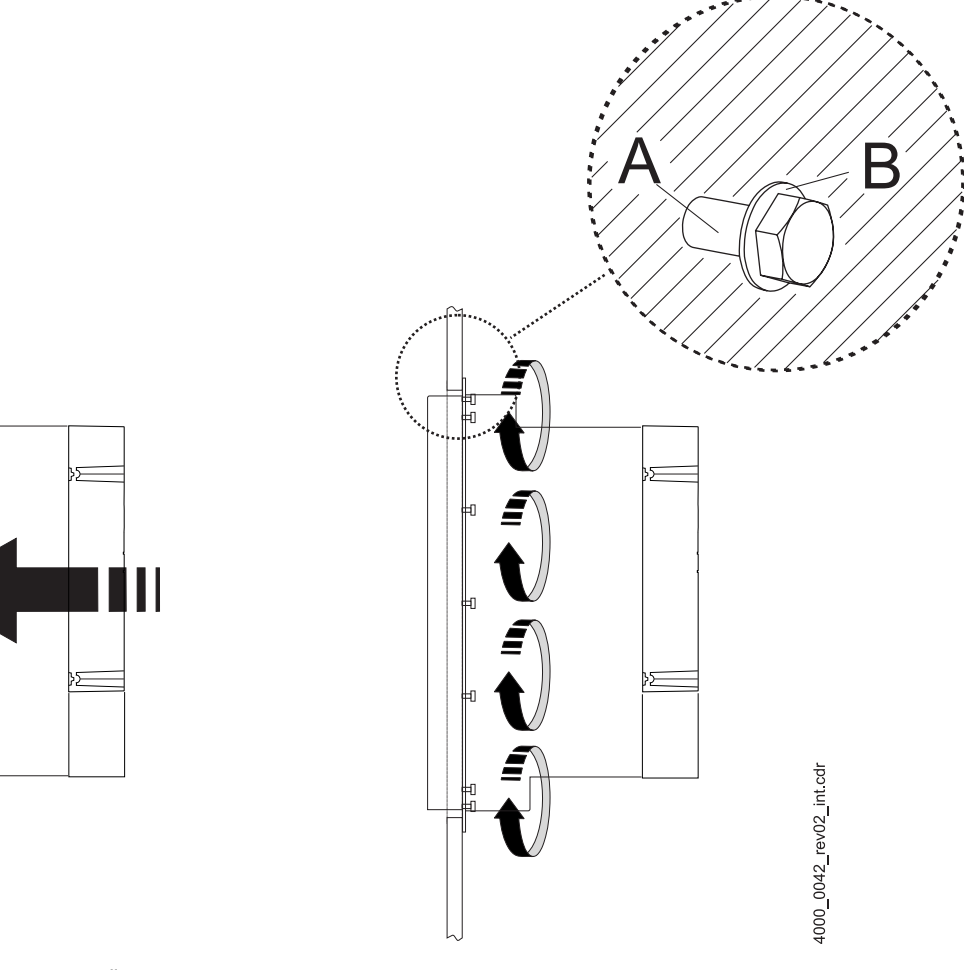

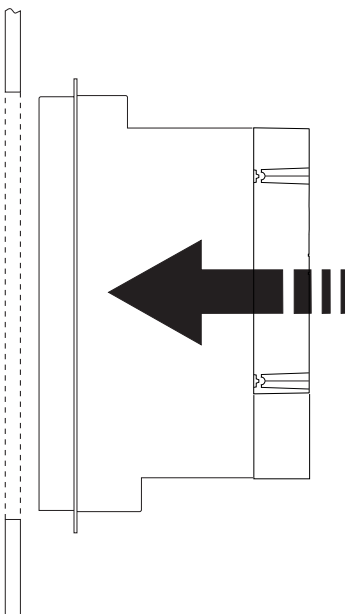

Figure 5: Instructions de montage « diverses »

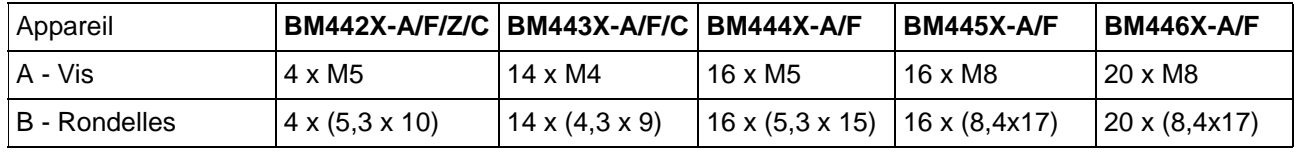

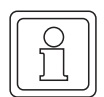

#### **REMARQUE**

Pour les types d'appareils BM44XX-F et BM44XX-Z avec réfrigérant à eau, n'oubliez pas de connecter le circuit de refroidissement au dissipateur qui se trouve au dos des appareils.

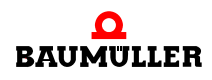

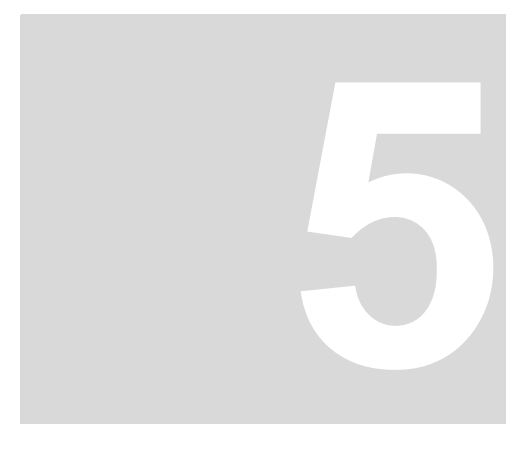

### **5INSTALLATION**

<span id="page-16-0"></span>Vous trouverez les données importantes relatives au dimensionnement des raccordements électriques dans le mode d'emploi.

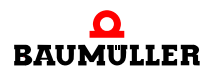

#### <span id="page-17-0"></span>**5.1 Plan de raccordement**

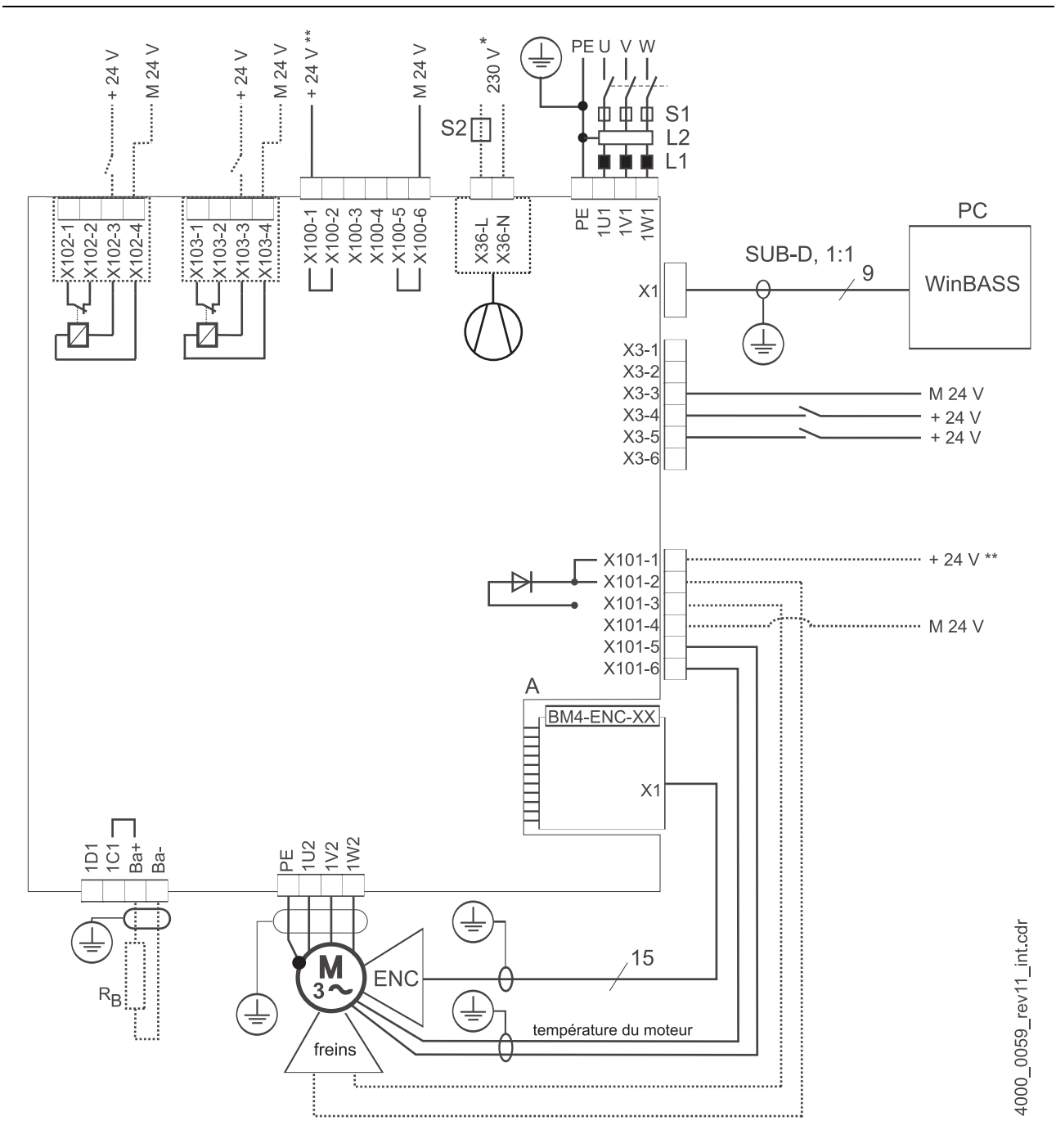

<span id="page-17-1"></span>Figure 6: Plan de raccordement avec freins du moteur commandés directement

Un relais supplémentaire est nécessaire lorsque la tension des freins vaut ≠ 24 V, lorsque le courant des freins est supérieur à la puissance de coupure du X101 ou lorsque vous prenez en compte la norme UL508C et que le courant des freins vaut > 4 A. Tenez compte d'une plage de tension de fonctionnement des freins éventuellement réduite en raison d'une chute de tension interne pouvant valoir jusqu'à 2,6 V max.

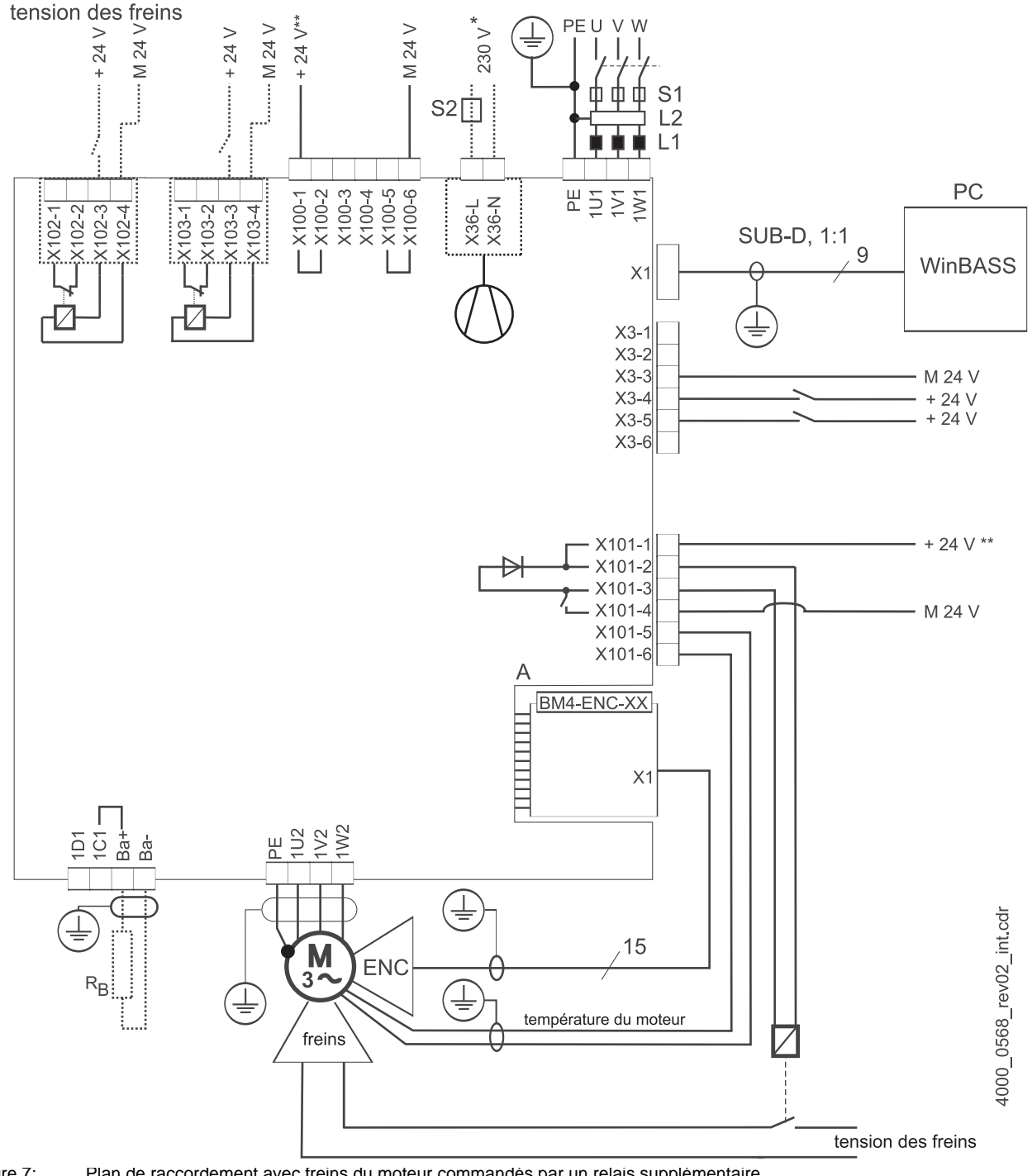

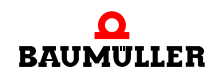

uniquement pour les appareils BM444X, BM445X et BM446X, type de refroidissement correspondant S et A.

pour BM447X, type de refroidissement -A :

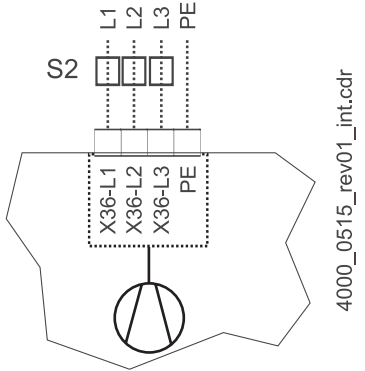

Figure 8: Raccordement ventilateur BM447X-A

\*\* L'alimentation en tension du X100 ou du X101 doit être impérativement protégée par fusibles en externe. Lors du choix du fusible, prenez en compte la section du câble de raccordement et l'intensité maximale admissible.

Si vous prenez en compte la norme UL 508 C, vous devez impérativement limiter la puissance de l'alimentation à 100 W ou protéger avec un fusible 4 A figurant dans la liste UL.

- Ba-... 1D1 Pour les raccordements relatifs au ballast et au circuit intermédiaire, voir ⊳ [figure 9](#page-20-1)<
- $R_B$  résistance ballast
- PE....1W1 Raccordement au réseau, voir ▶ [figure 9](#page-20-1)< ff.
- S1 Fusibles (conducteur + appareil)
- S2 Fusible (ventilateur) \*)
- L1 Bobine de réactance à courant de réseau (pas nécessaire pour le BM441X et le BM442X, excepté pour le BM4426)
- L2 Filtre secteur
- $X1$  Interface série (RS 232), voir  $\triangleright$  [figure 16](#page-27-0)4.
- X3 Raccordements pour l'état de service, l'arrêt rapide et le déblocage des impulsions, voir ⊳ figure  $164$
- X36 Raccordements pour ventilateur (uniquement BM444X-S/-A, BM445X-S/-A, BM446X-S/-A, BM447X-A)
- X100 Pour d'autres informations relatives aux raccordements pour alimentation 24 V, voir  $\triangleright$  figure [16](#page-27-0)< (SELV/PELV).
- X101 Raccordements pour freins, température du moteur, voir  $\triangleright$  [figure 9](#page-20-1)4 ff (SELV/PELV)
- X102 Raccordements du relais de sécurité, voir ▶ [figure 9](#page-20-1)<4 ff (SELV/PELV)
- X103 Raccordements du second relais de sécurité optionnel (uniquement BM443X BM447X)
- A X1 Module codeur, voir documentation 5.01042 (SELV/PELV)
- ENC Codeur
- BRE Freins
- PE....1W2 Raccordements pour moteur, voir  $\triangleright$  [figure 9](#page-20-1)< ff.

#### <span id="page-20-0"></span>**5.2 Figures de raccordement**

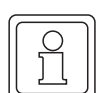

#### **REMARQUE**

Pour les BM441X et BM442X, il est impossible d'utiliser l'interrupteur de ballast pour un relais de sécurité déconnecté.

La figure suivante présente les raccordements électriques pour les appareils **BM4412** et **BM4413** :

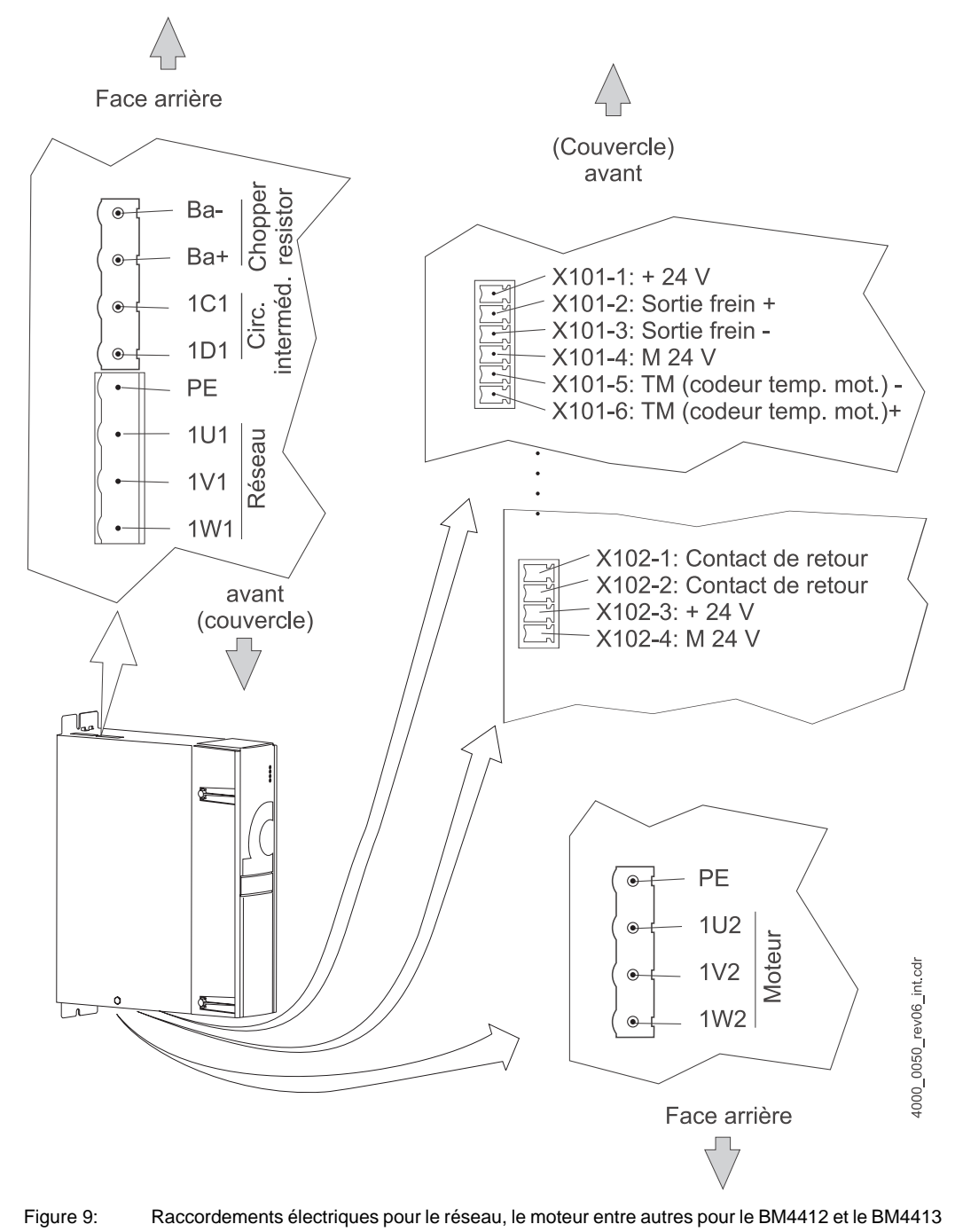

<span id="page-20-1"></span>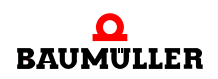

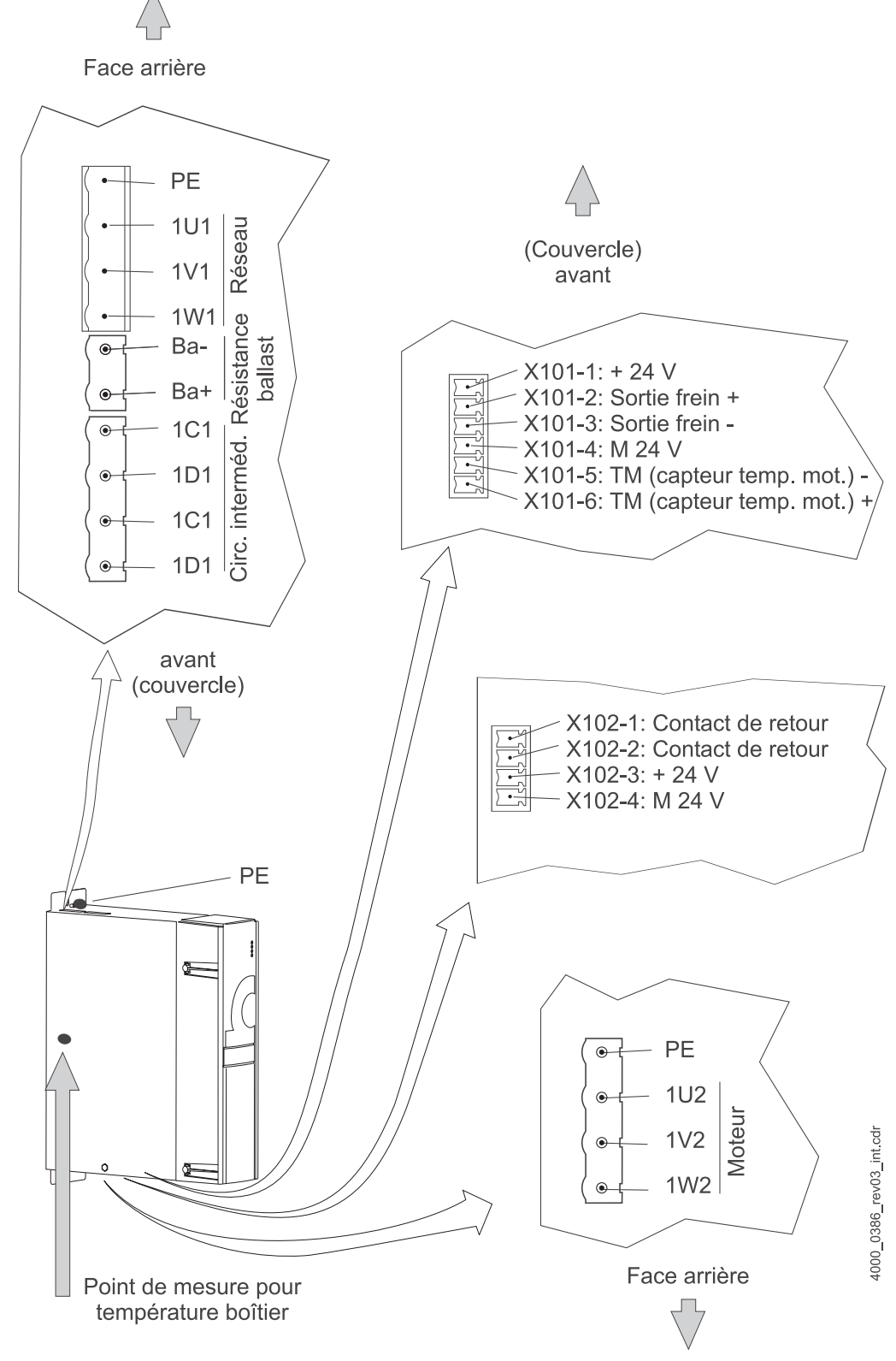

La figure suivante présente les raccordements électriques pour l'appareil **BM4414** :

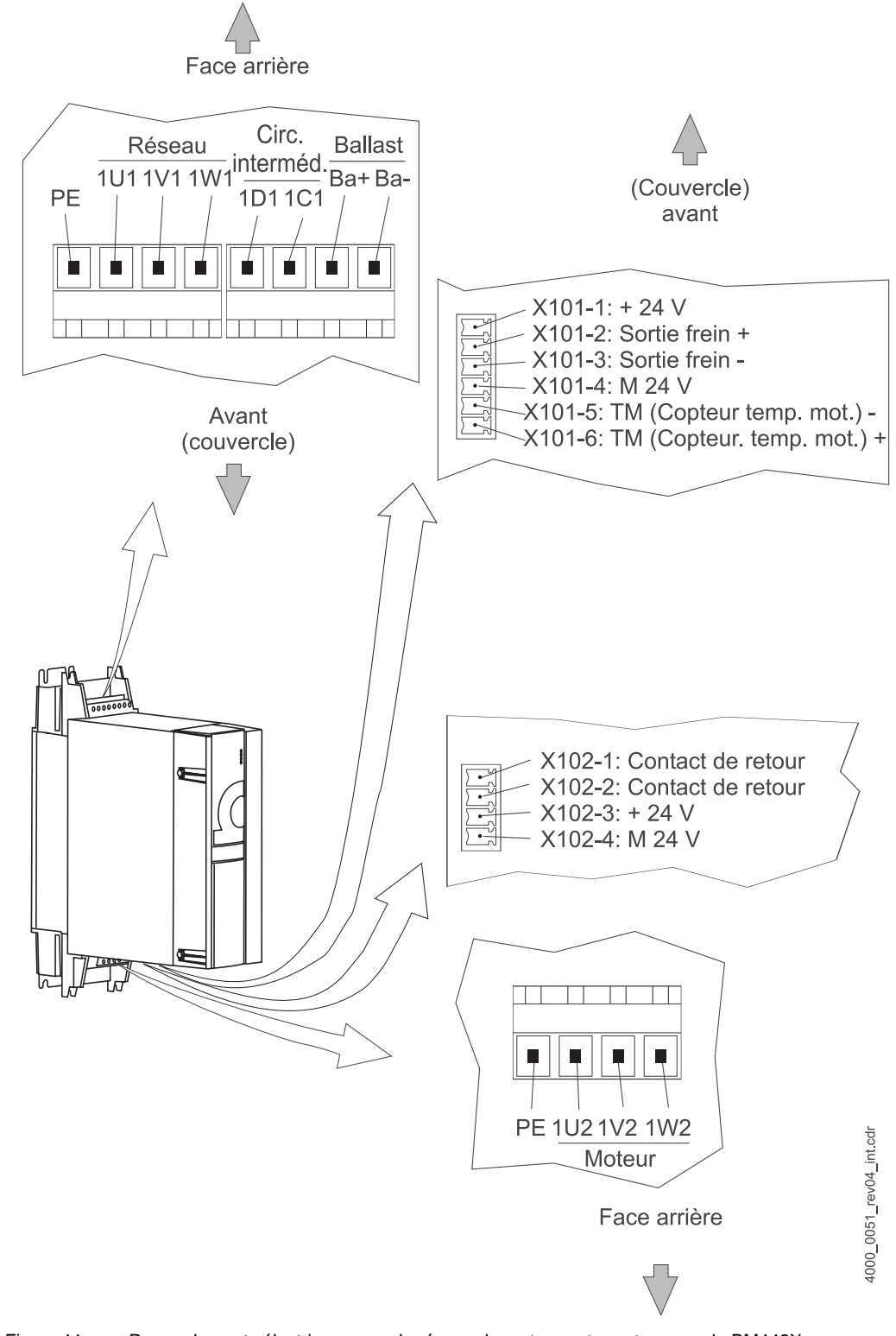

La figure suivante présente les raccordements électriques pour l'appareil **BM442X**

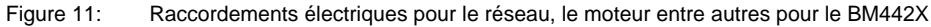

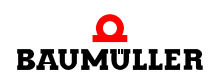

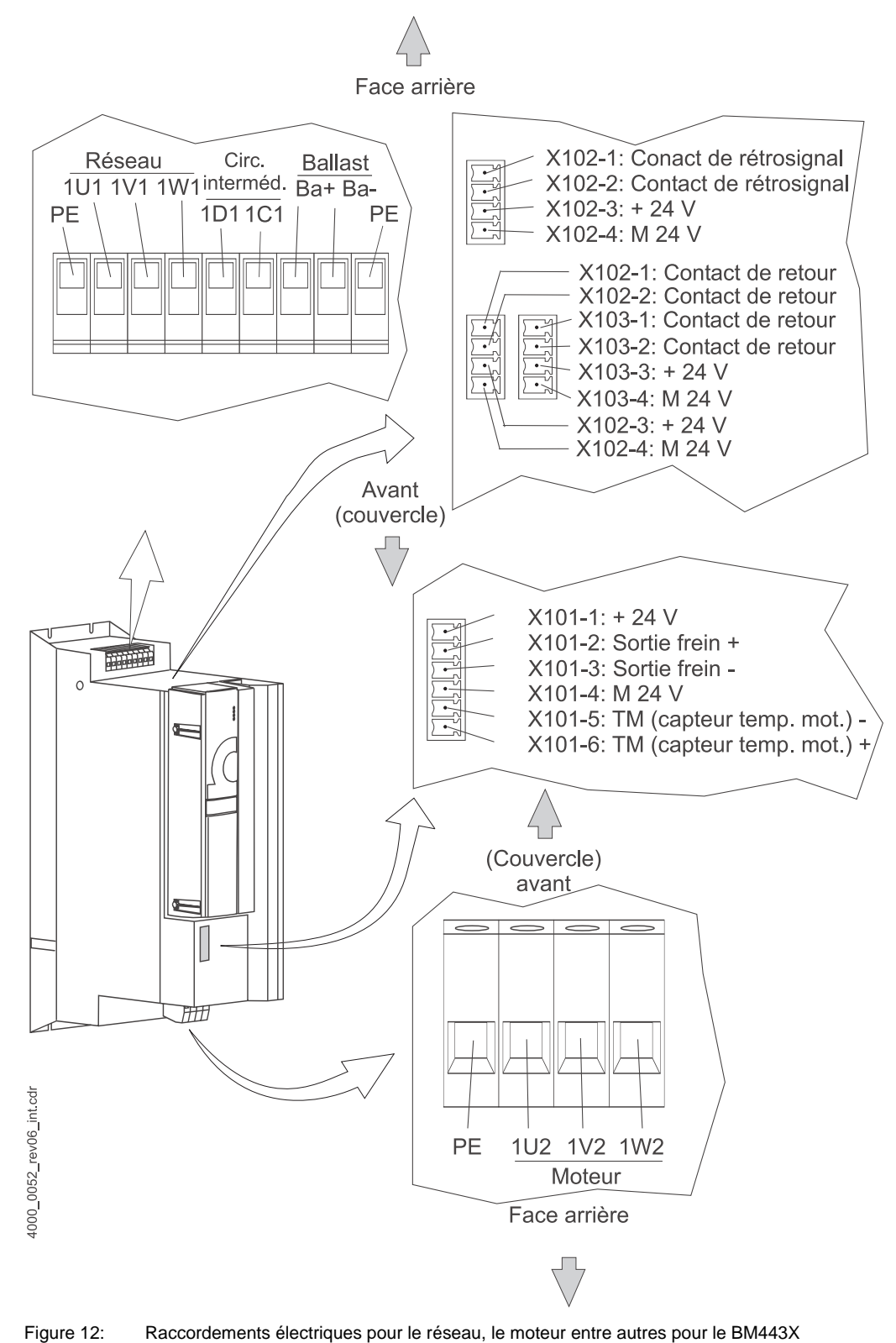

La figure suivante présente les raccordements électriques pour l'appareil **BM443X**:

La figure suivante présente les raccordements électriques pour l'appareil **BM444X**:

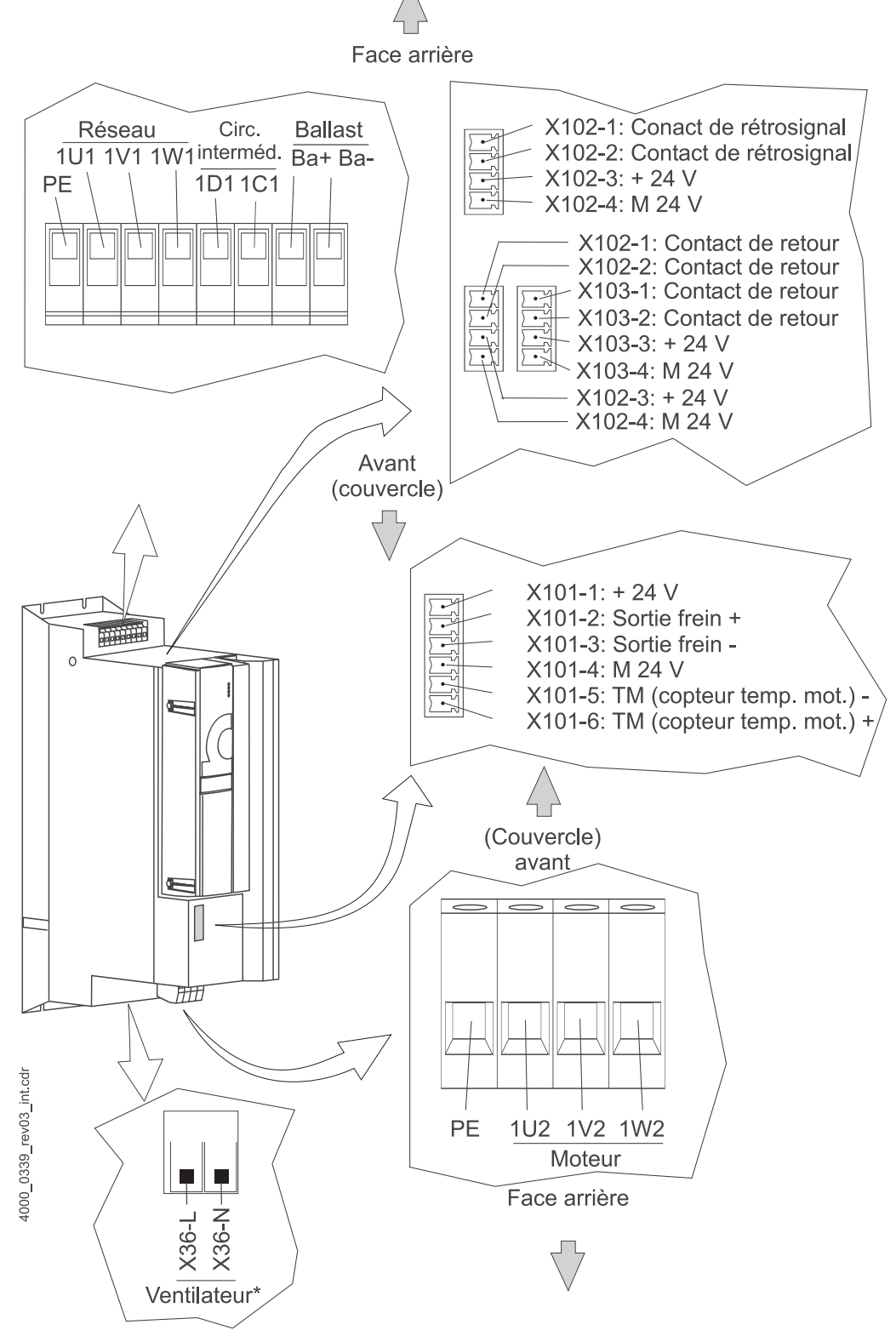

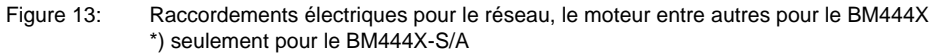

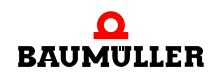

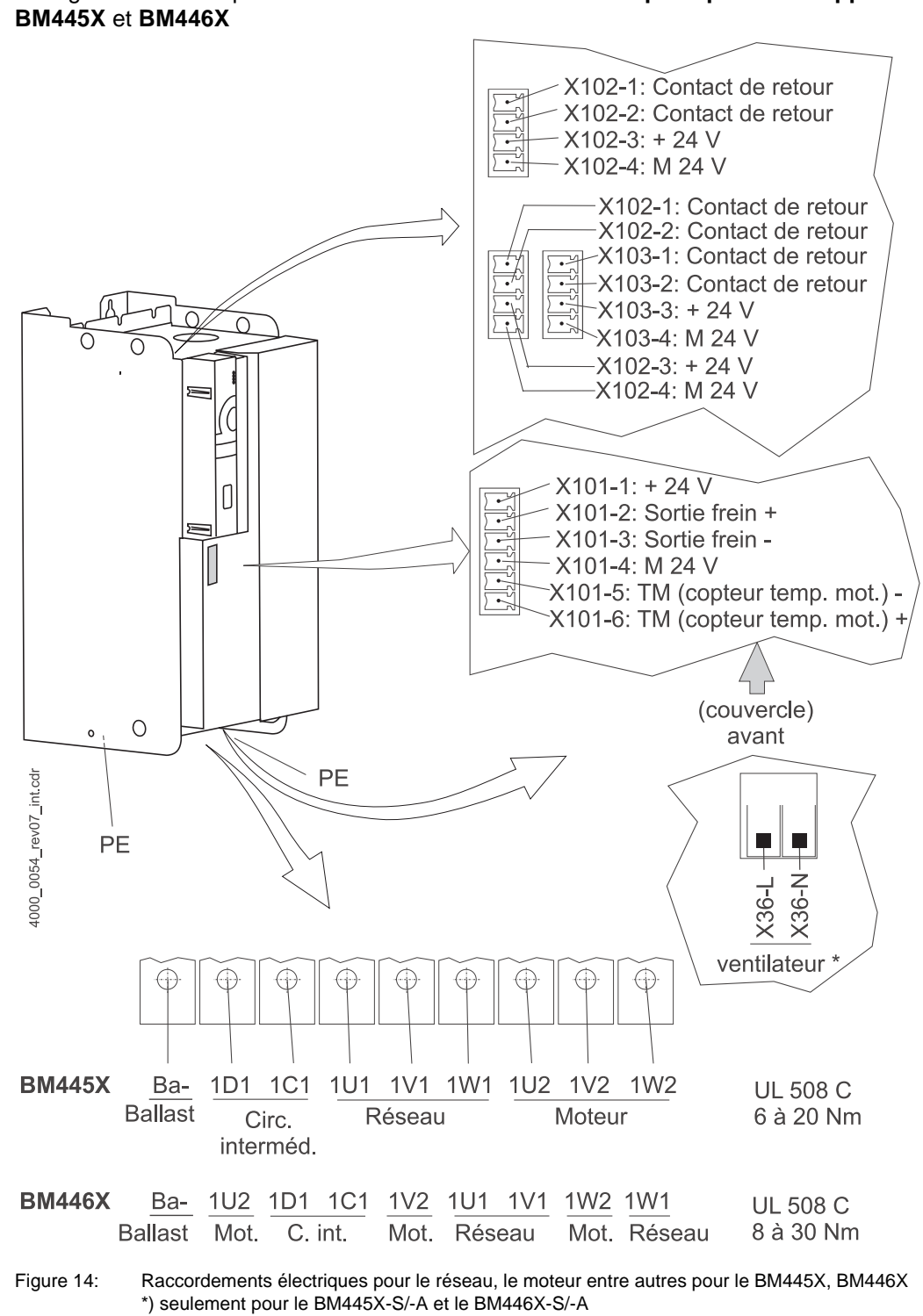

La figure suivante présente les **raccordements électriques pour les appareils** 

#### **REMARQUE**

La résistance ballast est connectée entre Ba- et 1C1 pour les appareils BM445X et BM446X. voir également  $\triangleright$  [figure 6](#page-17-1)< .

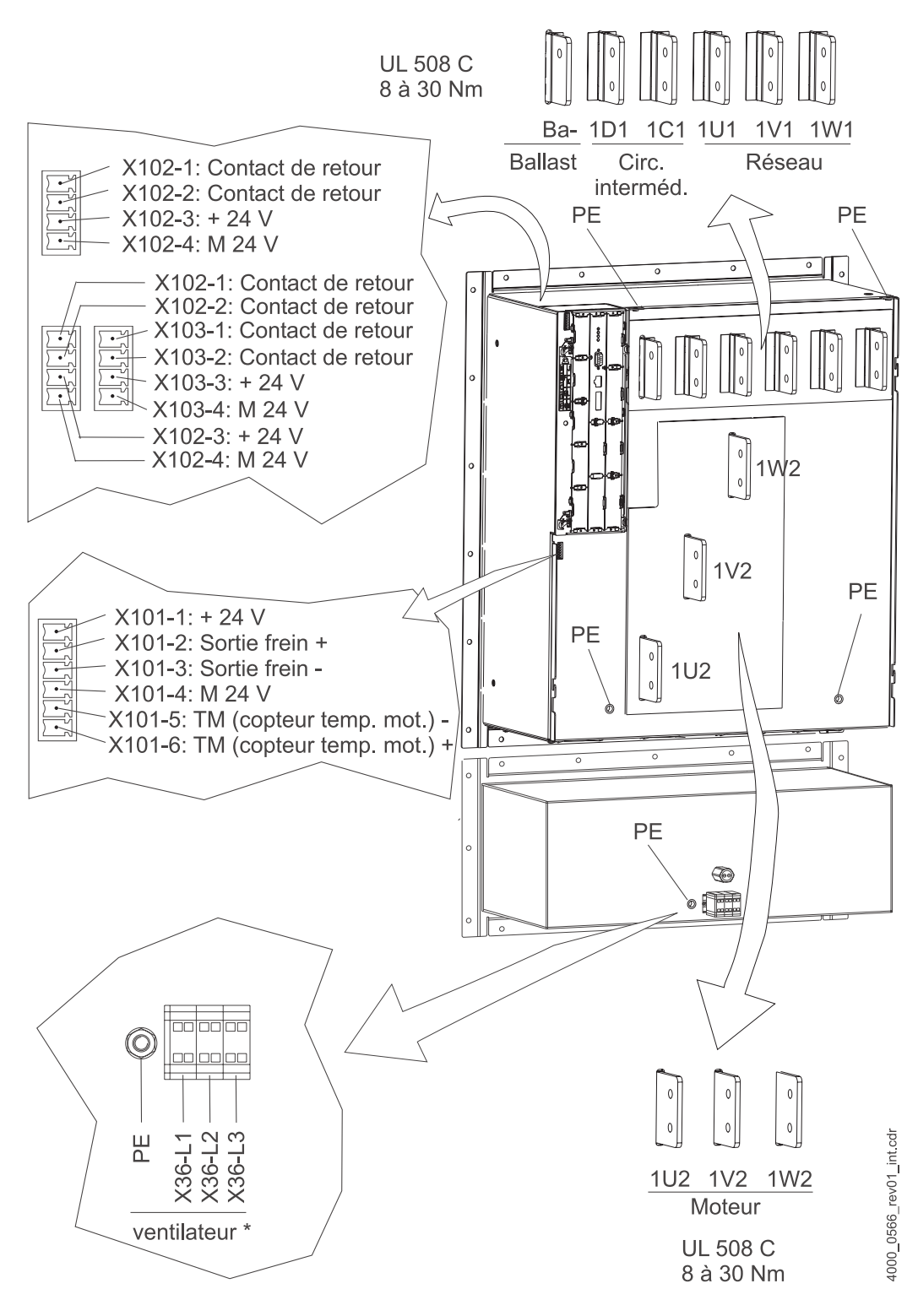

La figure suivante présente les raccordements électriques pour l'appareil **BM447X** :

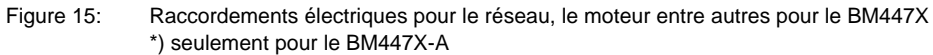

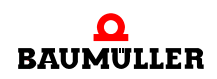

<span id="page-27-0"></span>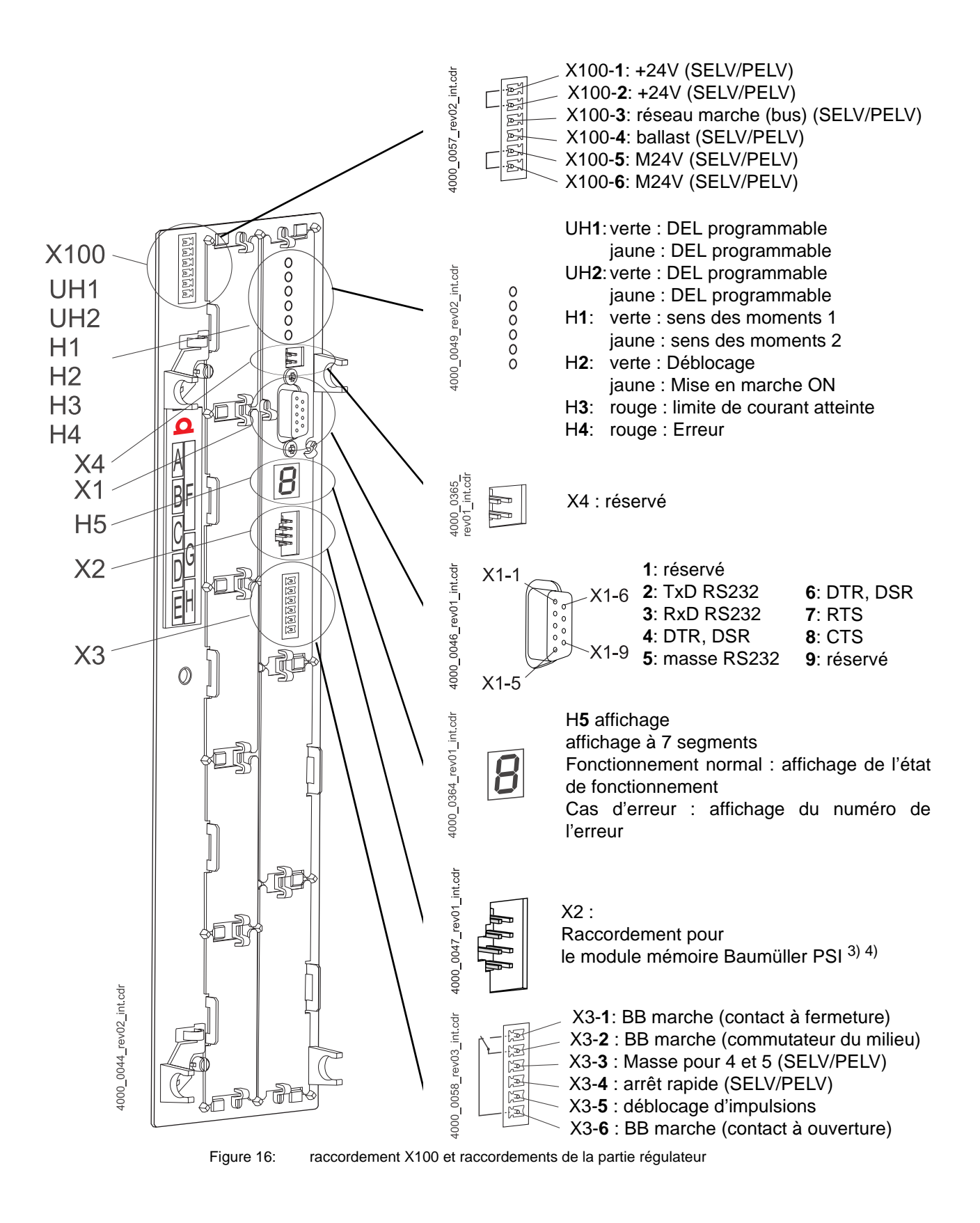

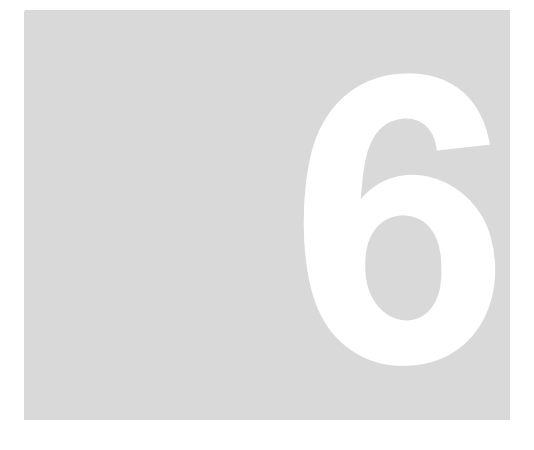

### **6MISE EN SERVICE**

<span id="page-28-0"></span>Ce chapitre décrit un exemple de mise en service d'un appareil b ma $XX^{\circledcirc}$  couplé à un moteur Baumüller DS 56-M équipé d'un codeur sinus-cosinus. Effectuez la mise en service pour vous assurer du bon fonctionnement de l'appareil livré. Cette mise en service ne convient toutefois **pas** pour effectuer l'installation complète de l'appareil pour votre application.

#### <span id="page-28-1"></span>**6.1 Exigences vis à vis du personnel exécutant**

Le personnel qui est chargé d'effectuer la mise en service doit disposer de connaissances suffisantes en :

- techniques de sécurité
- utilisation de PC (Windows), en particulier du logiciel WinBASS II
- branchement et fonctionnement de l'appareil b ma $XX^{\circledR}$  4400.

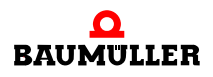

#### <span id="page-29-0"></span>**6.2 Conditions préalables**

La mise en service est un exemple de vérification de la fonctionnalité de l'appareil. En mettant l'appareil en service, vous assurez qu'il convient à l'utilisation prévue.

**Mise en service avec des moteurs Baumüller** L'exemple de mise en service décrit par la suite est basé sur l'utilisation de moteurs Baumüller. Dans le logiciel de contrôle WinBASS II, vous disposez, pour vous faciliter la tâche, d'une base de données de moteurs qui prend en charge (lit) automatiquement la plupart des valeurs, de sorte que vous pouvez vous concentrer sur le contrôle des valeurs.

> Cependant, si vous choisissez une autre configuration (par exemple un autre codeur), vous devez saisir vous-même un plus grand nombre de valeurs, étant donné que dans ce cas, la lecture des données n'est plus disponible dans toute son étendue.

**Mise en service avec des moteurs d'autres fabricants** Les moteurs d'autres fabricants n'ont pas été intégrés dans la base de données de moteurs. Dans un tel cas, vous devez saisir vous-même toutes les valeurs. Vous pouvez cependant intégrer vous-même ces moteurs à la base de données de moteurs.

#### <span id="page-29-1"></span>**6.3 Préparatifs**

L'exécution correcte du montage et de l'installation est une condition préalable à la mise en service.

**1** Assurez-vous que le montage a été exécuté correctement et en particulier que toutes les réglementations de sécurité ont été respectées (voir montage dans le mode d'emploi de l'appareil de base b ma $XX^{\circledR}$  4400).

#### **REMARQUE**

Vous trouverez des illustrations montrant les étapes des opérations suivantes dans le mode d'emploi de l'appareil de base b maXX® 4400.

- **2** Assurez-vous que l'installation a été exécutée correctement et en particulier que toutes les réglementations de sécurité ont été respectées.
- **3** Il faut que WinBASS II soit installé sur le PC / l'ordinateur portable. Vous trouverez les versions du firmware du régulateur prises en charge par WinBASS II dans l'aide en ligne de WinBASS II, dans la rubrique "User indications/supported b ma $XX^{\otimes}$  devices" pris en charge.

#### **REMARQUE**

.

Vous trouverez les versions du firmware du régulateur prises en charge par WinBASS II dans l'aide en ligne de

WinBASS II, dans la rubrique "User indications/supported b ma $XX^{\circledR}$  devices" ou sur le CD de WinBASS II dans le fichier « readme » (lisez moi) sous la rubrique "User indications/ supported b maXX<sup>®</sup> devices".

Lors de la mise en service, vous avez entre autres la possibilité d'entrer les données du moteur et du codeur dans le logiciel de commande ou de corriger des valeurs erronées. Pour pouvoir effectuer la mise en service sans interruptions, il est conseillé de disposer à l'avance de toutes les données nécessaires. Les données concernant les moteurs Baumüller sont disponibles dans le logiciel de commande sous la forme d'une « base de données de moteurs ».

**4** Veillez à ce que toutes les données nécessaires soient disponibles.

#### Vous trouverez ces données par ex. sur la plaque signalétique du moteur que vous utilisez lors de la mise en service.

#### **Données moteur (plaque signalétique)**

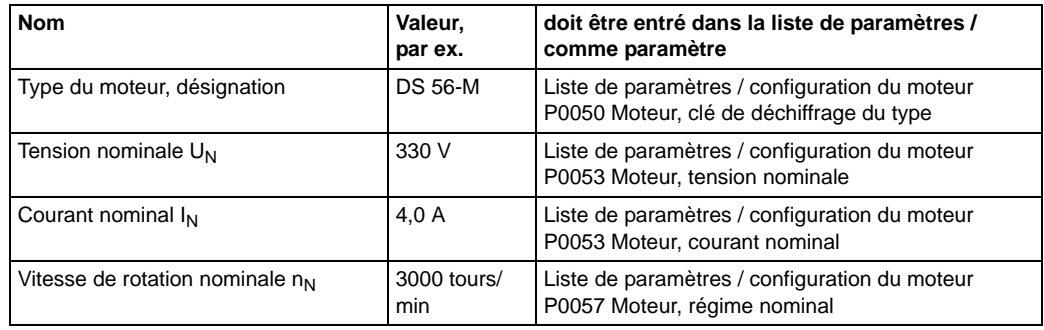

Cet exemple utilise la base de données de moteurs, les valeurs des tableaux ne servent donc qu'à des fins de contrôle.

**Données moteur (Fiche technique)** Ces données figurent dans la fiche technique du moteur que vous utilisez lors de la mise en service.

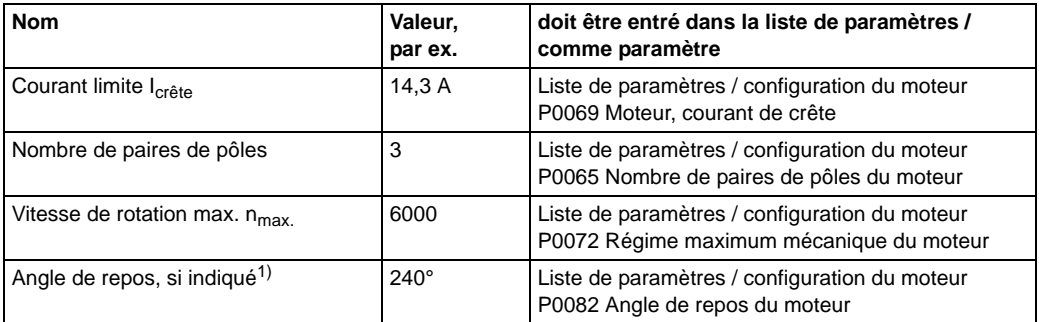

 $1)$  L'angle de repos peut également être déterminé à l'aide de WinBASS (voir  $\triangleright$  Recherche de la position de repos⊲ [page 46](#page-45-0)).

**Données du codeur (Fiche technique)** Ces données figurent dans la fiche technique du codeur que vous utilisez lors de la mise en service.

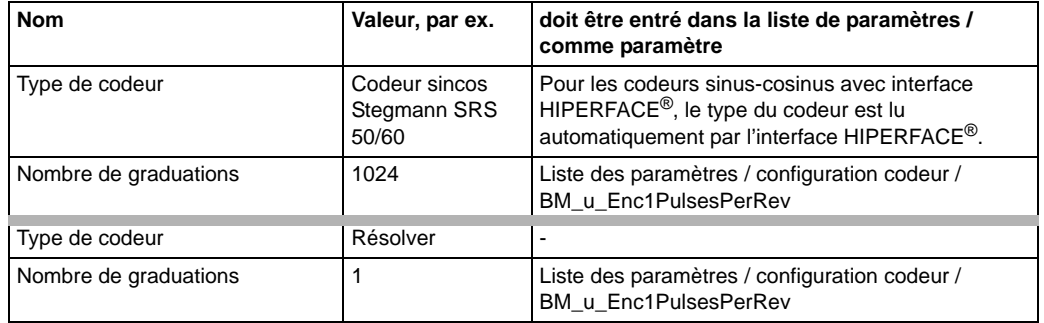

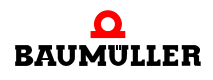

- **5** Assurez-vous que le moteur remplit les conditions suivantes :
	- m pourvu d'un codeur approprié, dans cet exemple : résolveur ou codeur sincos SRS50
	- $\bullet$  raccordé au b maX $X^{\circledR}$  4400
	- prêt à fonctionner
- **6** Assurez-vous que des composants de commutation pour le déblocage des impulsions et pour l'annulation de l'arrêt rapide sont branchés sur le b ma $XX^{\circledcirc}$  4400 (par ex. sur un tableau de commande) et qu'ils fonctionnent. Assurez-vous que les interrupteurs sont en position de repos (inactifs).
- **7** Assurez-vous que tous les dispositifs de sécurité appliqués au secteur et au moteur sont installés et prêts à fonctionner.
- **8** Assurez-vous que le codeur servant à la conduite du moteur (résolveur ou codeur sinus-cosinus) est raccordé à l'aide du câble de codeur au module codeur BM4-ENC-01 ou BM4-ENC-02 dans le logement A.
- **9** Assurez-vous le cas échéant que le relais de sécurité est branché et sous tension.
- **10** Assurez-vous que le PC / l'ordinateur portable est relié au connecteur X1 du régulateur à l'aide d'un câble série (RS232/9 pôles à fiche Sub-D).
- 11 Après le lancement, la fenêtre de démarrage de WinBASS II s'affiche (voir Pfigure 174 [page 33\)](#page-32-0). Normalement, on peut procéder comme suit :
- **12** Sous (1), sélectionnez l'interface série par laquelle le PC est relié à l'appareil b maX $X^{\circledR}$  -
- **13** Puis, sous (2), sélectionnez le type d'appareil.
- **14** Dans le cas du b maXX®4400, il y a lieu de distinguer :
	- $\bullet$  sélectionnez « b maXX<sup>®</sup>4400 FW01 » si le régulateur a la version de firmware 01.xx et qu'aucun API n'est inséré dans l'appareil.
	- m sélectionnez « b maXX®4400 FW01 + PLC » si le régulateur a la version de firmware 01.xx et si un API est inséré dans l'appareil.
	- sélectionnez « b maXX $^{\circledR}$ 4400 FW03 » si le régulateur a la version de firmware 03.xx. Dans ce cas, il importe peu qu'il y ait un API inséré dans l'appareil ou non.

(Vous pouvez lire la version du firmware sur la plaque signalétique de l'appareil, dans la clé de déchiffrage du type, à la suite du troisième tiret : par ex. BM4XXX-XXX-XXXXX-XX)

- 15 Appuyez ensuite sur "Test connection" (3). Si une connexion en ligne avec l'appareil b ma $XX^{\circledast}$  peut être établie, une session (4) correspondante vous est proposée et il vous suffira de l'activer.
- **16** En cliquant sur "Continue" (5), vous faites apparaître l'interface graphique de commande.

Remarque : Si un API se trouve dans l'appareil b ma $XX^{\circledcirc}$ , vous ne pouvez établir une communication entre WinBASS II et le régulateur que si un projet est présent dans l'API !

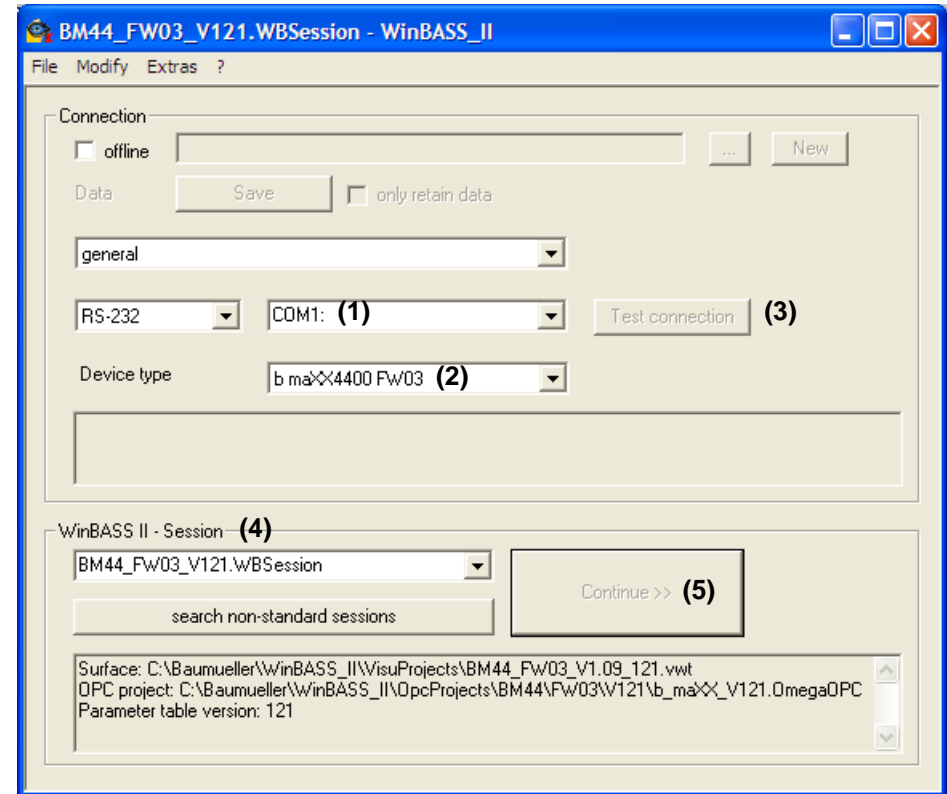

<span id="page-32-0"></span>Figure 17: WinBASS II : Fenêtre de démarrage

Pour d'autres informations et explications, reportez-vous à l'aide en ligne du logiciel. Pour lancer l'aide en ligne, tapez sur F1 ou faites ?/help subjects ou, sur la page de démarrage ci-après, cliquez sur "Help".

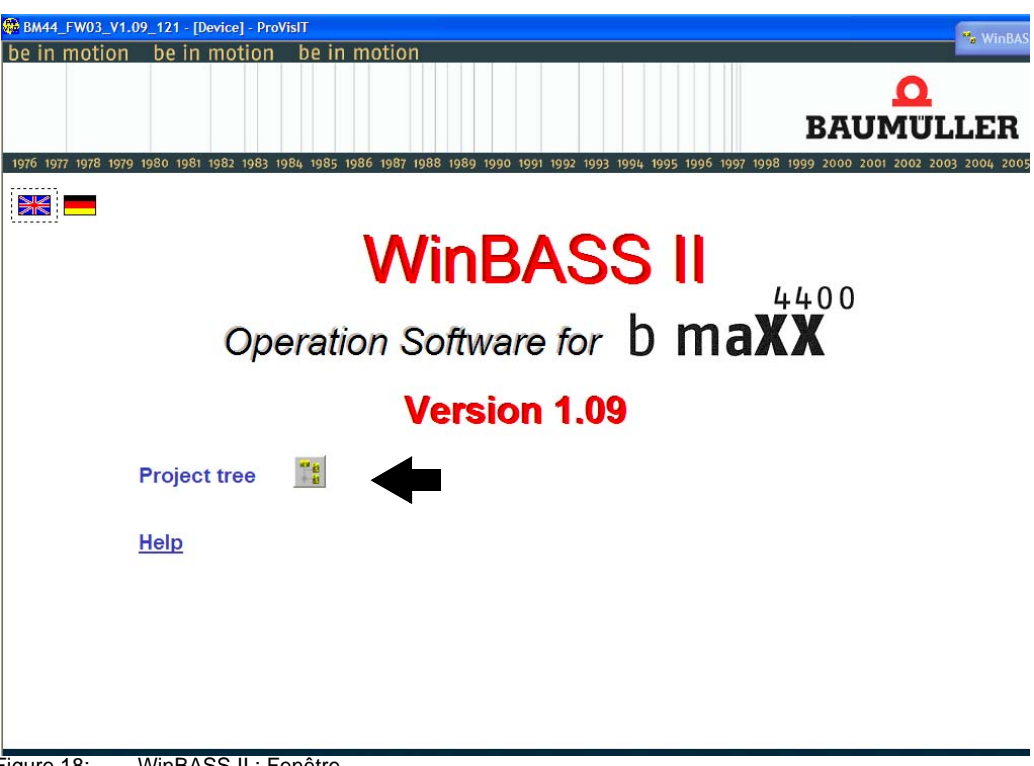

**17** Attendez que le masque d'écran ci-après s'affiche et cliquez sur le bouton "Project tree".

Figure 18: WinBASS II : Fenêtre

18 Dans l'arborescence de projet, cliquez sur "Power unit".

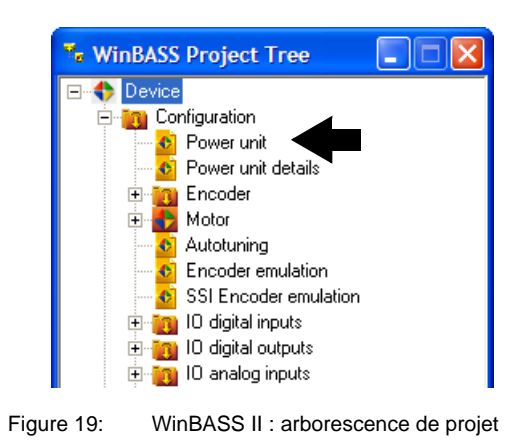

#### **REMARQUE**

Si, dans le coin inférieur droit de la fenêtre "Power unit" vous voyez apparaître la mention "wrong version", votre version du logiciel n'est pas compatible avec le régulateur. Il vous faut quitter WinBASS II et redémarrer. Dans la fenêtre de démarrage, sélectionnez "Test connection" ou choisissez la session WinBASS correcte. S'il n'y a pas de session pour la version du firmware du régulateur en place, il vous faut une mise à jour du logiciel WinBASS.

#### <span id="page-34-0"></span>**6.4 Vue d'ensemble**

Le diagramme ci-après montre schématiquement la mise en service. Pour une description détaillée des étapes individuelles, reportez-vous à ⊳Effectuer la mise en service< [à partir de la page 36](#page-35-0).

#### **REMARQUE**

Si l'appareil ne dispose pas de relais de sécurité, il convient de passer outre les étapes 5, 6, 13 et 14 dans la séquence de démarrage (voir ⊳[figure 20](#page-34-1)< ).

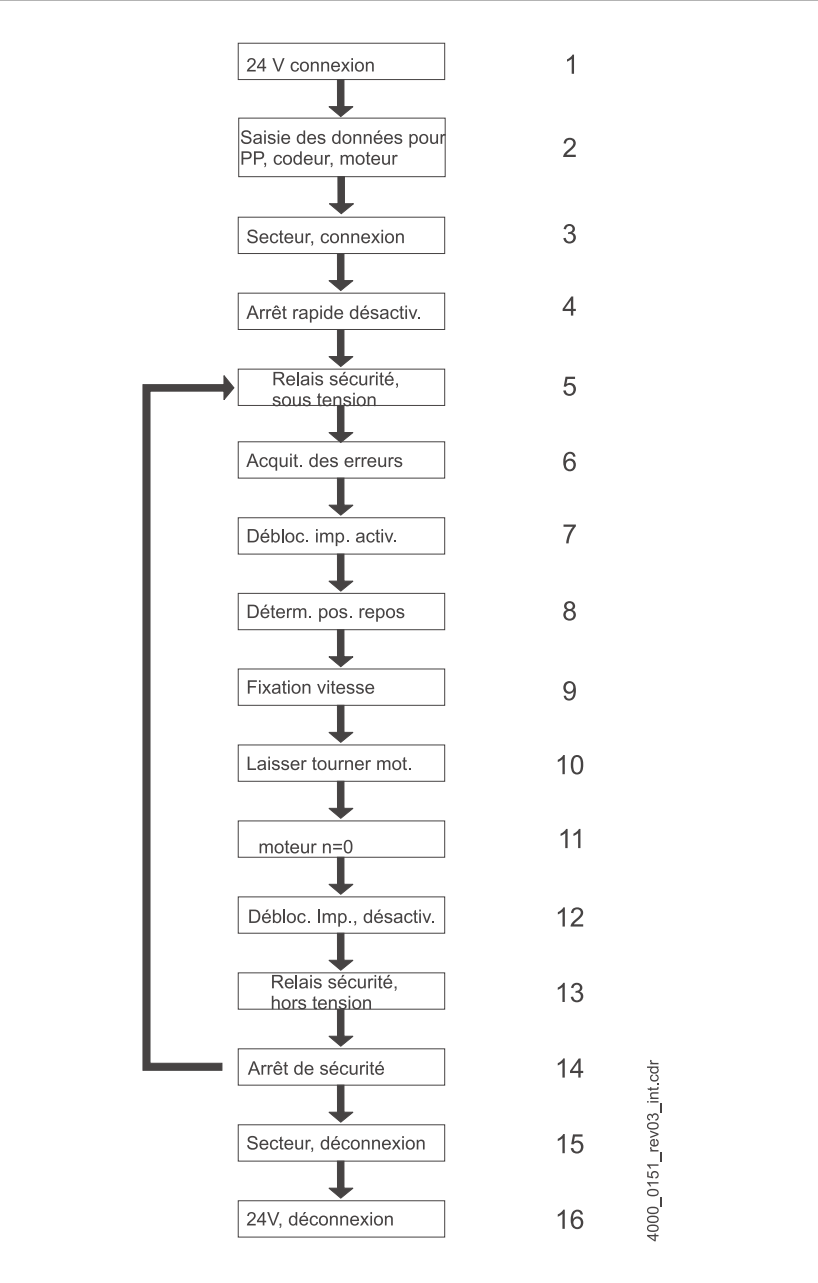

<span id="page-34-1"></span>Figure 20: Séquence de démarrage

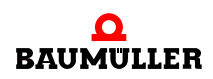

#### <span id="page-35-0"></span>**6.5 Effectuer la mise en service**

Une fois que vous avez terminé les préparatifs, vous pouvez commencer la mise en service.

**1** Mettez le b maXX® sous alimentation électrique.

(Tension secteur + tension de contrôle).

L'appareil se met en marche et signalise qu'il est prêt à fonctionner par la DEL orange H-2 qui s'allume (mise en marche ON).

- m Il faut que la DEL H-2 s'allume en orange pour signaliser que l'appareil est sous tension et prêt à fonctionner.
- m Il ne faut **pas** que la DEL H-2 s'allume en vert. La DEL H-2 qui s'allume en vert signifie « fonctionnement validé » ! Le moteur reçoit du courant et peut tourner ! Mettez immédiatement fin à cet état à l'aide de l'élément de commutation de déblocage des impulsions ou d'annulation de l'arrêt rapide !
- m DEL H-3 ; la DEL qui s'allume en rouge signifie que la limite de courant est atteinte. Réduisez la charge du moteur. Poursuivez le paramétrage.
- m DEL H-4 ; la DEL qui s'allume en rouge signale un état d'erreur. Vous pouvez résoudre cette erreur plus tard à l'aide du logiciel WinBASS II. Poursuivez le paramétrage.
- **2 A présent**, branchez le câble de connexion (RS232) du PC / portable au régulateur sur l'appareil b ma $XX^{\circledR}$ .

Ce câble de liaison assure la communication entre l'ordinateur et l'appareil b maXX<sup>®</sup>.

**3** Lancez le logiciel WinBASS II (dans la mesure où il n'est pas déjà chargé).

#### **REMARQUE**

Si vous recevez un message d'erreur concernant un module enfichable, veuillez vérifier tout d'abord que le module enfichable est correctement câblé et, le cas échéant, qu'il est sous tension.

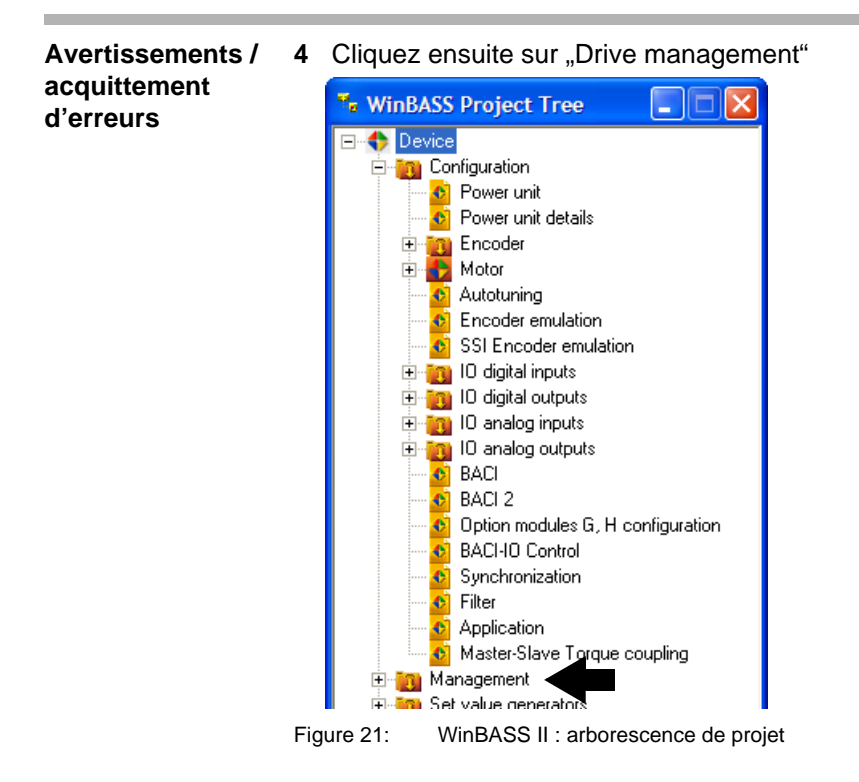

**36**
- **5** Mettez le relais de sécurité sous tension (si un relais de sécurité est présent).
- **6** Acquittez avec "Quit errors" les erreurs/avertissements éventuellement présents dans la fenêtre "Drive manager" (éventuellement, appuyez plusieurs fois sur la touche "Quit errors").

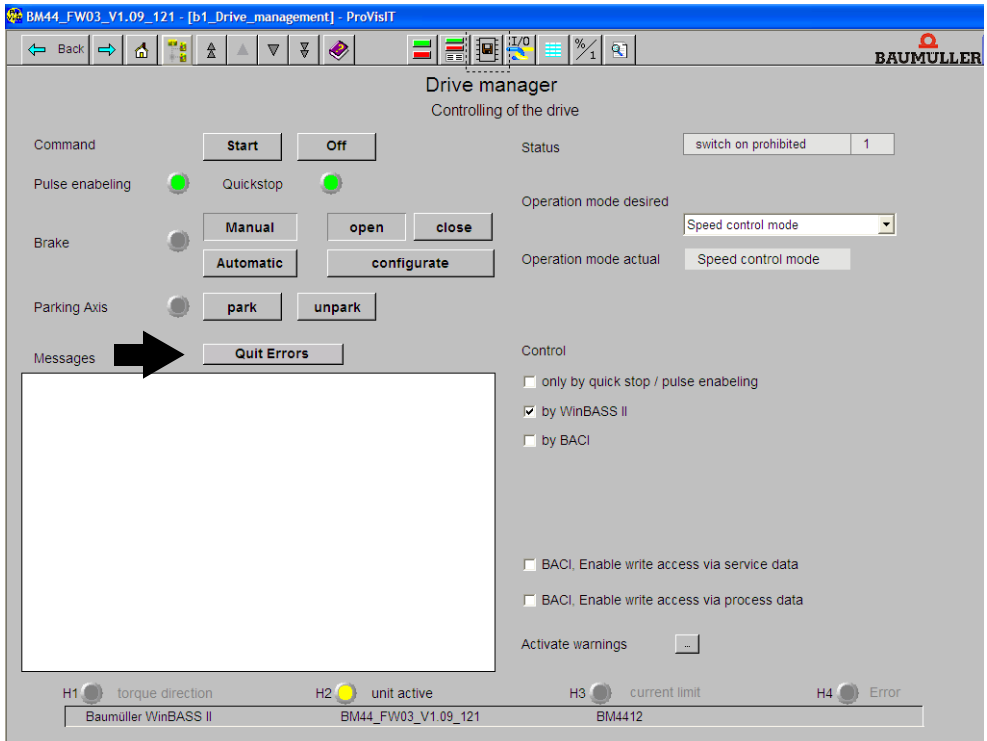

Figure 22: WinBASS II : Gestionnaire d'entraînement

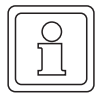

## **REMARQUE**

En raison du grand nombre de combinaisons possibles de moteurs et de codeurs, nous ne pouvons montrer ici qu'un seul exemple. Entrez les données de moteur et de codeur **qui s'appliquent à votre cas** !

**7** Cliquez sur "Power unit".

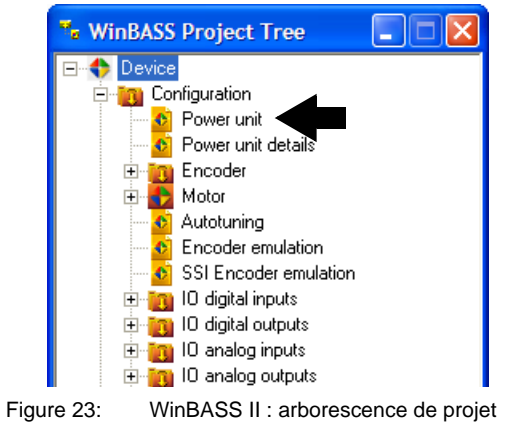

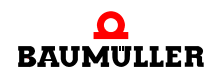

8 Dans "Maximum current of the drive", entrez le courant nécessaire pour votre application, au maximum le courant limite du moteur (selon la fiche technique): 2,5 A, avec lequel vous voulez faire fonctionner le moteur et la partie puissance.

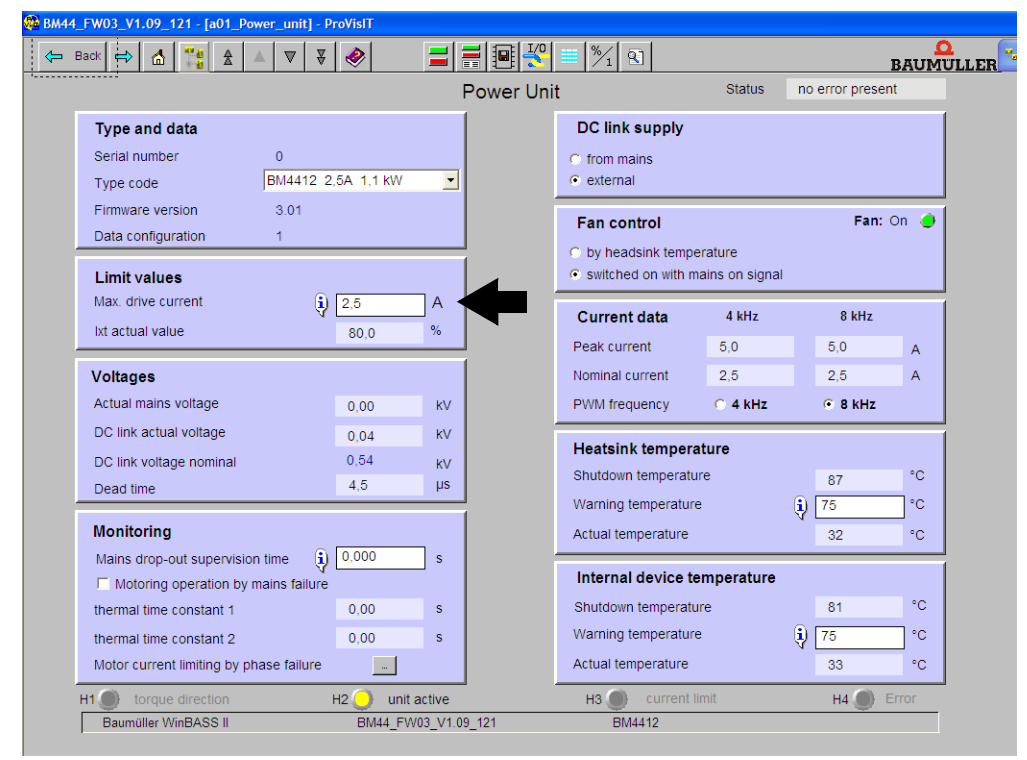

Figure 24: WinBASS II : Partie puissance

**Paramétrage du codeur**

- A présent, il convient d'entrer les paramètres pour le codeur.
- **9** Retournez à l'arborescence de projet.

**6**

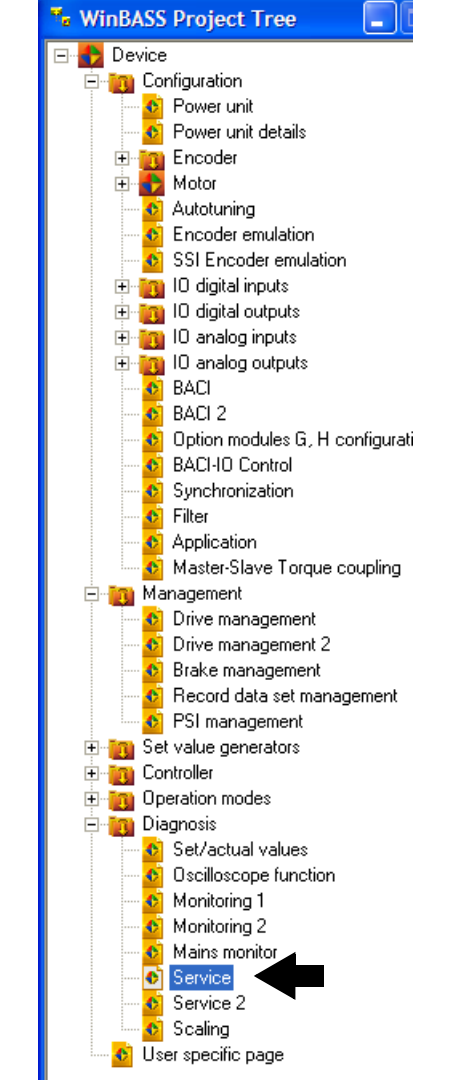

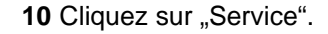

Figure 25: WinBASS II : Arborescence du projet service

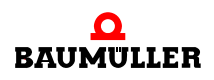

日目画图 Back  $\Rightarrow$   $\uparrow$   $\uparrow$   $\frac{1}{2}$ **BAUMULLER** Service Information Password ò Password for service mode Controller type  $\overline{3}$ Controller firmware type 1136 Configuration 1392 Controller firmware ID Configuration ID l o  $3.07$ Controller firmware version Drive name  $121$ Parameter table version Controller FPGA version 5C16 **Time information**  $3.03$ Controller bootloader version System time set PC time  $0:40$ Read PLC serial number 0 days  $0:40$ Time since last boot Powertime  $0$  days  $0.40$ RS-485 Temperature<br>acquisition Hardware<br>version Firmware<br>version Wire break<br>supervision Module name Module type Slot A Incremental encoder BM4-F-ENC-03 Version 0  $\sqrt{}$ √ Slot B not used not used Slot C not used Slot D Slot E not used H2 unit active<br>BM44\_FW03\_V1.09\_121  $H1$   $\bullet$  $HS$ current limit  $H4$ Baumüller WinBASS II  $\frac{1}{1}$ BM4412

Dans la fenêtre « Service », vous pouvez constater dans quel logement le module codeur est inséré (Résolveur - BM4-ENC-01 ou sinus-cosinus - BM4-ENC-02).

Figure 26: WinBASS II : Service

**11** Vérifiez que les modules qui sont insérés sont correctement reconnus.

#### **ATTENTION** (CAUTION)

Les conséquences ci-après **sont possibles**, si vous n'observez pas cet avis de danger :

• dommages matériels

*La source du danger est : Erreur dans la reconnaissance du matériel. L'appareil qui intègre le b maXX*® *4400 peut être endommagé ou mal fonctionner si un ou plusieurs modules n'ont pas été reconnus ou pas correctement reconnus.*

Si au moins un module enfichable n'a pas été reconnu ou pas correctement reconnu, arrêtez la mise en service. Contactez la société Baumüller Nürnberg Electronic GmbH.

- **12** Retournez à l'arborescence de projet.
- 13 Cliquez deux fois sur "Encoder".
- 14 Si votre module codeur est inséré dans le logement A, cliquez sur "Encoder 1" ou bien si votre module codeur est inséré dans le logement B, cliquez sur "Encoder 2".

**6**

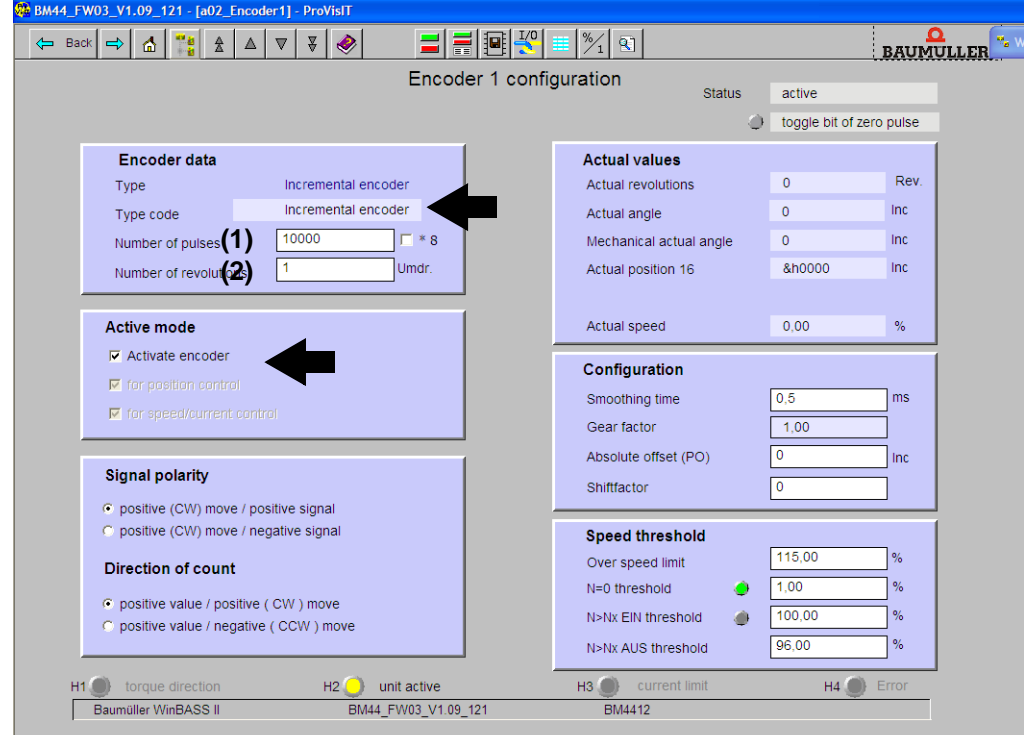

### La fenêtre "Encoder 1 configuration" s'ouvre.

Figure 27: WinBASS II : Codeur 1, configuration

- **15** Entrez les données si vous utilisez un résolveur ou un codeur sinus-cosinus sans interface HIPERFACE®. Pour les codeurs sinus-cosinus avec interface HIPERFACE<sup>®</sup>, les données sont transmises automatiquement par l'interface HIPERFACE<sup>®</sup> - ne pas modifier les données.
- (1) Résolveur : Nombre de graduations = 1, sinus-cosinus sans HIPERFACE<sup>®</sup>, p. ex. nombre de graduations = 1024
- (2) Résolveur : Nombre de tours = 1, sinus-cosinus sans HIPERFACE<sup>®</sup>, p. ex. nombre de tours=1
- les deux codeurs : Activation (activer les codeurs)

Entrez manuellement la limite de surrégime dans le bloc "Speed threshold".

16 Retournez à l'arborescence de projet et cliquez sur "Motor".

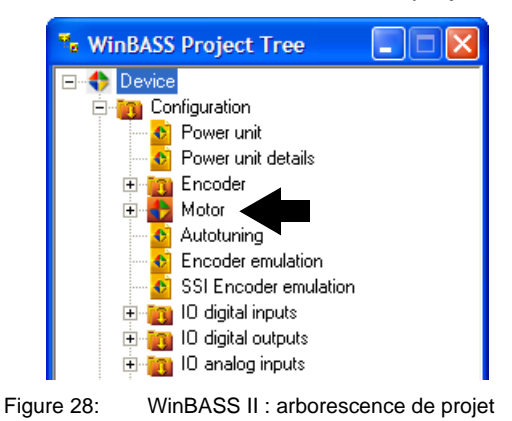

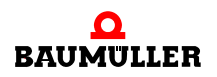

**Utilisation de la base de données de moteurs**

17 Dans la barre d'outils de la fenêtre "Motor", cliquez sur le bouton "Motor database".

| æ<br>- ProVisIT<br>$121 - \text{fa}04$<br>no<br>Motor1- |                               |                    |
|---------------------------------------------------------|-------------------------------|--------------------|
| ШI<br>. .                                               | $\alpha$                      | mous<br><b>TIT</b> |
|                                                         | $\mathbf{r}$<br><b>IVIOIO</b> | _______________    |

Figure 29: WinBASS II : Barre d'outils Moteur

**18** La fenêtre ci-dessous s'affiche :

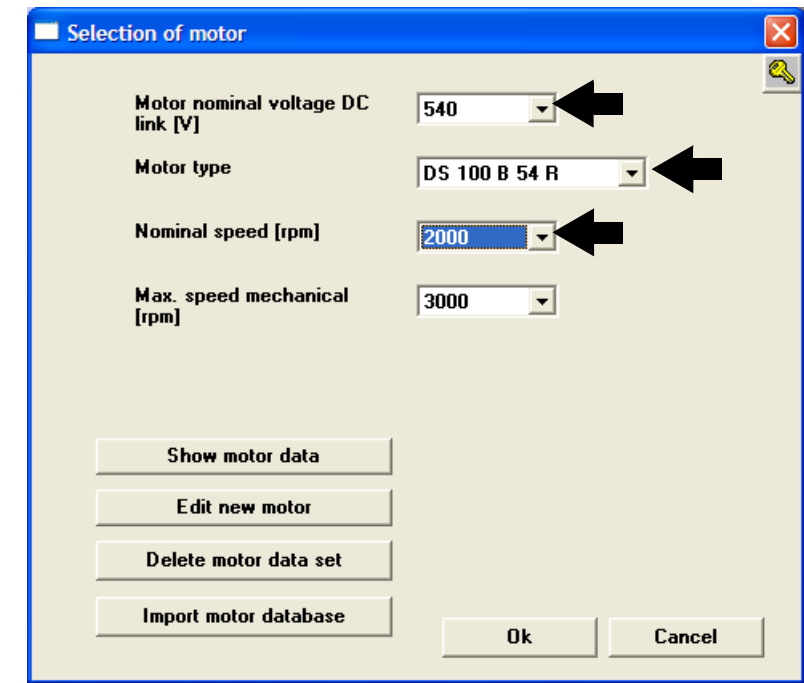

Figure 30: WinBASS II : Choix du moteur

**19** Dans cette fenêtre, entrez :

- la tension nominale du moteur, circuit intermédiaire : « 540 V »
- le type du moteur : « DS 56-M »
- la vitesse de rotation nominale : « 3000 tours/min »
- m la vitesse de rotation maximum est automatiquement reprise de la valeur pour la vitesse de rotation nominale

#### **REMARQUE**

Dans le cas des moteurs synchrones, les vitesses de rotation maximum et nominale sont égales et la vitesse de rotation maximum est donc reprise à partir de la vitesse de rotation nominale.

Dans le cas de moteurs asynchrones, vous devez choisir les deux valeurs séparément. logiciel pour moteurs asynchrones : en préparation.

**20** Cliquez sur le bouton Ok.

A présent, toutes les données de la base de données de moteur sont transmises aux différents paramètres et champs d'affichage de WinBASS II.

**6**

**21** Vérifiez toutes les valeurs du moteur à l'aide des fiches techniques du moteur (uniquement dans un but de contrôle, si vous utilisez la base de données de moteurs de Baumüller. Ceci est nécessaire dans tous les cas si vous utilisez un moteur d'un fabricant tiers).

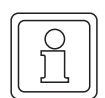

#### **REMARQUE**

Si vous utilisez des moteurs de fabricants tiers, vous pouvez également entrer leurs données dans la base de données de moteurs.

**Données moteur modifier** Normalement, si vous utilisez la base de données de moteurs de Baumüller, vous ne trouverez pas d'écart entre les valeurs de la fiche technique du moteur et les valeurs automatiquement récupérées de la base de données de moteurs.

Si vous souhaitez néanmoins modifier des valeurs, procédez de la manière suivante :

22 Dans l'arborescence de projet, cliquez deux fois sur "Diagnostics", puis cliquez sur "Service". Dans la fenêtre Service, en regard de "Enable service operation", entrez : «Service» et terminez l'entrée par Enter.

A présent, vous pouvez modifier les données dans les menus d'écran, jusque-là protégées contre l'écriture. Si vous voulez restaurer la protection contre l'écriture, entrez «off» au lieu de «Service».

23 Dans l'arborescence de projet, cliquez sur "Motor".

**Contrôle des données de moteur**

**24** La fenêtre Moteur et la sous-fenêtre Moteur synchrone ou Moteur asynchrone affichent tous les paramètres et autres données importantes du moteur. Vérifiez toutes les données.

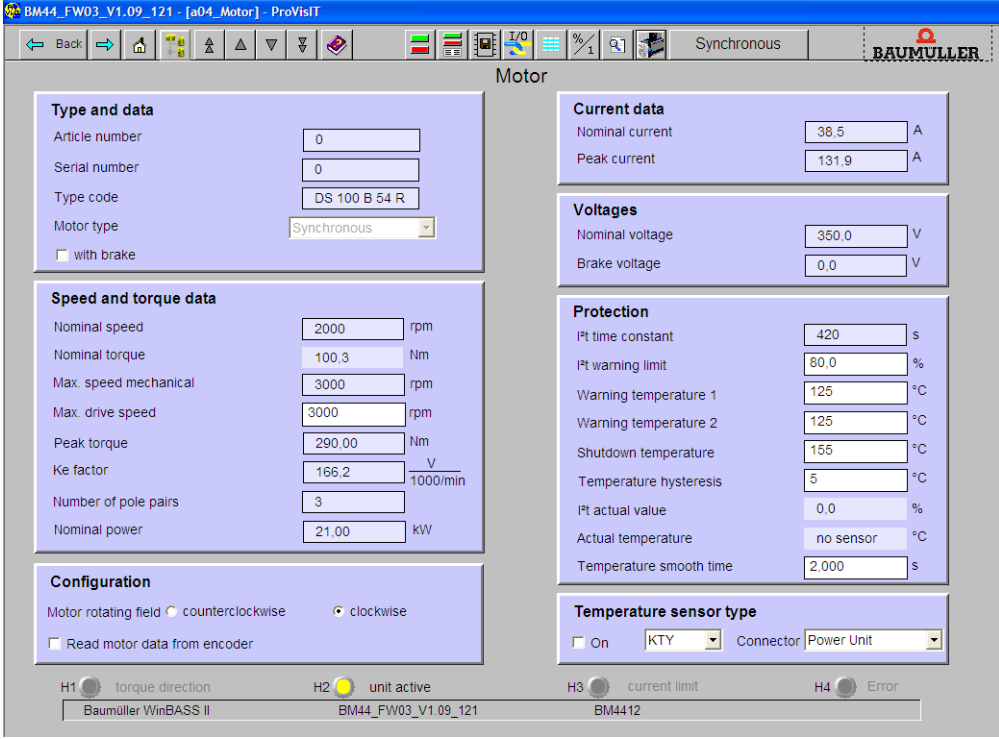

Figure 31: WinBASS II: moteur

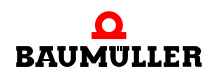

**Utilisation de la liste des paramètres** Si vous n'utilisez **pas** la base de données de moteur Baumüller, vous pouvez également entrer toutes les données de moteur à l'aide de la list de paramètres.

25 Dans la barre d'outils, cliquez sur l'icône des listes de paramètres  $\equiv$ .

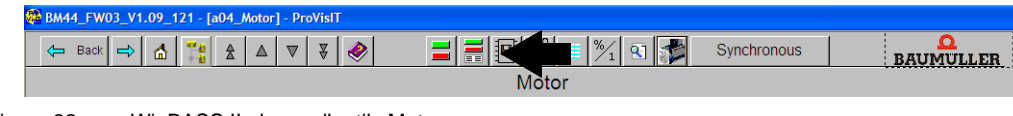

Figure 32: WinBASS II : barre d'outils Moteur

26 Dans la liste des paramètres, cliquez sur "Configuration Motor".

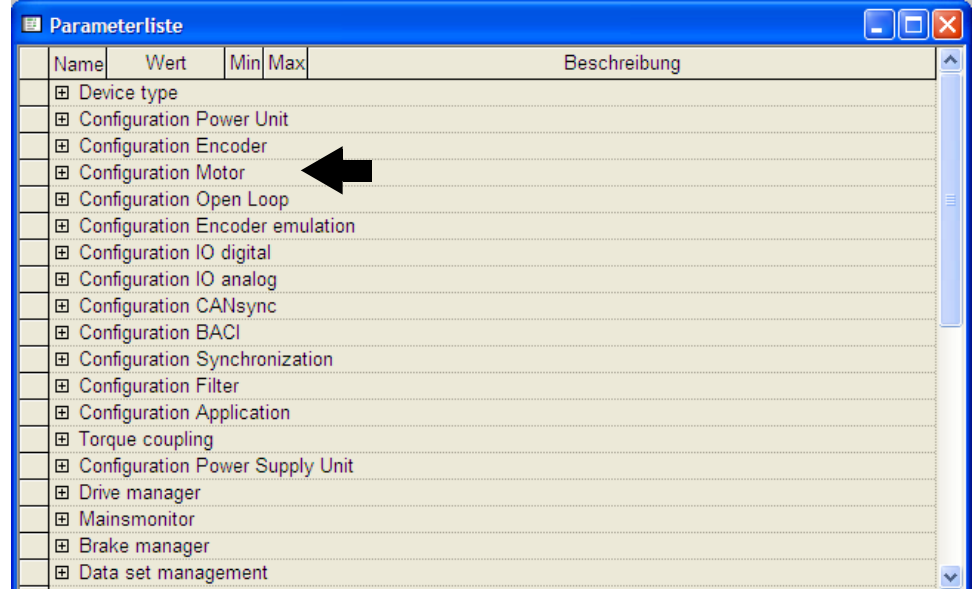

Figure 33: WinBASS II : liste des paramètres

Vous devez inscrire les paramètres de moteur suivants :

- m Vitesse de rotation maximum méca. (P0072 vitesse de rotation maximum mécanique du moteur)
- m Nombre de paires de pôles (P0065 Nombre de paires de pôles du moteur)
- Champ tournant (P0087 Champ tournant du moteur)

A présent, sauvegardez les données que vous avez entrées.

27 Dans la barre d'outils, cliquez sur l'icône "Data set management".

|   | <b>ProVisIT</b><br>L_FW03_V1.09_121 - [a04_Motor] - |               |           |
|---|-----------------------------------------------------|---------------|-----------|
| Œ | Δ                                                   | T/2<br>≡≡     | <b>TT</b> |
|   |                                                     | <b>IVIOIO</b> |           |

Figure 34: WinBASS II : Barre d'outils Moteur

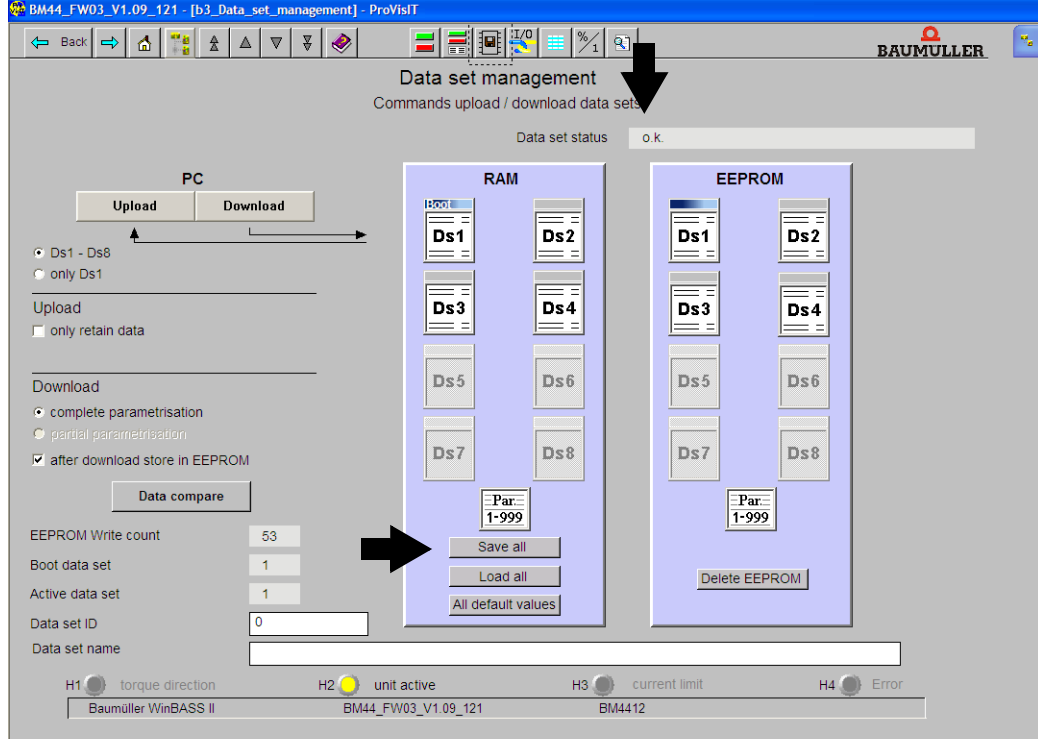

28 Dans la gestion des blocs de données, cliquez sur le bouton "Save all".

Figure 35: WinBASS II : Gestionnaire des blocs de données

**29** Attendez que s'affiche, en regard de "Data set status" : "o.k."

A présent, le bloc de données est enregistré dans l'EEPROM.

**30** Mettez le relais de sécurité hors tension (s'il est présent).

- **31** Débranchez l'appareil du secteur et de la tension de contrôle.
- **32** Mettez le relais de sécurité sous tension (si un relais de sécurité est présent).
- **33** Mettez le b maXX® sous alimentation électrique.
	- (Tension secteur + tension de contrôle).

En mettant l'appareil alternativement hors tension et sous tension, vous pouvez vérifier si les configurations que vous avez créées causent des avertissements ou des erreurs.

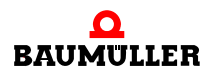

**45**

#### **Recherche de la position de repos**

Maintenant, il reste à rechercher la position de repos du moteur.

- **34** Allez dans l'arborescence de projet et cliquez deux fois sur "Operating mode", puis cliquez sur "Find notch position".
- **35** Cliquez sur l'icone "Device manager dialoque".

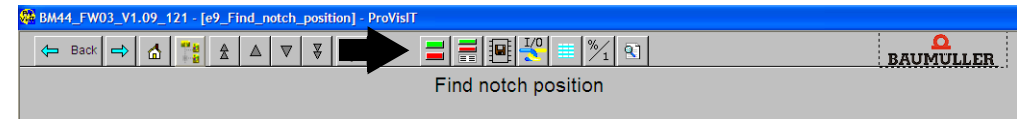

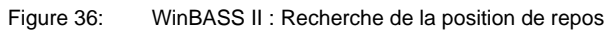

la fenêtre "Device manager dialogue" s'affiche également.

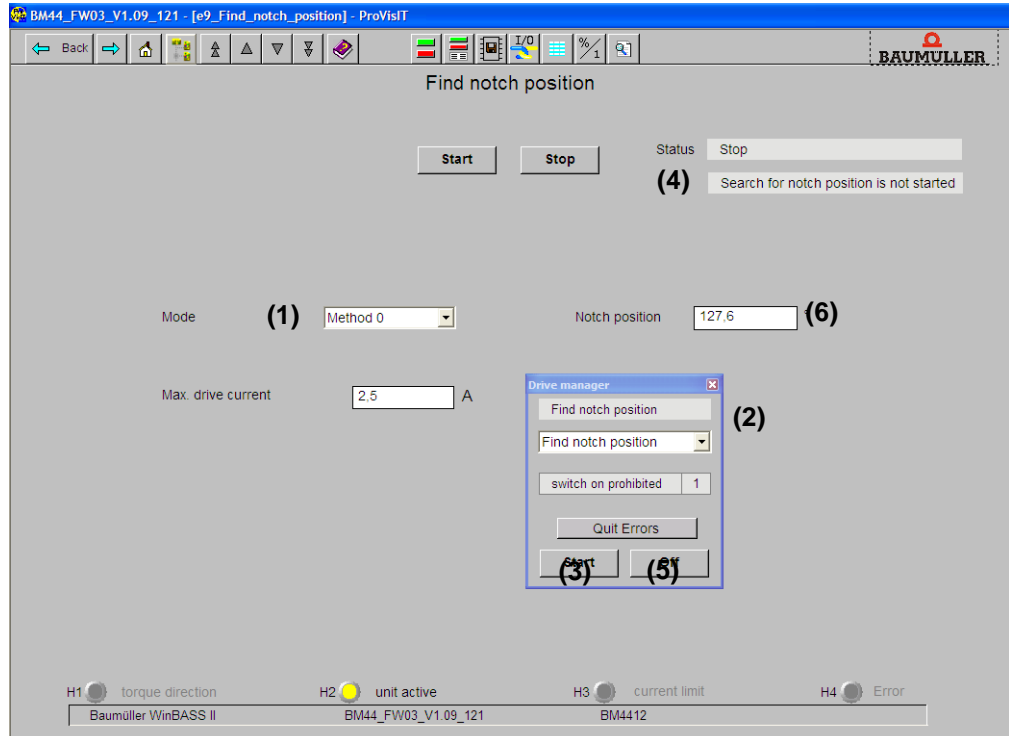

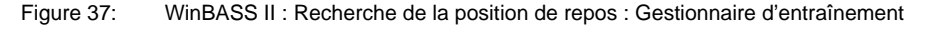

36 Pour "Mode", choisissez Méthode 0 (1).

**37** Choisissez "Find notch position" dans la liste déroulante (2).

#### **AVERTISSEMENT** (WARNING)

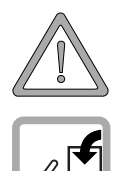

Les conséquences ci-après **sont possibles**, si vous n'observez pas cet avis de danger :

• blessures corporelles graves • mort

*La source du danger est : l'action mécanique. Si le moteur n'est pas libre dans sa rotation, le moteur et des pièces liées au moteur peuvent être endommagées ou détruites.*

Assurez-vous que le moteur peut tourner librement lors de la mise en service.

**38** Activez le déblocage des impulsions et l'annulation de l'arrêt rapide. **39** Cliquez sur "Start" (3).

**40** Attendez que s'affiche dans ce champ (4) le message : "Notch position was found".

- 41 Ensuite, cliquez sur "Off" (5).
- **42** Vérifiez si la valeur mesurée correspond à la valeur attendue (6)
- (Pour les moteurs Baumüller : Résolveur : 330° + 5°, sinus-cosinus: 240° ± 5°).
- **43** Désactivez le déblocage des impulsions et l'annulation de l'arrêt rapide.

De cette manière, toutes les tâches de paramétrage pour l'exemple de mise en service sont terminées. A présent, vous pouvez être sûr du fonctionnement correct du système en faisant brièvement tourner le moteur.

#### **Première rotation du moteur**

- **44** Retournez à l'arborescence de projet.
	- 45 Cliquez deux fois sur : "Setpoint generators".
	- 46 Cliquez sur : "Ramp function generator".

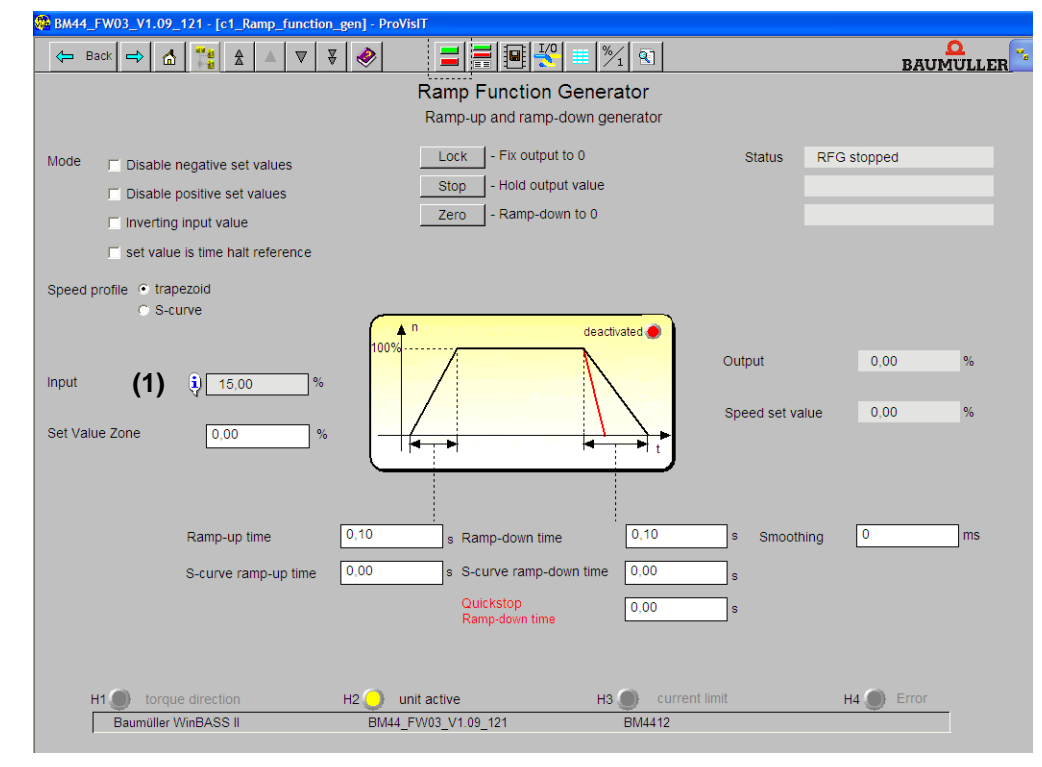

Figure 38: WinBASS II : Codeur d'accélération

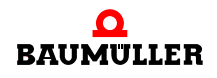

**47** Entrez des valeurs dans les champs de saisie suivants :

- m Entrée (du codeur d'accélération) (1)
- h Entrez la valeur « 10 ». Confirmez par *Enter*.
- 48 Si vous avez fermé la fenêtre "Device manager dialogue" : cliquez sur l'icone "Device manager".

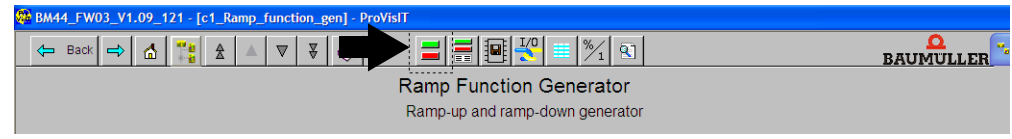

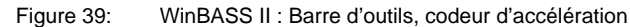

la fenêtre "Device manager dialogue" s'affiche également.

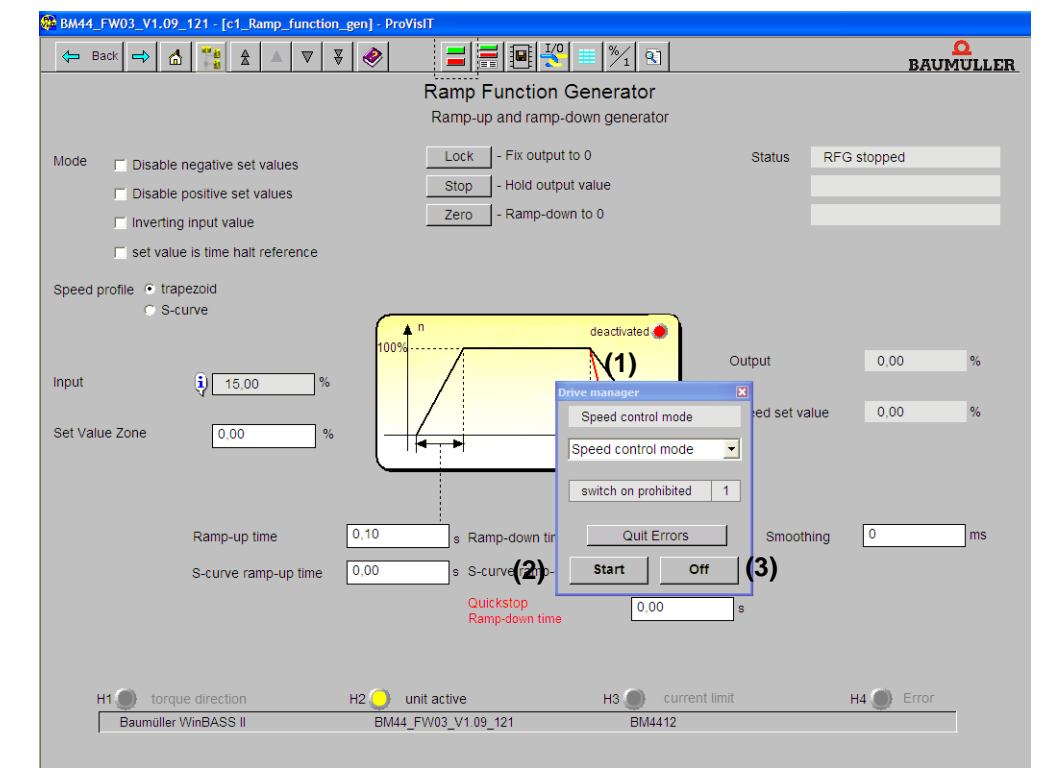

Figure 40: WinBASS II : Gestionnaire d'entraînement - Codeur d'accélération

- **49** Dans la liste déroulante (1) du dialogue du gestionnaire d'entraînement, choisissez le mode de fonctionnement "Speed control".
- **50** Activez le déblocage des impulsions et l'annulation de l'arrêt rapide.
- **51** Dans le menu du dialogue du gestionnaire d'entraînement, cliquez sur le bouton "Start" (2).

A présent, le moteur devrait tourner à 10 % de la vitesse de rotation maximum.

- **52** Dans le menu du dialogue du gestionnaire d'entraînement, cliquez sur le bouton "Stop" (3).
- Le moteur s'arrête.
- **53** Désactivez le déblocage des impulsions et l'annulation de l'arrêt rapide.

**Bloc de données enregistrer en mémoire** Ce bloc de données doit être maintenant enregistré. 54 Dans la barre d'outils, cliquez sur l'icône "Data set manager".

| BM44_FW03_V1.09_121 - [b3_Data_set_management] - ProVisIT |  |  |  |  |  |
|-----------------------------------------------------------|--|--|--|--|--|
| <b>Back</b><br>⇐                                          |  |  |  |  |  |
| --------<br>Data set management                           |  |  |  |  |  |

Figure 41: Barre d'outils du gestionnaire des blocs de données WinBASS II

55 Dans la gestion des blocs de données, cliquez sur le bouton "Save all".

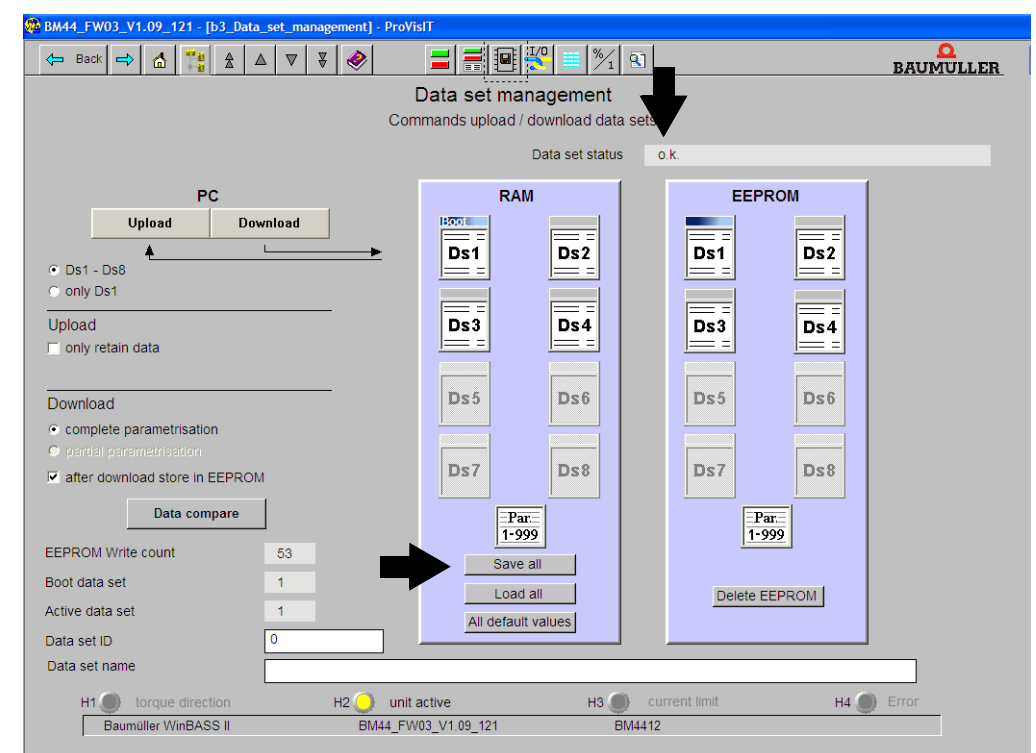

Figure 42: WinBASS II : Gestionnaire des blocs de données

**56** Attendez que s'affiche, en regard de "Data set status" : "o.k."

A présent, le bloc de données est enregistré dans l'EEPROM.

Pour terminer la mise en service, l'entraînement est mis hors tension.

**57** Mettez le relais de sécurité hors tension (s'il est présent).

**58** A l'aide des éléments de commutation correspondants, débranchez l'appareil du secteur et de la tension de contrôle.

Ceci conclut avec succès la mise en service.

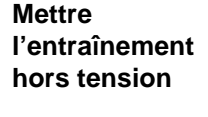

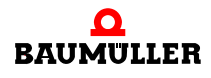

# **Effectuer la mise en service 6.5**

# **7FONCTIONNEMENT**

Ce chapitre décrit comment l'appareil travaille pendant le fonctionnement et comment vous l'utilisez en cours de fonctionnement.

#### **7.1 Signaux de déblocage**

Ces signaux doivent présenter un niveau de signal de 24 V (DC) et doivent être disponibles aux bornes X3-4 et X3-5 ( $\triangleright$  [figure 16](#page-27-0) $\triangleleft$  page 28).

- **Déblocage des impulsions** Pendant le fonctionnement, le signal « déblocage des impulsions » doit être activé en permanence de manière à ce que l'appareil fournisse une puissance.
- **Arrêt rapide** Ne coupez alors le signal « arrêt rapide » que lorsque vous devez stopper le dispositif / l'appareil aussi vite que possible.

Pendant le fonctionnement, le signal « arrêt rapide » doit être activé de manière à ce que l'appareil fournisse une puissance.

### **7.2 Fréquence de mises en circuit**

L'appareil ne doit pas être mis sous tension et hors tension aussi souvent que l'on veut. Un certain laps de temps doit s'écouler entre deux mises sous tension afin de protéger les appareils / fusibles.

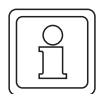

#### **REMARQUE**

**O** Observez les temps d'attente fixés par avance si vous remettez l'appareil sous tension d'alimentation après l'avoir mis hors tension.

Ceci est valable pour les appareils **BM441X** et **BM442X** :

**1 minute** au moins doit s'écouler entre deux mises sous tension, avant que vous ne remettiez l'appareil sous tension. Si vous remettez l'appareil sous tension plus tôt, cela réduit la durée de vie de l'appareil.

Ceci est valable pour les appareils **BM443X, BM444X, BM445X, BM446X** et **BM447X** : **Aucun temps d'attente** ne doit être observé.

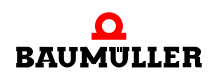

# **7.3 Éléments d'affichage - DEL**

BM44XX - XXX - XX0XX et BM44XX - XXX - XX1XX :

4 DELs se trouvent sur la façade avant de l'appareil. Ces 4 DELs (H1 à H4) donnent des informations sur l'état de fonctionnement et sont également reproduites dans WinBASS II.

BM44XX - XXX - XX2XX :

Sur la façade avant de l'appareil se trouvent 6 DELs. Les deux DELs du haut (UH1 et UH2) sont librement programmables. Les 4 DELs du bas (H1 à H4) donnent des informations sur l'état de fonctionnement et sont également reproduites dans WinBASS II.

▶ [figure 16](#page-27-0)4 page 28 montre la position des éléments d'affichage.

#### **7.3.1 État de fonctionnement (H1, H2)**

Les deux DELs du haut (H1 et H2) affichent comment l'appareil travaille actuellement .

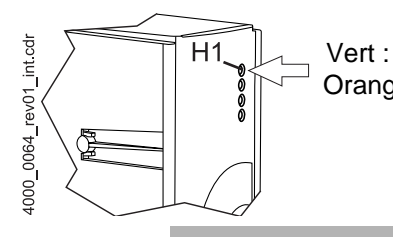

Vert : le moteur tourne, sens des moments 1. Orange: le moteur tourne, sens des moments 2.

#### **REMARQUE**

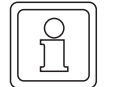

La DEL H1 ne peut pas être utilisée pour afficher le sens de rotation. Elle affiche seulement les sens des moments.

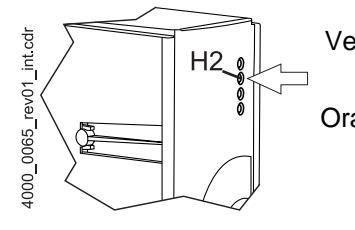

- Verte : déblocage des impulsions. Le moteur est mis en marche par la partie puissance.
- Orange: mise en marche ON, l'appareil est prêt à fonctionner. Au cas où la DEL s'allume pendant le fonctionnement avec une couleur orange, il manque éventuellement le déblocage des impulsions, ou bien l'arrêt rapide a été déclenché.

Clignotements alternants vert / orange :

impulsions débloquées pour la formation du champ dans les machines asynchrones.

Encore aucun déblocage pour la formation des moments.

Vert avec un bref clignotant de couleur orange ou bien orange avec un bref clignotant vert :

processus d'enregistrement dans l'EEPROM actif,

ne pas éteindre si possible l'appareil dans cette phase.

**7**

#### **7.3.2 Limite de courant (H3)**

La troisième DEL (H3) affiche si la limite de courant est atteinte.

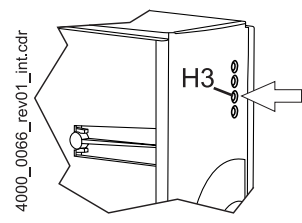

Rouge : limite de courant fixée du régulateur atteinte. **O** adapter l'application ou « pas de réaction ».

#### **7.3.3 Erreur (H4)**

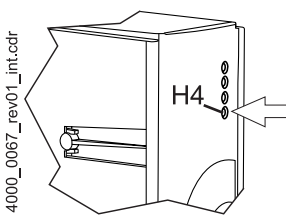

La DEL ne s'allume pas : les contrôles internes n'ont pas constaté d'erreur.

Rouge, permanent : erreur.

h Éliminez l'erreur à l'aide du programme de commande WinBASS II. Vous trouverez d'autres informations dans  $\triangleright$  [Recherche des incidents et résolution des](#page-54-0) incidents i [à partir de la page 55](#page-54-0).

Rouge, clignotant : Avertissement.

O Vous voyez les avertissements dans le gestionnaire d'entraînement du programme de commande WinBASS II. Les avertissements n'ont aucune influence sur le fonctionnement de l'appareil. Vous trouverez d'autres informations dans ▶[Recherche des incidents et résolution des incidents](#page-54-0)< à partir de la page 55.

#### **7.3.4 Affichage**

L'affichage à 7 segments affiche l'état de fonctionnement en fonctionnement normal. En cas d'erreur, le numéro de l'erreur est affiché.

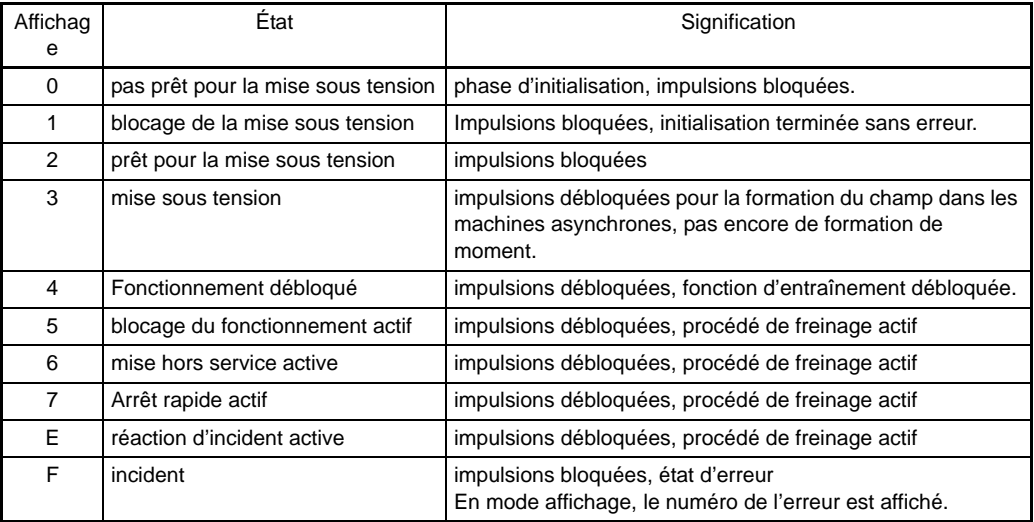

Les états d'entraînements individuels sont décrits plus précisément dans le chapitre gestion des entraînements du manuel des paramètres 5.03039.

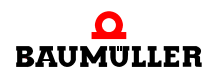

Dans l'état incident, les numéros d'erreurs apparaissent sur l'affichage. Seules les erreurs qui déclenchent ou qui ont déclenché une réaction d'erreur dans l'entraînement sont affichées. Les erreurs sans réaction ainsi que les avertissements ne sont pas affichés.

L'affichage du numéro de l'erreur commence d'abord avec l'affichage de « F » pendant environ 1,5 s. Ensuite, les trois valeurs du code d'erreur sont affichées. Les chiffres sont présentés chaque fois pendant environ 0,8 s, interrompus par une courte pause. Lorsque d'autres erreurs apparaissent, celles-ci sont affichées selon le même principe. Le processus se répète pour que toutes les erreurs soient affichées.

Exemple : Les erreurs 125 et 91 sont en suspens :

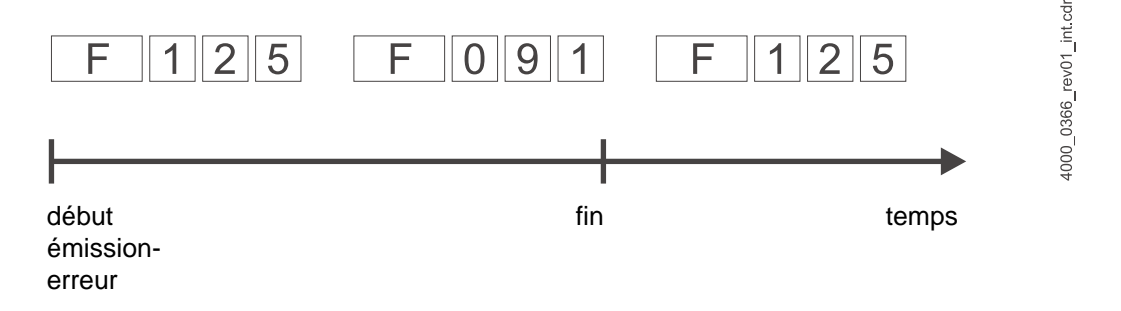

Si, après l'installation électrique, l'appareil est relié à la tension du réseau et à l'alimentation 24 V, les DELs doivent s'allumer et l'affichage à 7 segments doit indiquer un état.

# <span id="page-54-0"></span>**8RECHERCHE DES INCIDENTS ET RÉSOLUTION DES INCIDENTS**

# **8.1 Reconnaître l'erreur**

Ci-après, nous vous informons sur les différents types d'incidents et sur les messages d'erreur qu'ils déclenchent. Les incidents peuvent avoir une origine mécanique ou électrique. Les appareils de la série b maXX® 4400 signalent un état d'erreur par l'allumage de la DEL H4 rouge la plus basse sur la façade avant du boîtier. De plus, le numéro de l'erreur est indiqué sur l'affichage à 7 segments de la façade avant du boîtier. Grâce au numéro d'erreur, le message d'erreur peut être récupéré en recourant à la liste des types d'erreur de cette documentation. Par ailleurs, le message d'erreur est affiché dans le logiciel de commande WinBASS II :

h Démarrez le programme de commande WinBASS II, s'il n'est pas encore en marche.

Cherchez dans WinBASS II le message d'erreur signalé par "Error" :

- O Dans l'arborescence du projet, ouvrez une liste en cliquant sur + précédant "Management".
- **O** Choisissez dans cette liste "Device management".

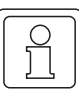

#### **REMARQUE**

Si vous ne pouvez pas démarrer le moteur alors que la DEL H4 rouge ne s'allume pas et que la DEL H2 verte s'allume, vérifiez votre paramétrage du b ma $XX^{\circledast}$  4400 à l'aide de la liste des paramètres dans WinBASS II.

Possibilités d'erreurs, par ex. : limite des moments = 0 paramétrée ou position de repos incorrecte (voir également le manuel des paramètres b maXX® 4400).

Si aucune des DELs de la façade avant des appareils ne s'allume, vérifiez alors l'alimentation en 24 V.

# **8.2 Traitement des erreurs**

La base du traitement des erreurs dans les appareils b ma $XX^{\circ}$  correspond aux messages d'erreur qui sont également qualifiés de listes d'erreurs. Lorsqu'un incident apparaît, le message d'erreur explicite correspondant s'affiche dans le menu "Device manager" du logiciel WinBASS II ; vous pouvez retrouver sa signification dans la liste des erreurs.

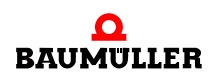

**55**

#### **8.2.1 Confirmer l'erreur**

Si la DEL d'erreur rouge s'allume, il y a au moins une erreur. Vous pouvez réagir à cela en confirmant l'erreur (« Quit Errors ») dans WinBASS II, c'est-à-dire en informant l'appareil que vous avez pris connaissance de l'erreur, que vous avez éliminé l'erreur ou que vous voulez l'ignorer. Tous les messages d'erreurs sont repoussés en permanence par la confirmation des erreurs. Une confirmation d'erreur individuelle est impossible. La confirmation provoque la suppression de l'erreur, si la suppression a été possible en raison de la situation d'erreur.

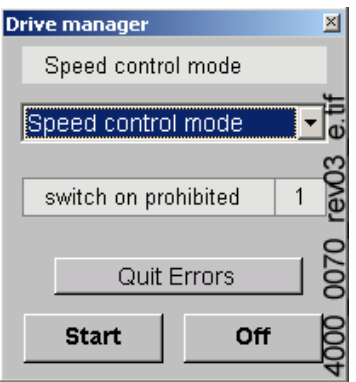

#### **8.2.2 Paramètres d'erreur - Messages d'erreur (liste des erreurs) - Réaction aux erreurs**

Ci-après, vous trouvez la liste de tous les messages d'erreurs. Un message (d'erreur) est affiché dans la fenêtre "Drive manager" du logiciel WinBASS II. Dans le champ de liste "Messages", vous trouverez le nom de l'erreur (en abrégé), ainsi que la partie de l'appareil pour les erreurs Hiperface®, le numéro de l'erreur (pas pour les erreurs selon la spécification Hiperface®) et, séparée par un double point, la signification de l'erreur, par ex. «MotorError96 : court-circuit sonde de température ». Pour les erreurs Hiperface® par ex. : « Encoder 1 communication : erreur de parité ».

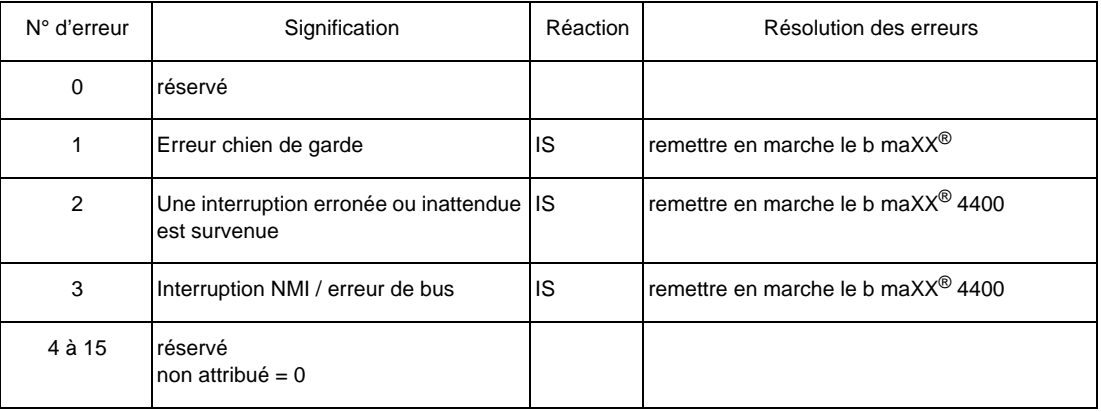

#### **Erreur processeur** P0201

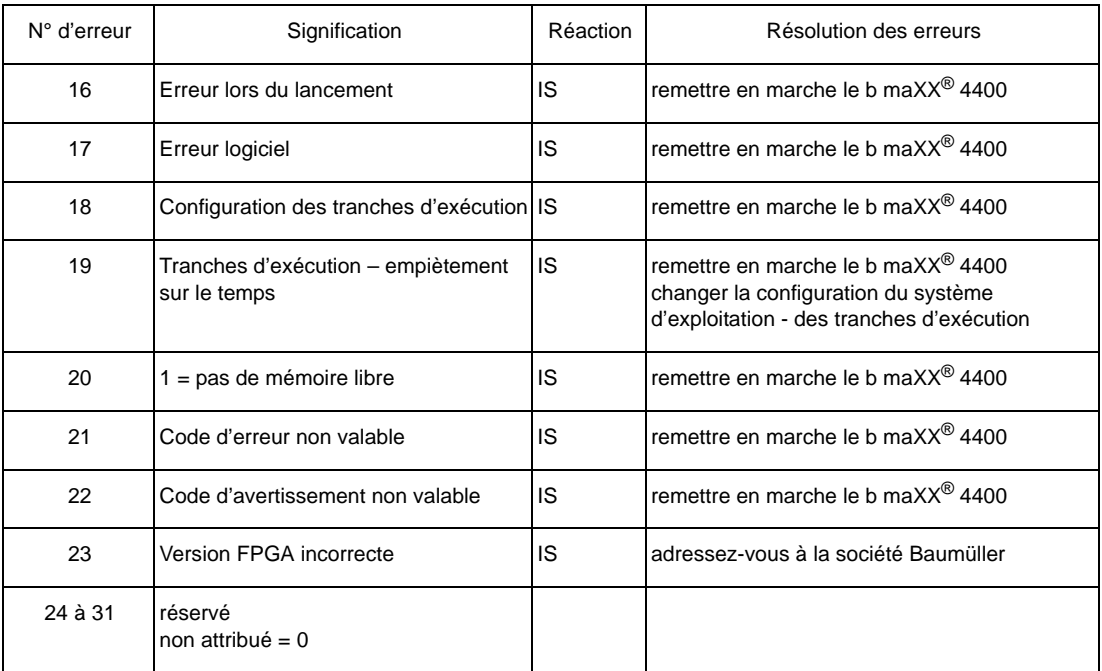

## **Erreur système d'exploitation** P0202

# **Erreur de communication Proprog** P203

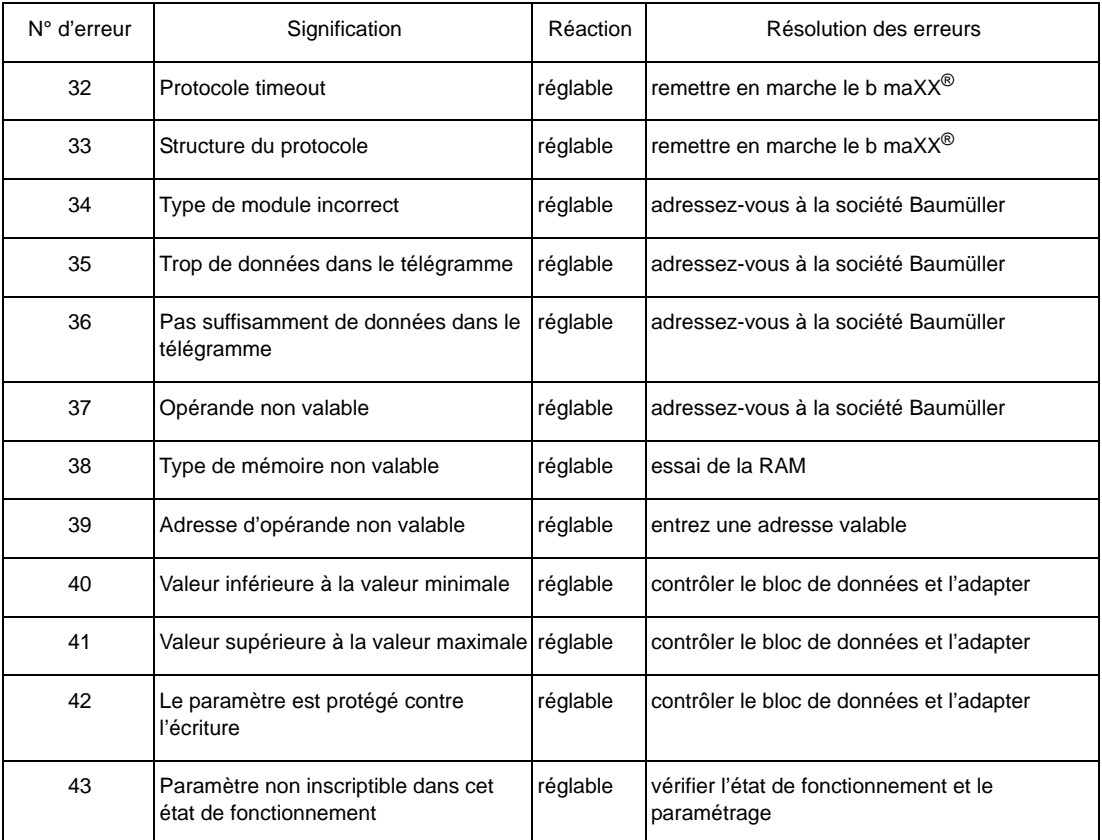

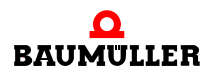

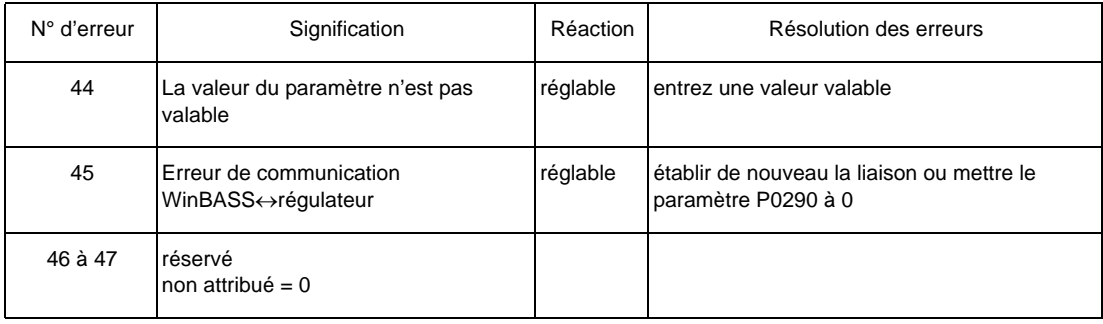

#### **Erreur dans les modules de fonction ou dans les modules optionnels** P0204

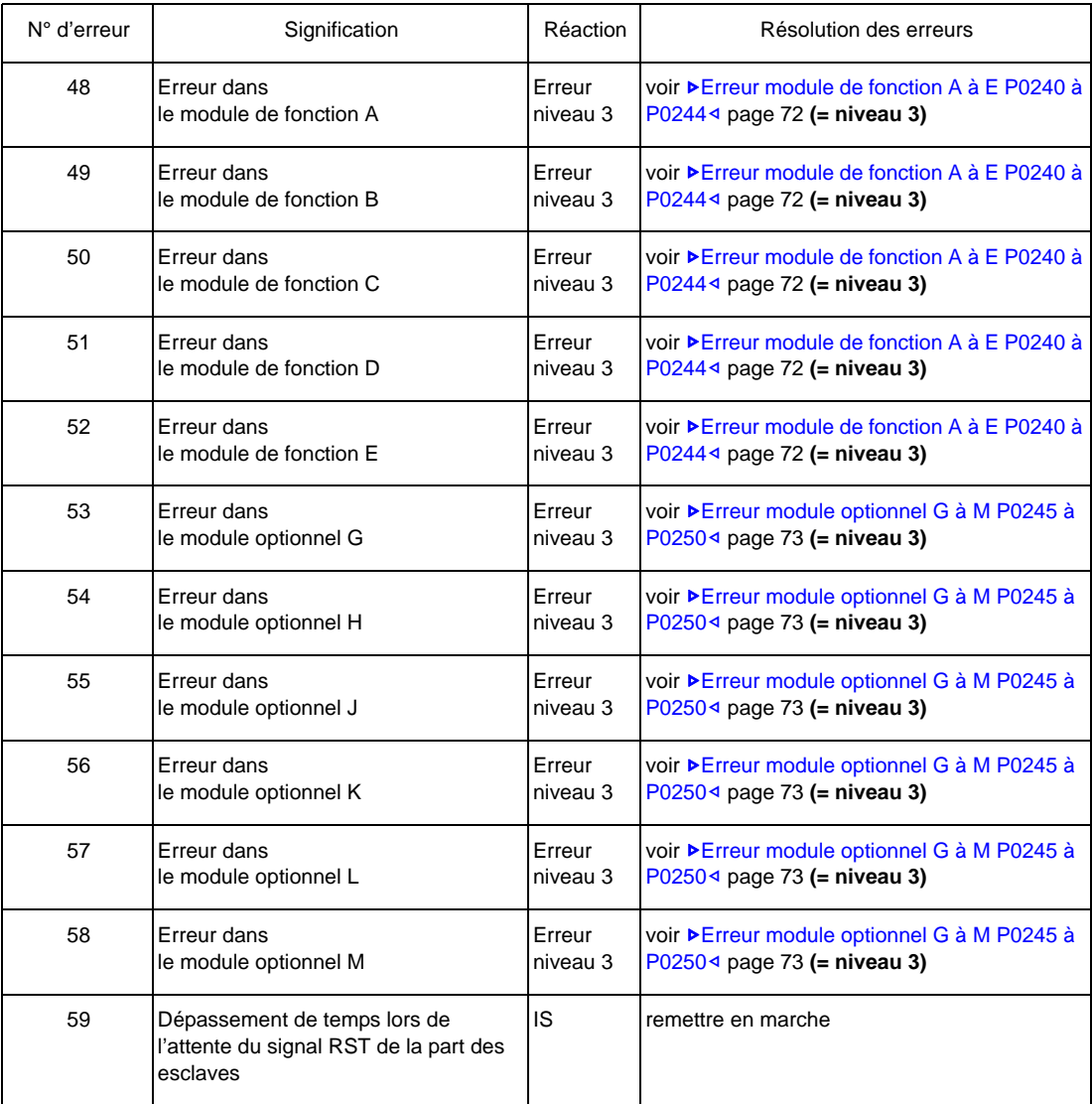

**58** [de 84](#page-83-0)

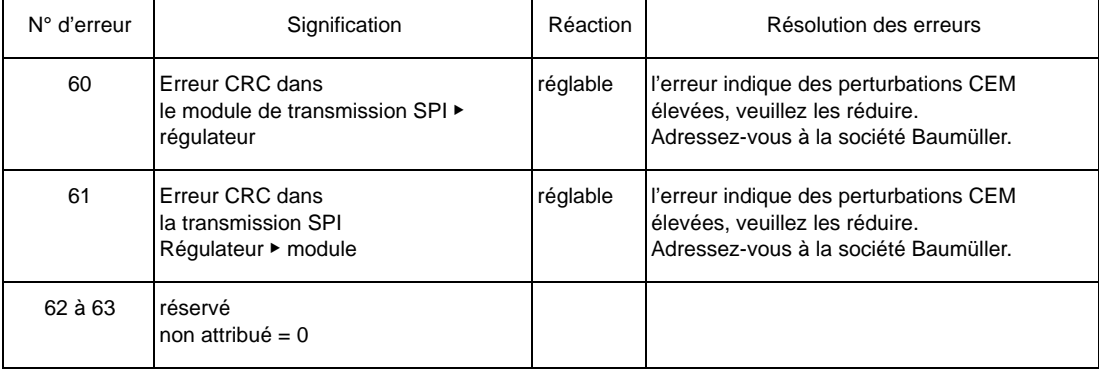

# **Erreur de ligne d'alimentation du réseau** P0205

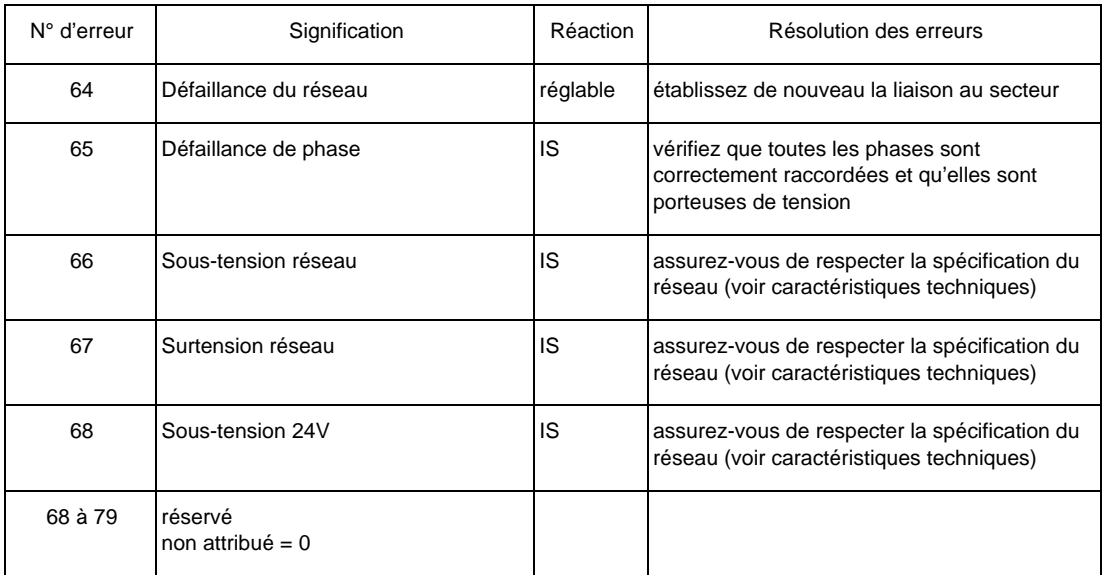

#### **Erreur partie puissance** P0206

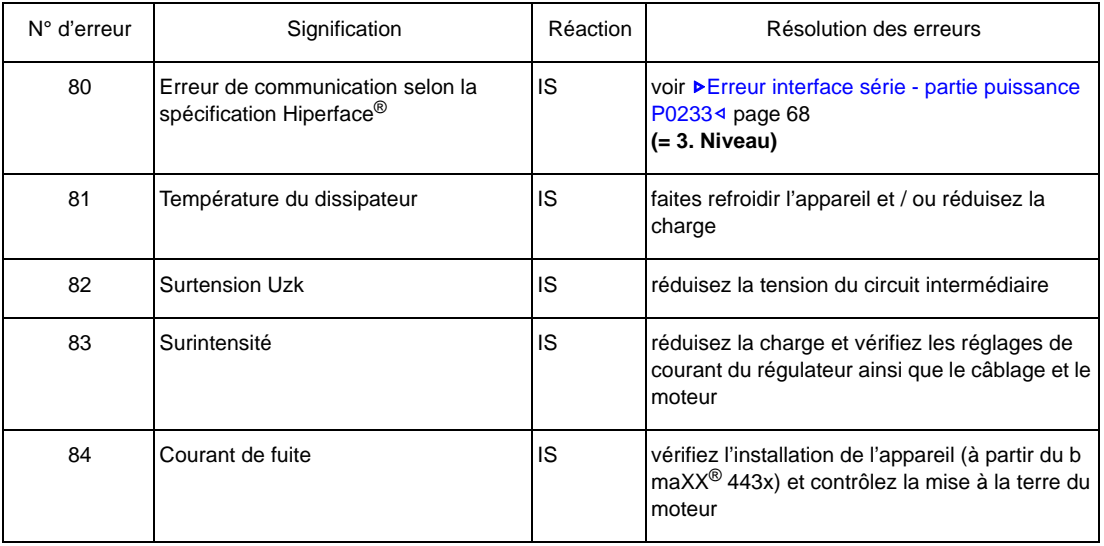

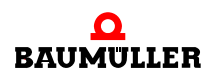

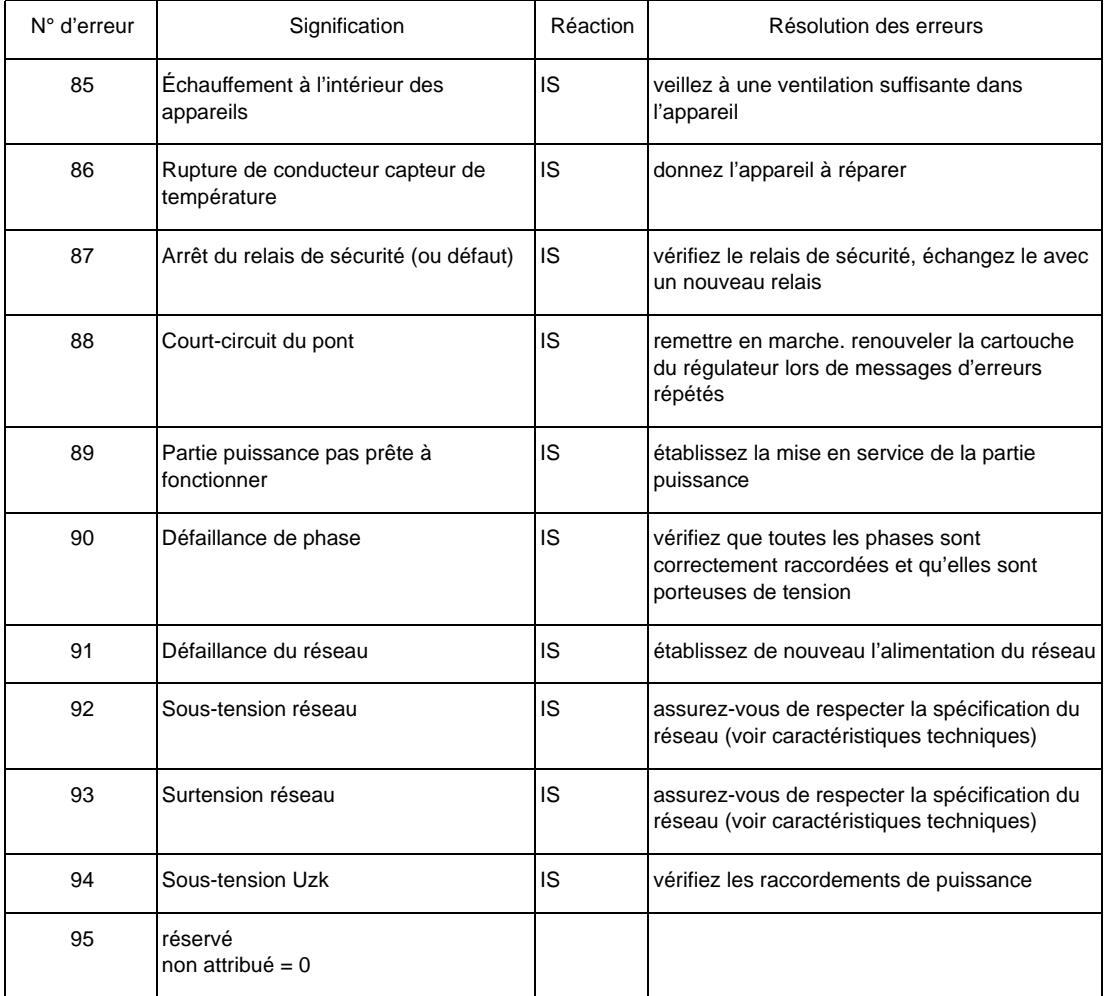

## **Erreur moteur** P0207

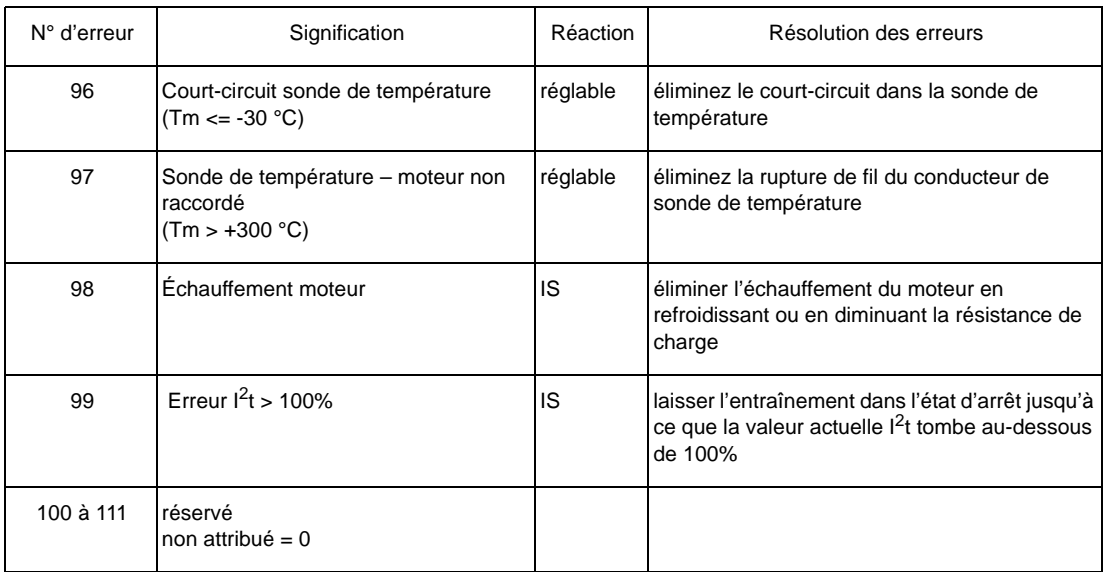

**60** [de 84](#page-83-0)

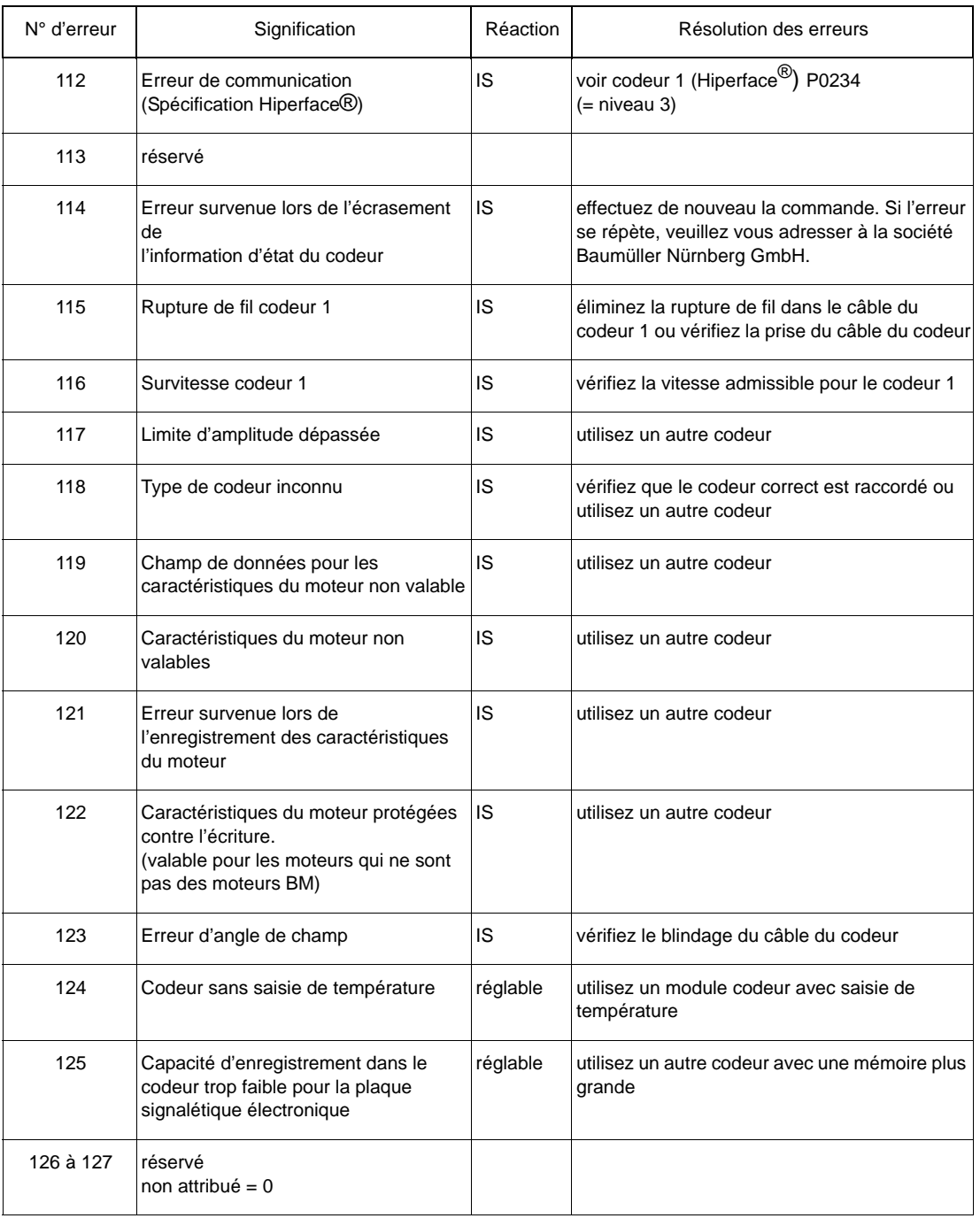

#### **Erreur codeur 1** P0208

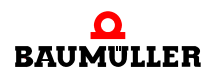

### **Erreur codeur 2** P0209

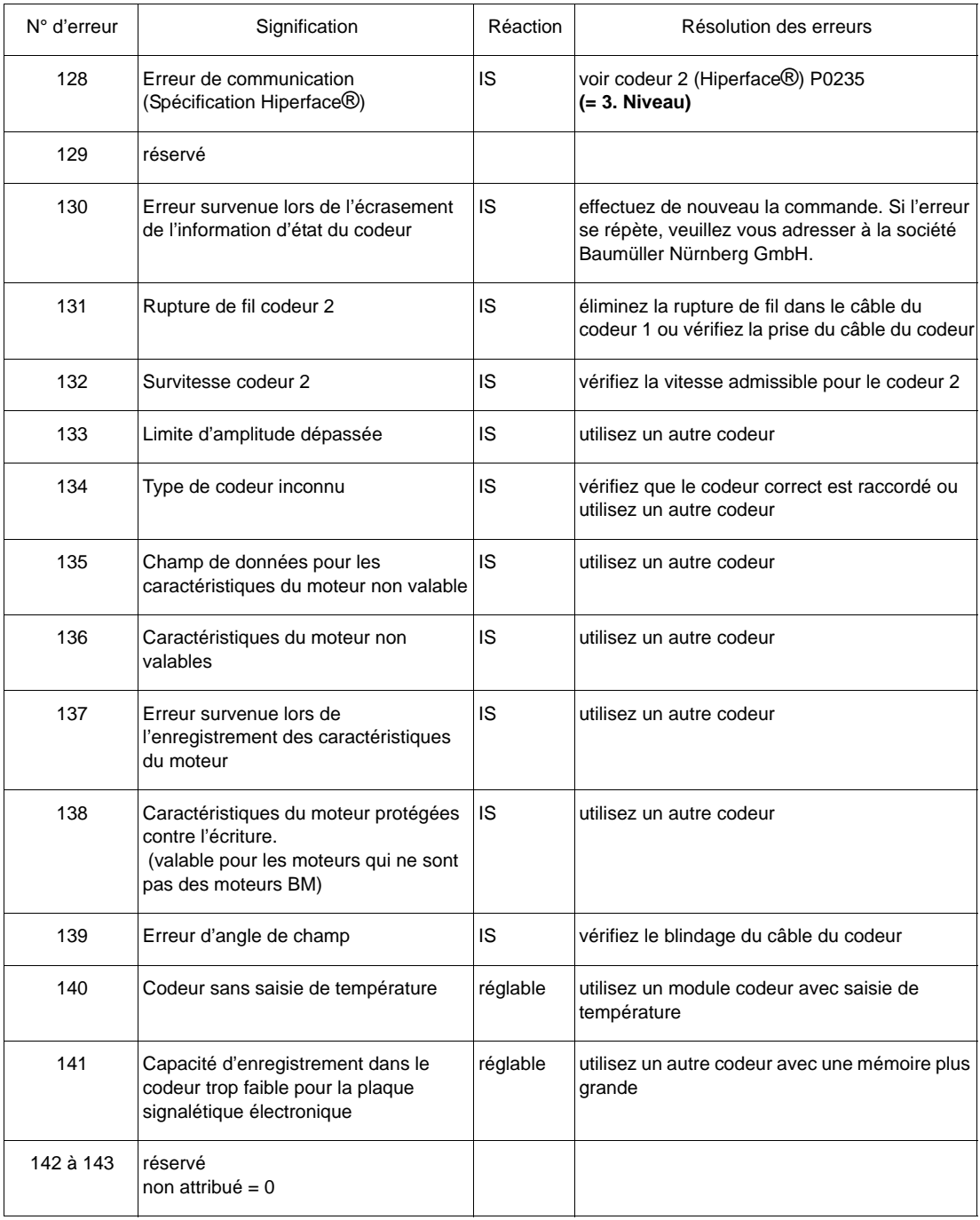

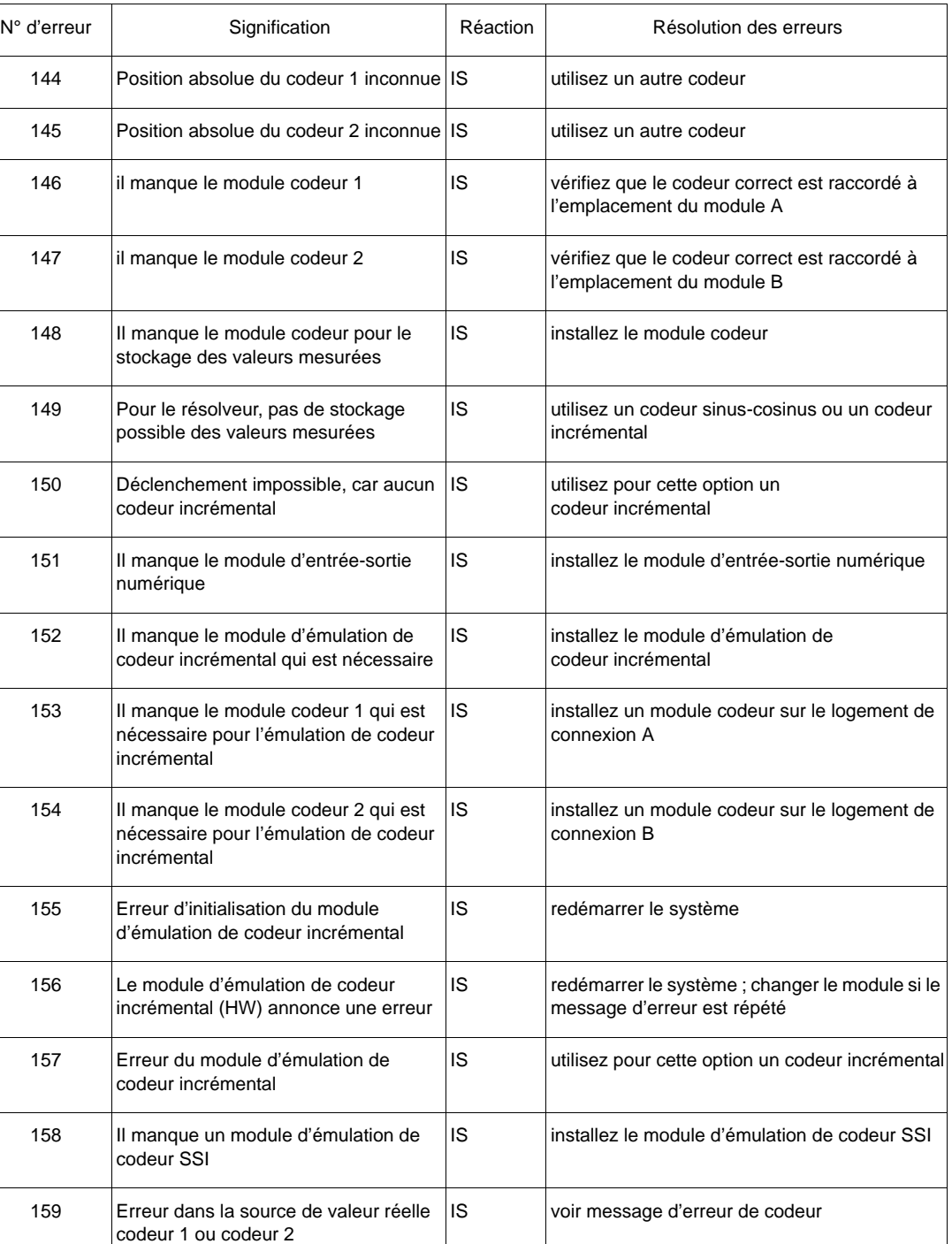

## **Erreur codeur-gestionnaire** P0210

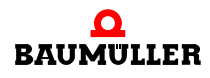

**8**

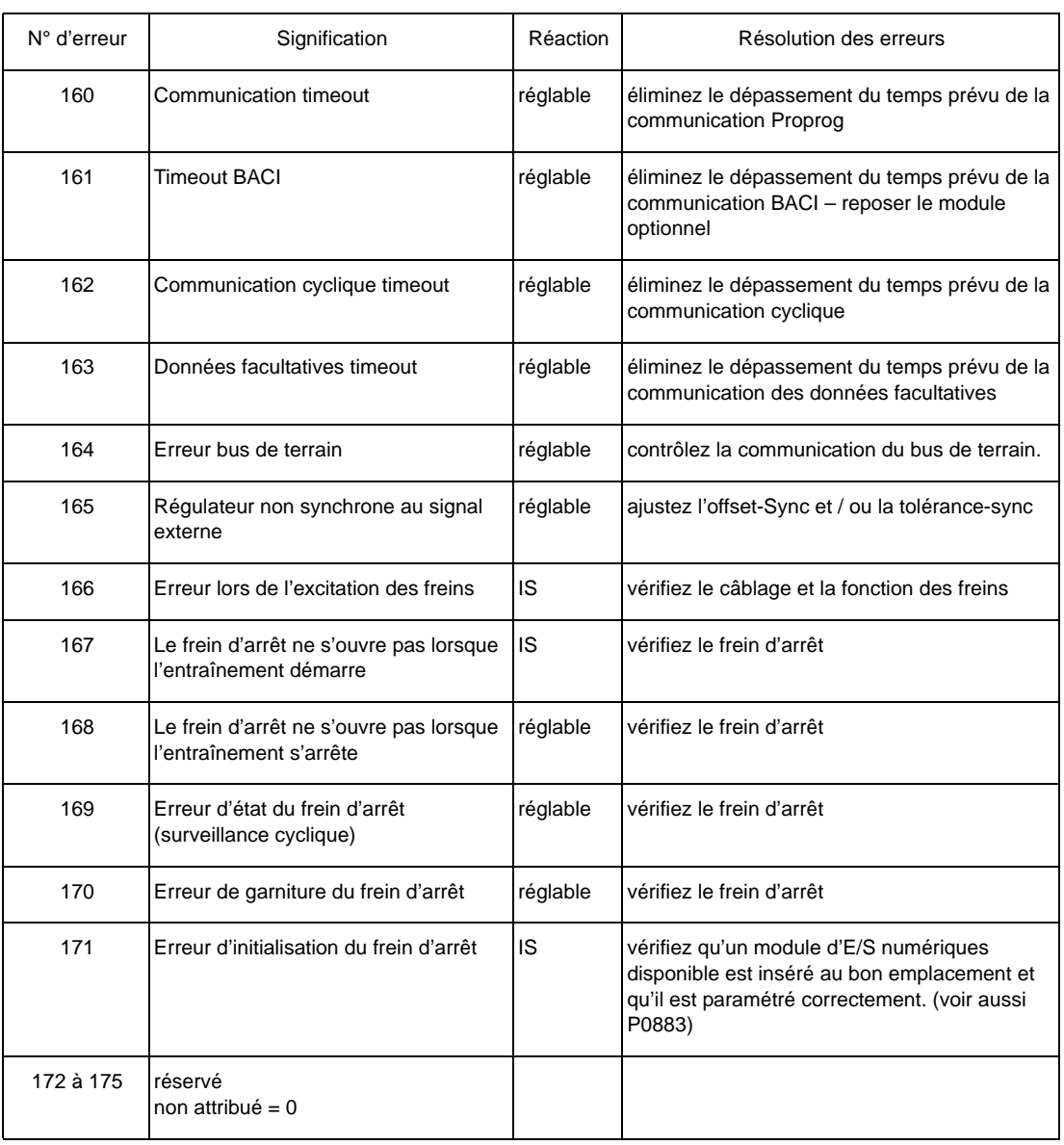

# **Erreur gestionnaire de commande** P0211

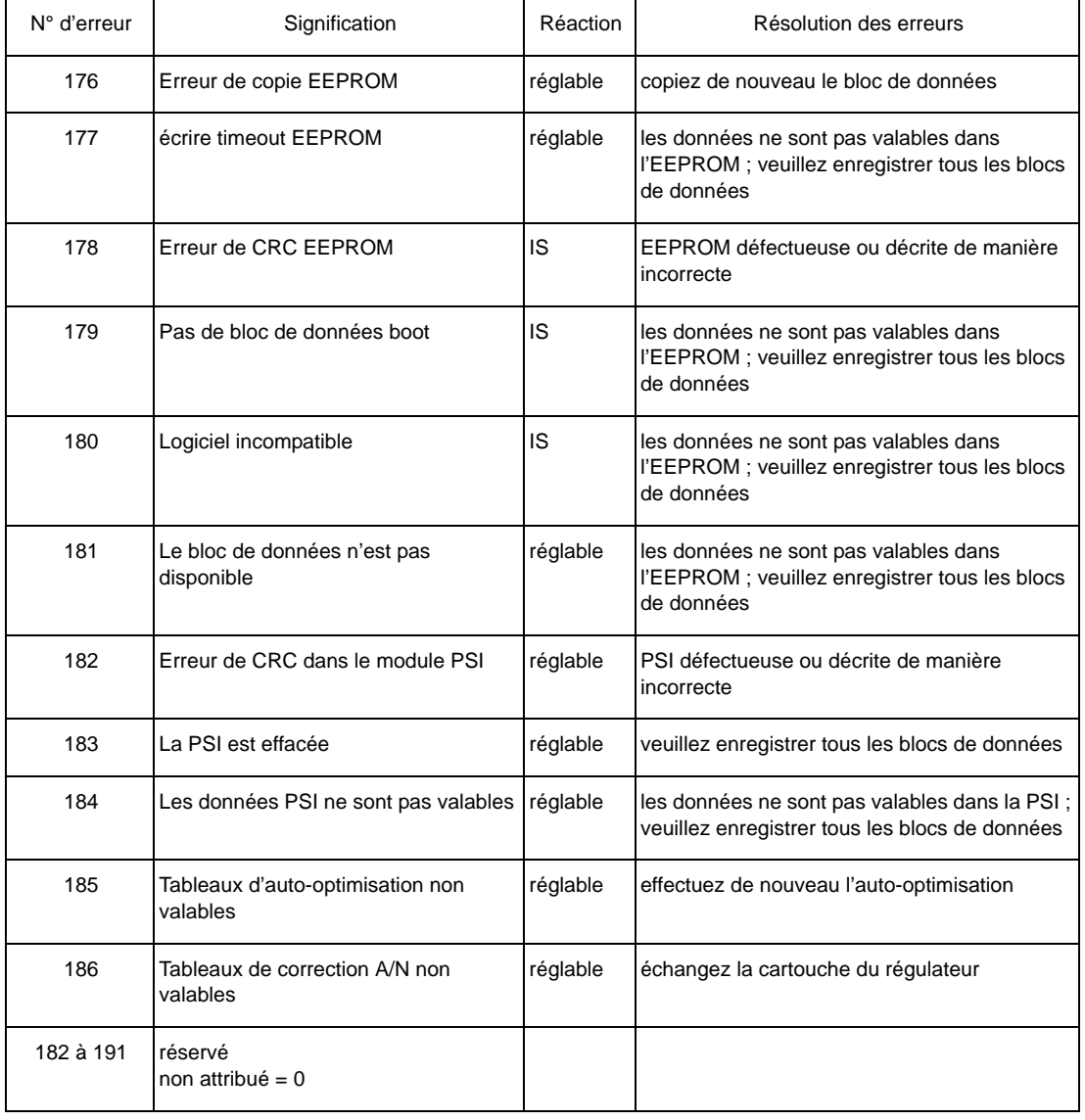

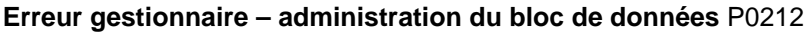

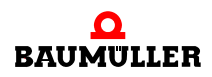

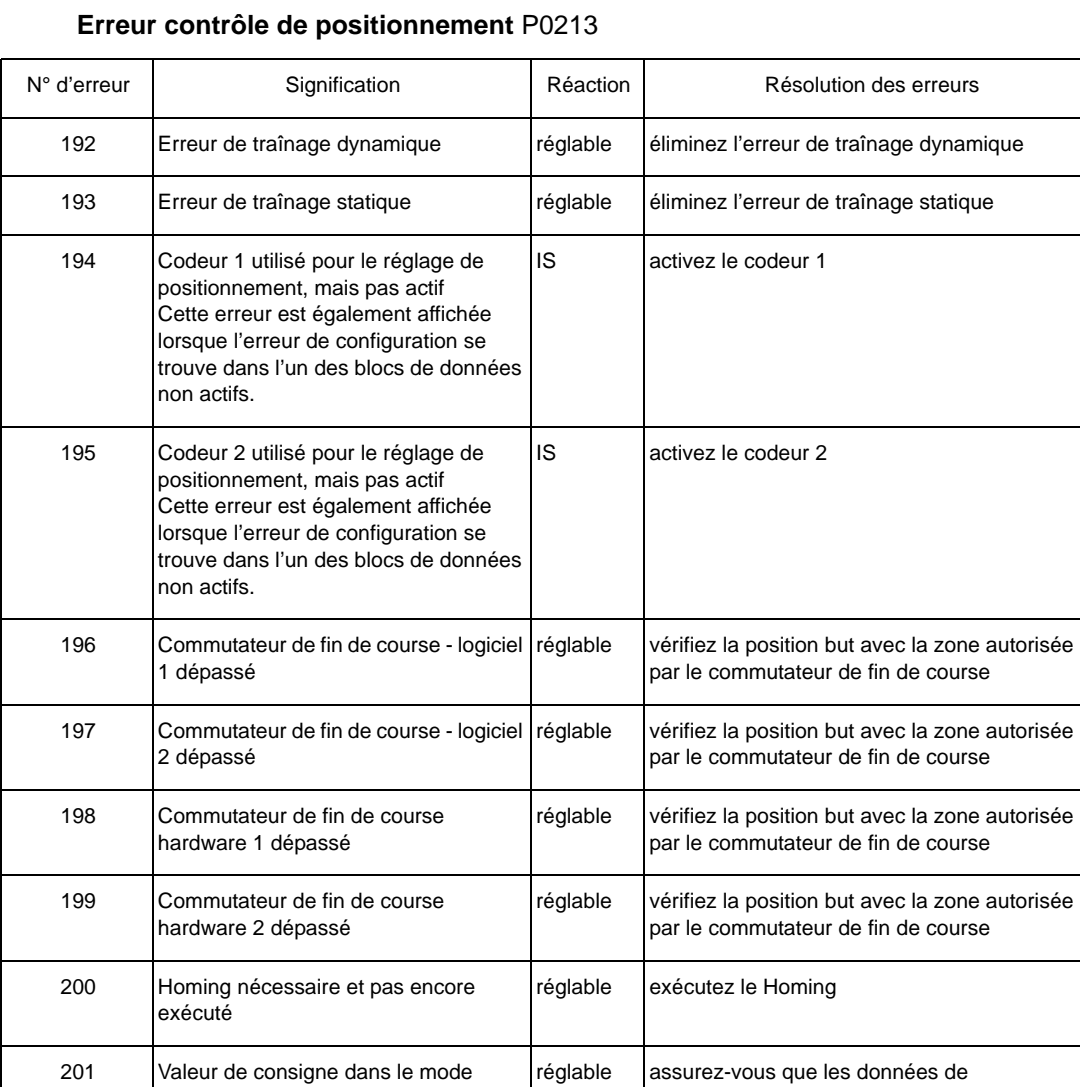

positionnement et la poignée de main arrivent

(voir également le manuel des paramètres)

au moment voulu

202 à 207  $\boxed{\overline{\text{non attribute}} = 0}$ 

Set-of-setpoints pas arrivé à temps

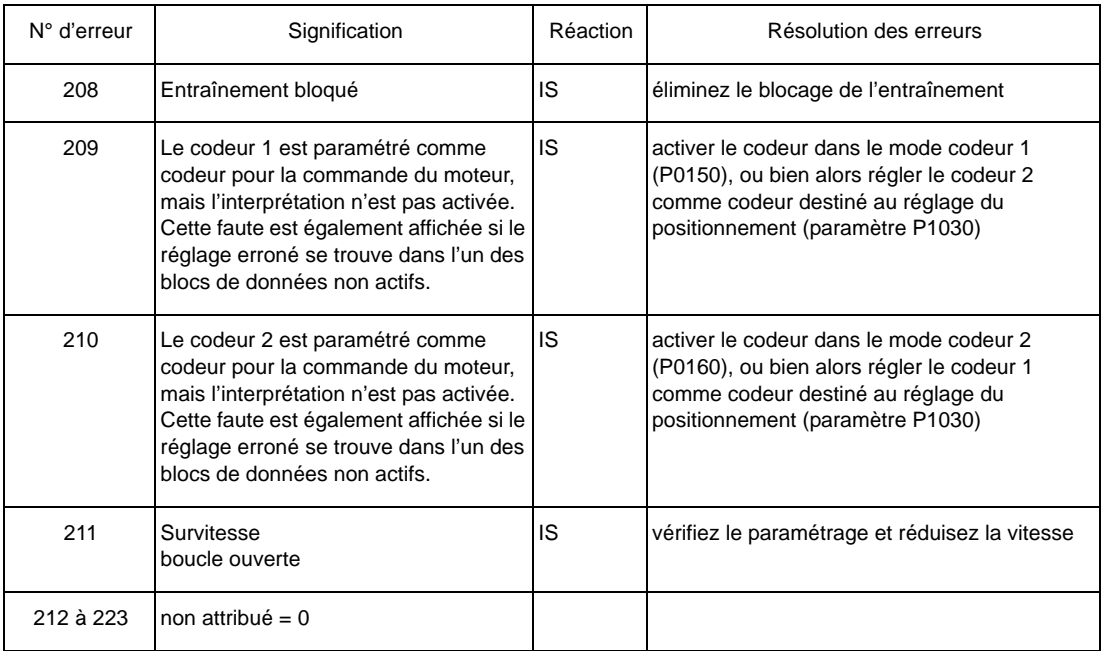

#### **Erreur régulateur de vitesse** P0214

#### **Erreur CANsync** P0216

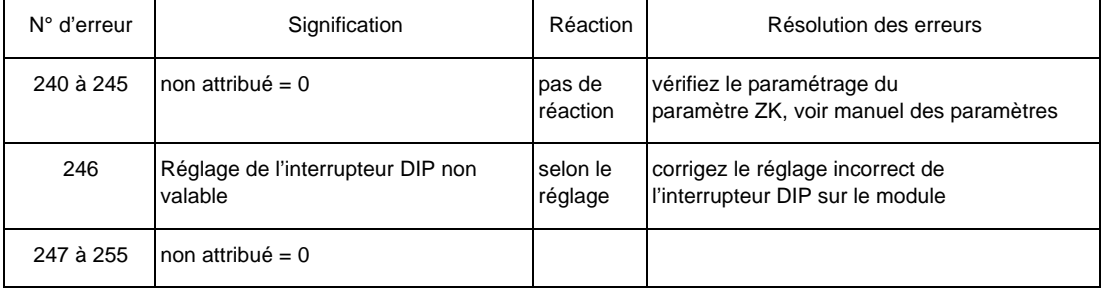

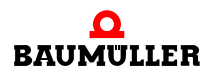

# **3. Niveau Erreur interface série - partie puissance** P0233

<span id="page-67-0"></span>(erreur de communication avec la partie puissance)

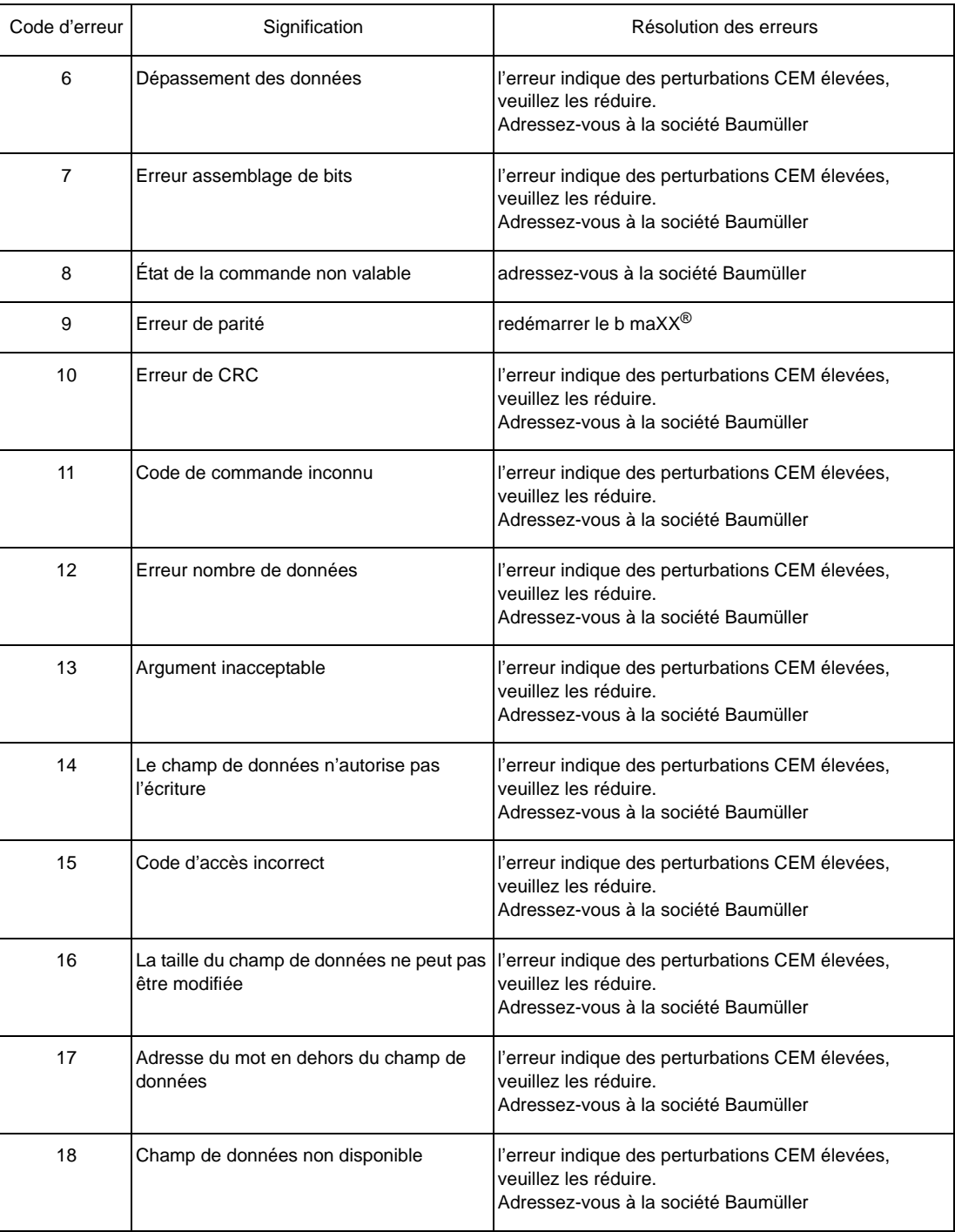

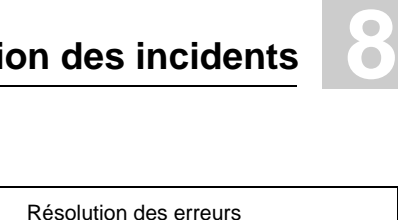

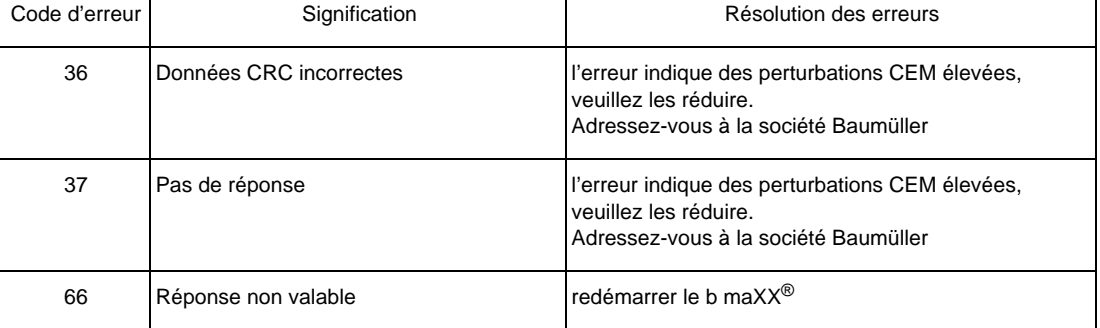

Vous pouvez raccorder au maximum 2 codeurs à un b maXX® 4400. Par conséquent, des erreurs au maximum peuvent apparaître dans les modules de fonction 1 et 2. Les désignations Codeur 1 ou Codeur 2 dans la colonne "device parts" représentent chacune l'un des 5 types de modules codeurs existants actuellement.

#### **Erreur Codeur 1 - interface série** P0234

#### **Erreur codeur 2 – interface série** P0235

(erreur de communication selon la spécification Hiperface® dans le codeur 1 / codeur 2)

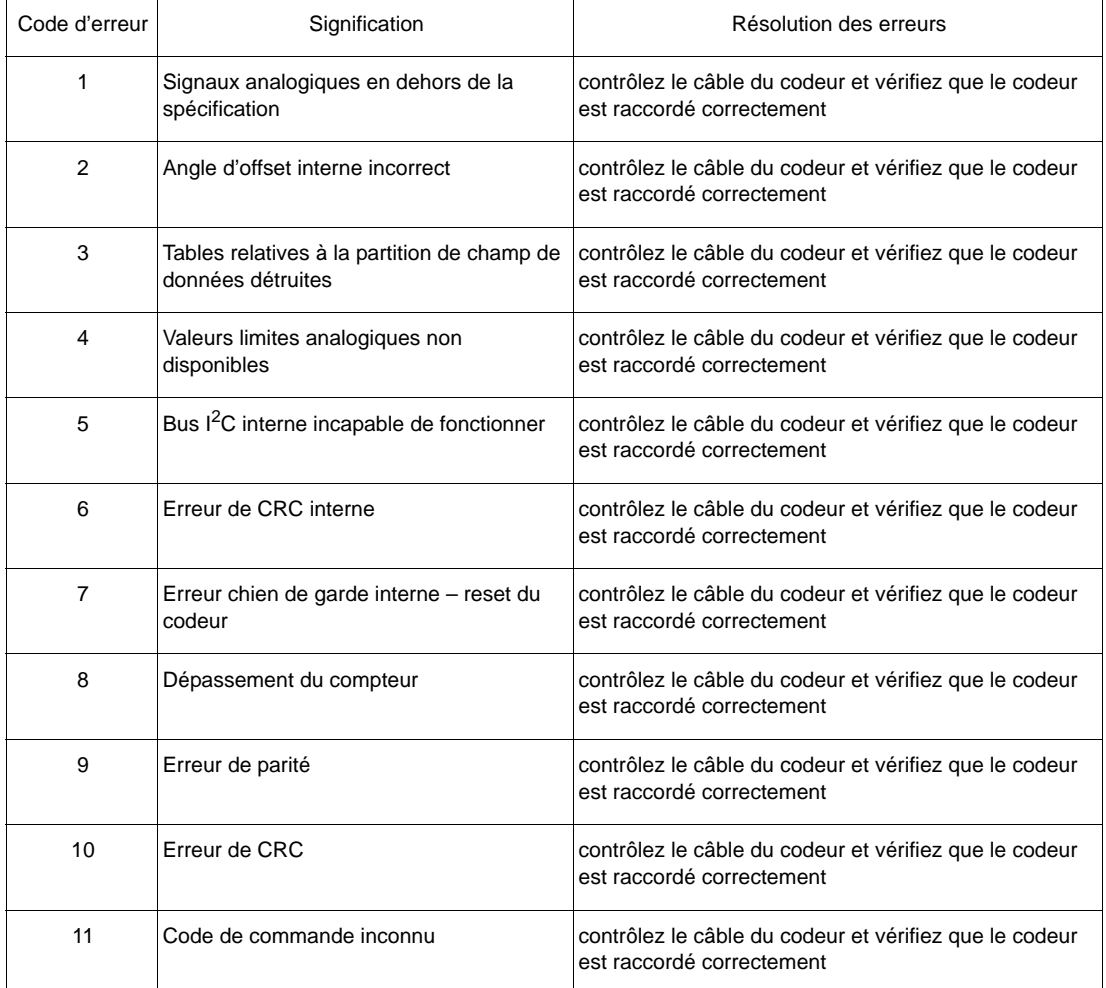

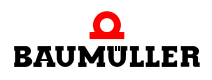

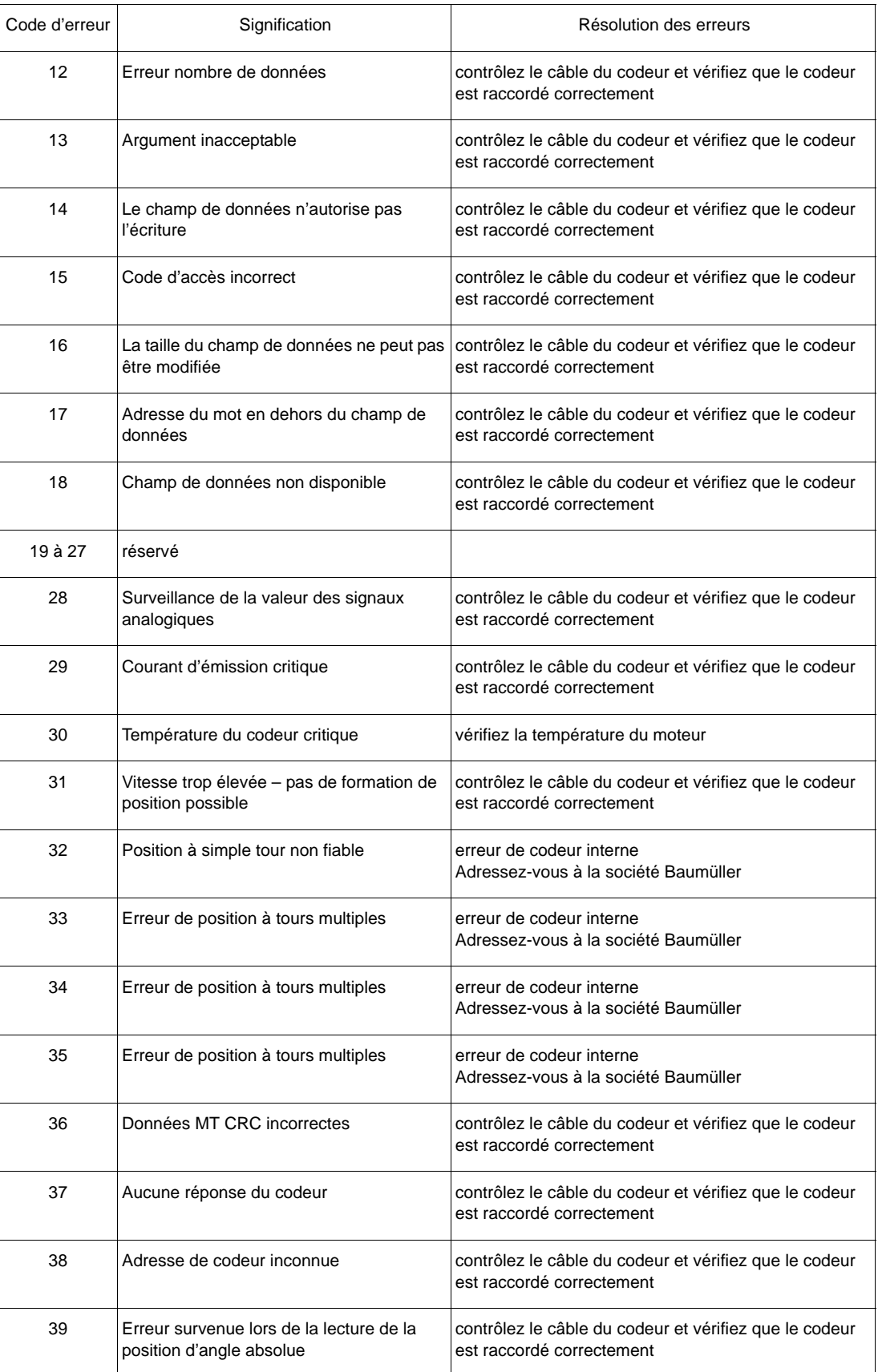

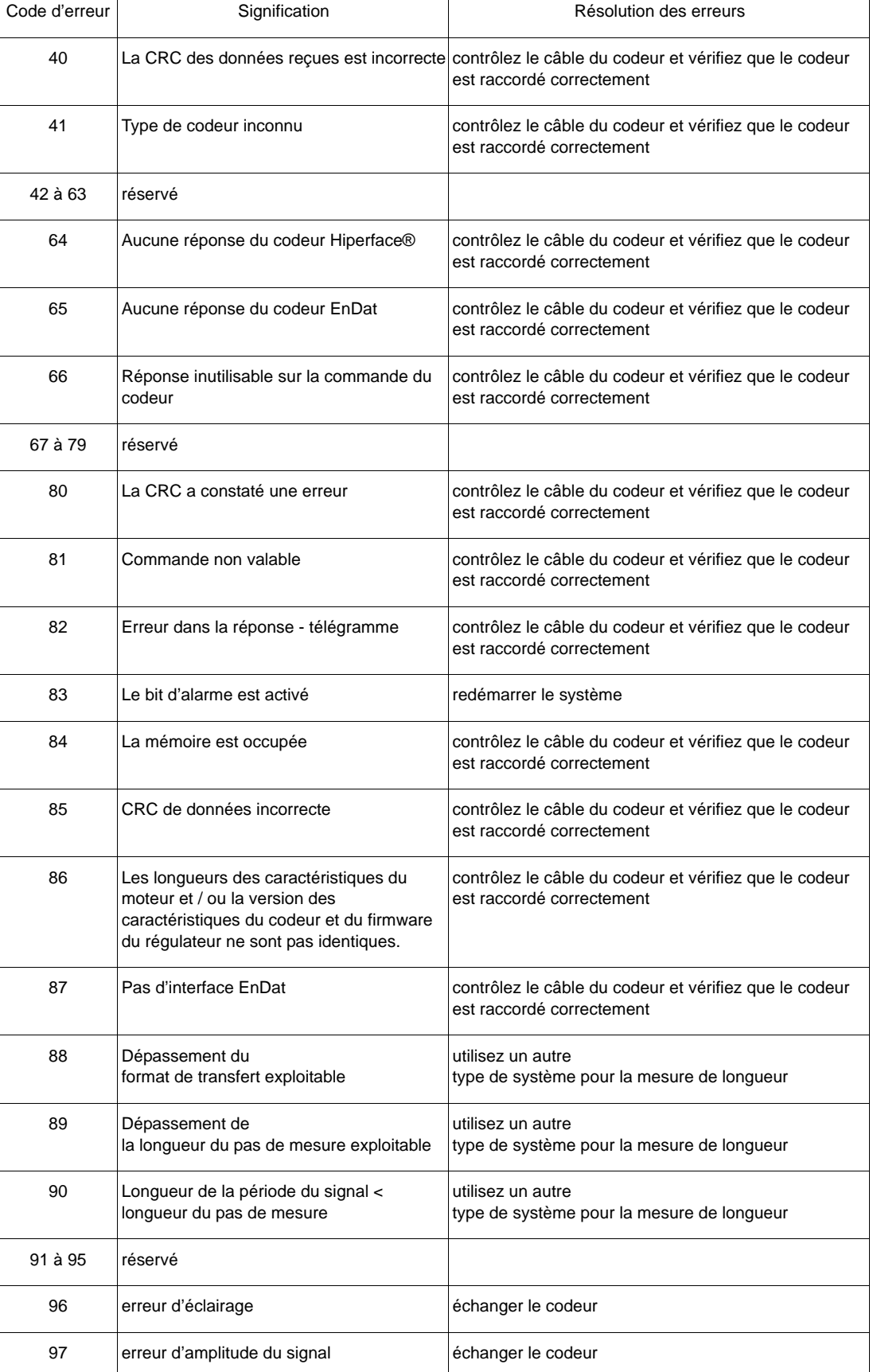

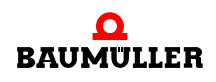

**8**

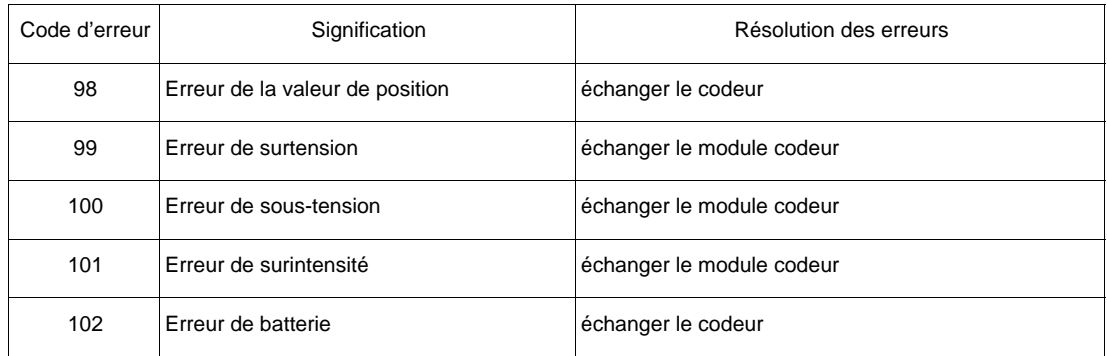

# <span id="page-71-0"></span>**Erreur module de fonction A à E** P0240 à P0244

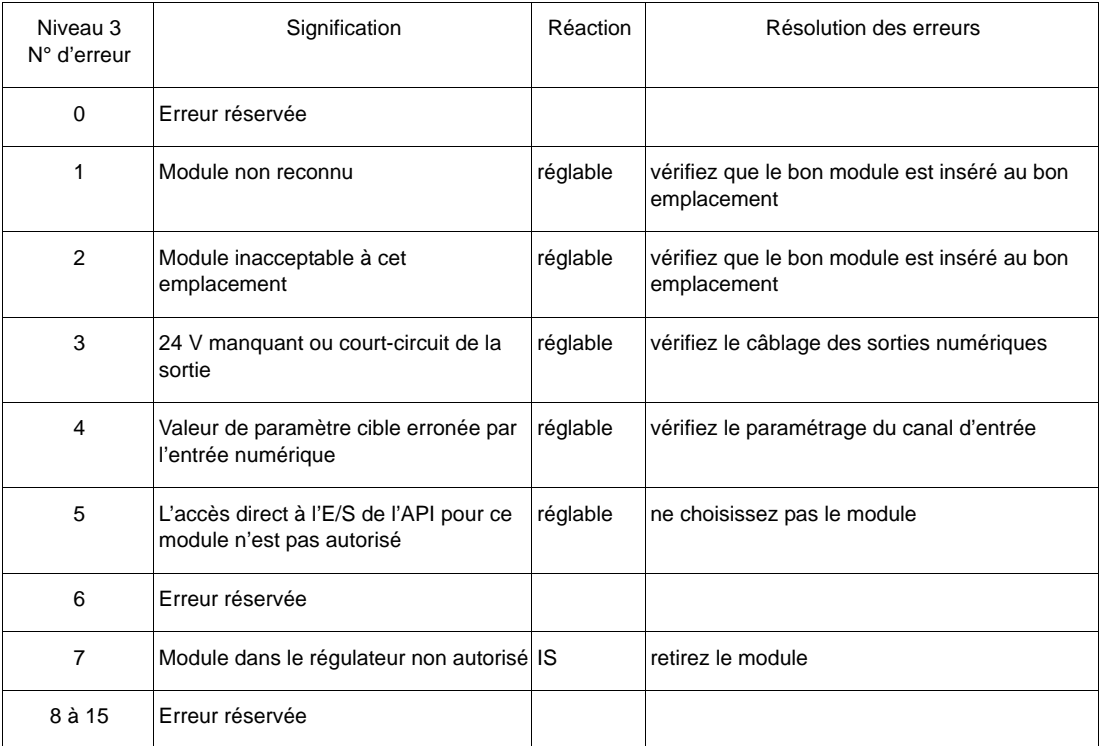
#### <span id="page-72-0"></span>**Erreur module optionnel G à M** P0245 à P0250

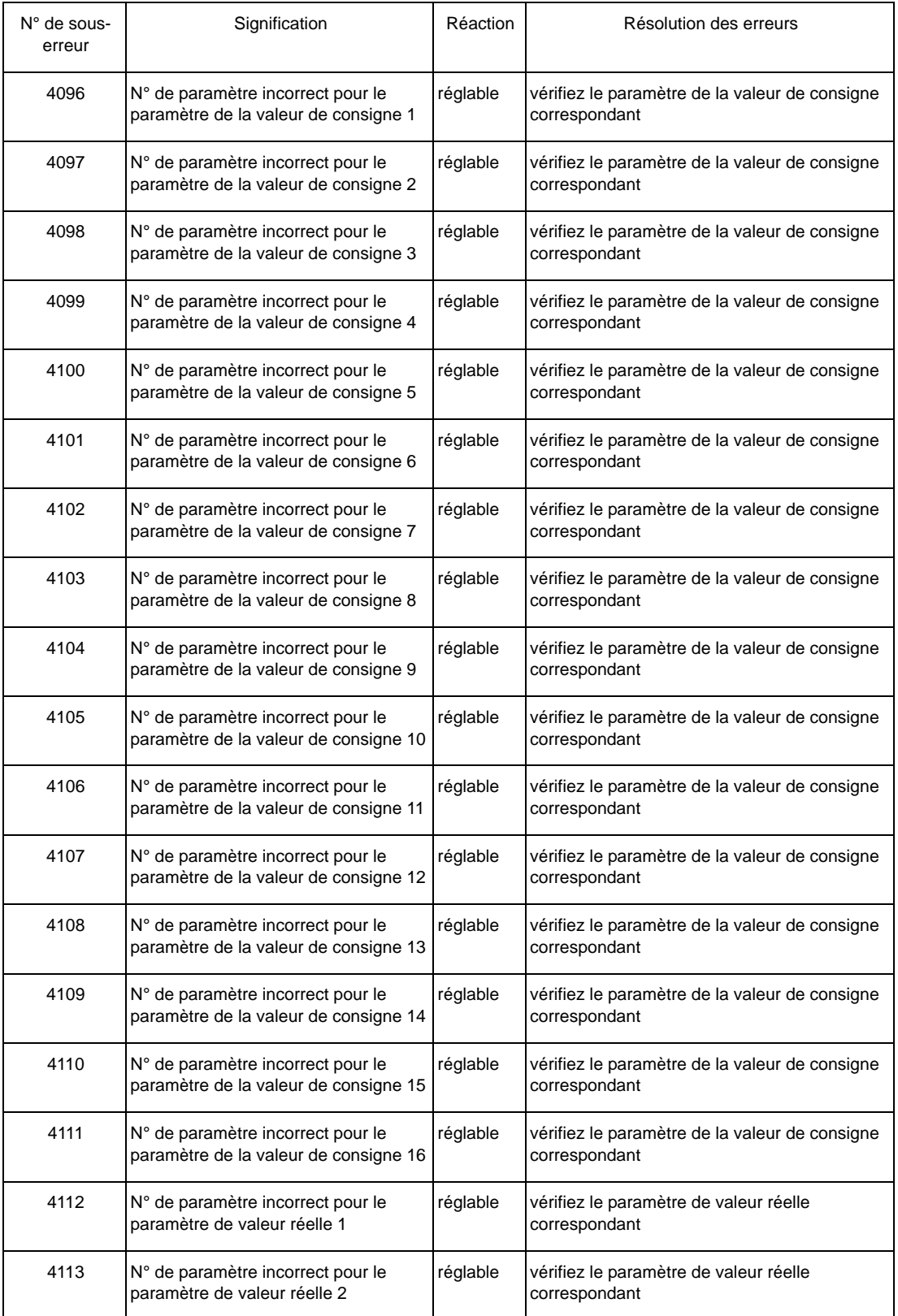

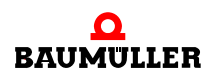

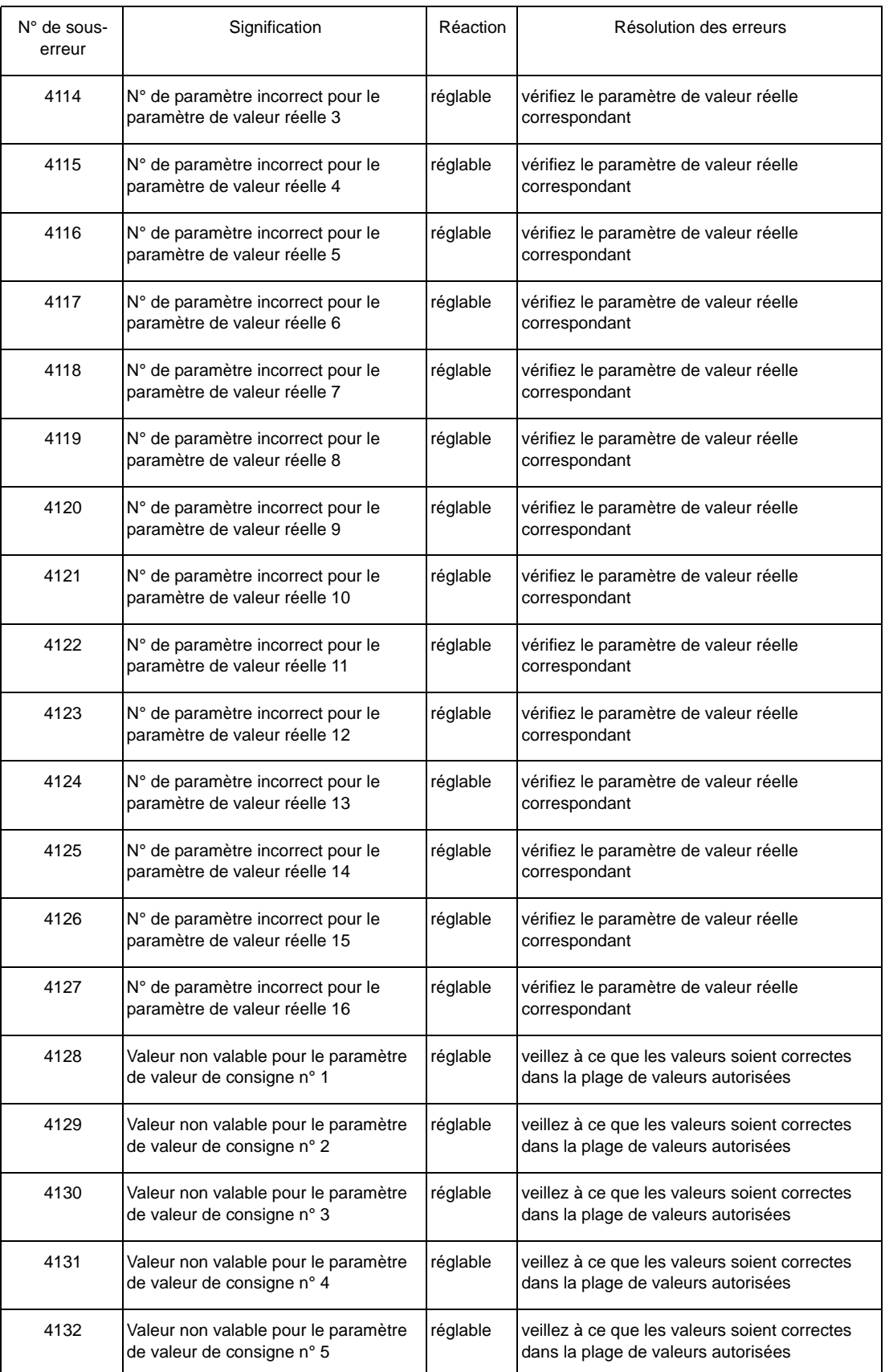

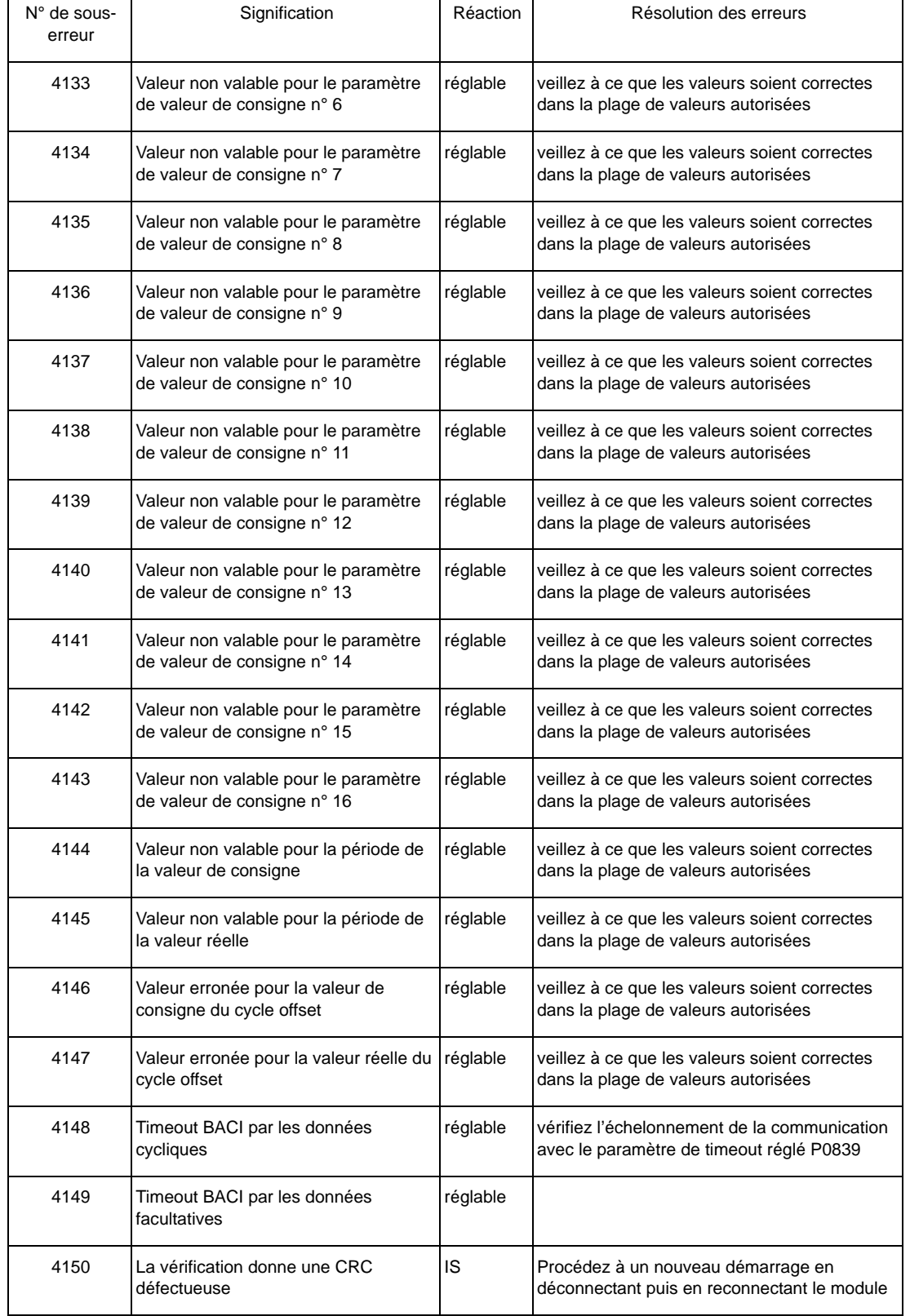

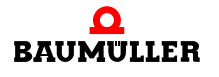

 $\mathbf{r}$ 

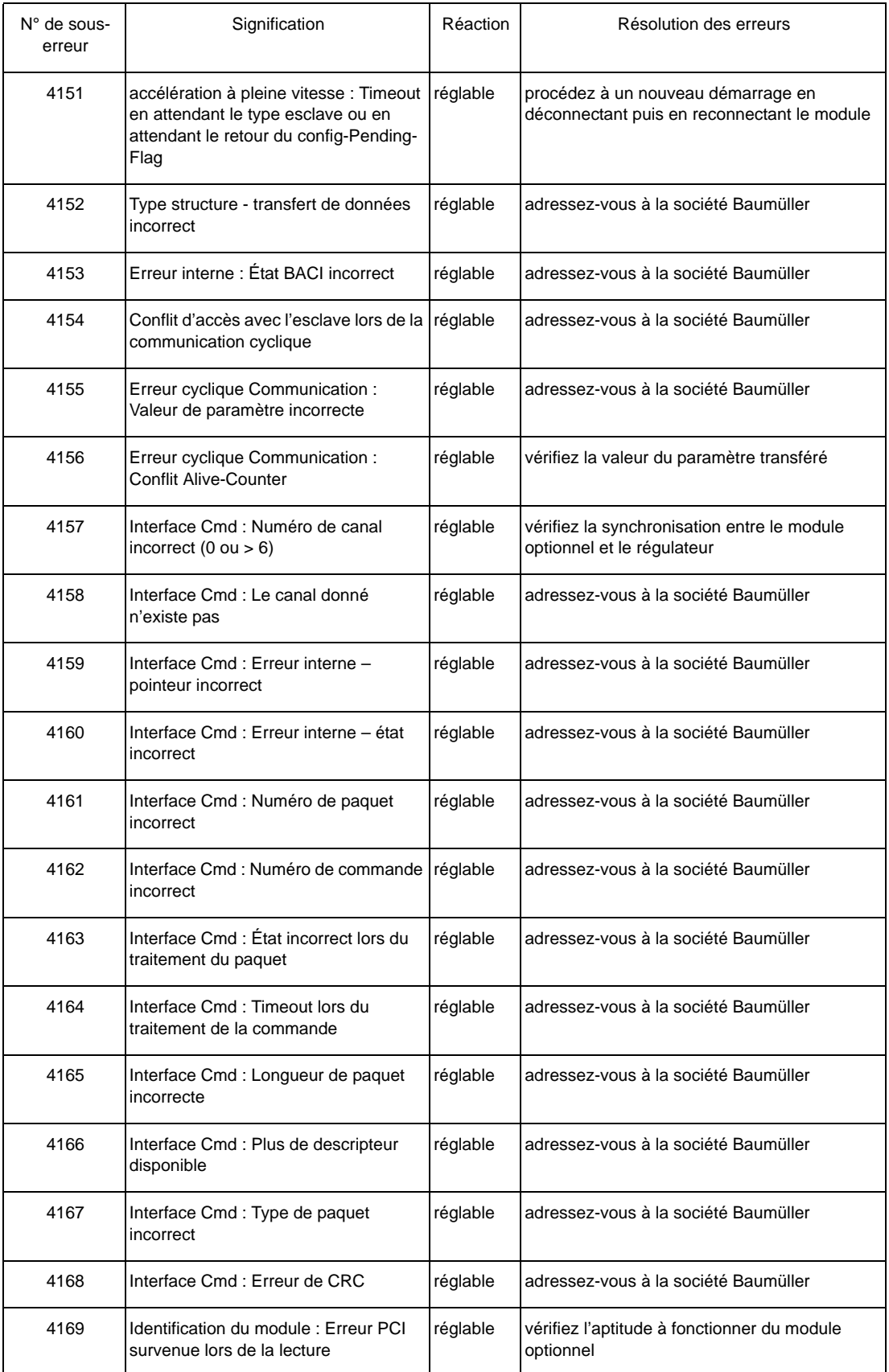

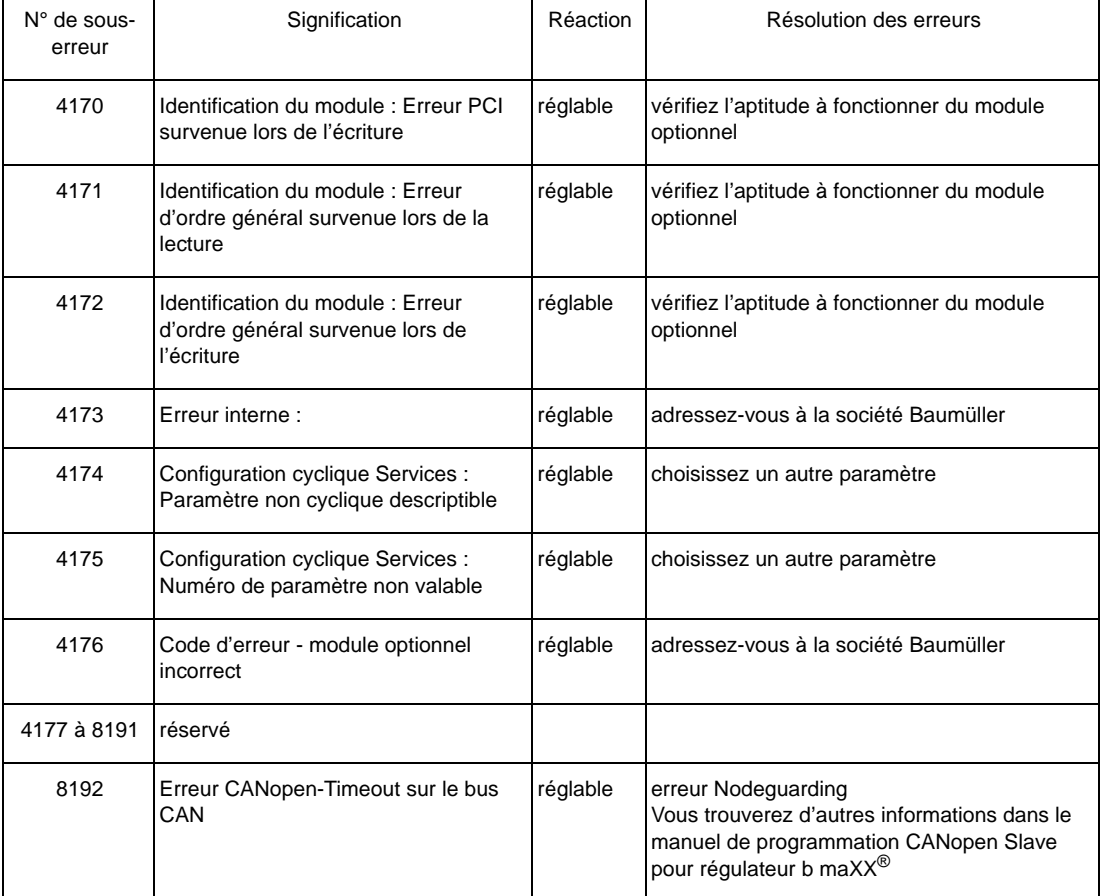

#### **8.2.3 Description des paramètres – avertissements (liste de bits d'avertissement)**

#### <span id="page-76-0"></span>**Avertissements ligne d'alimentation du réseau** P0261

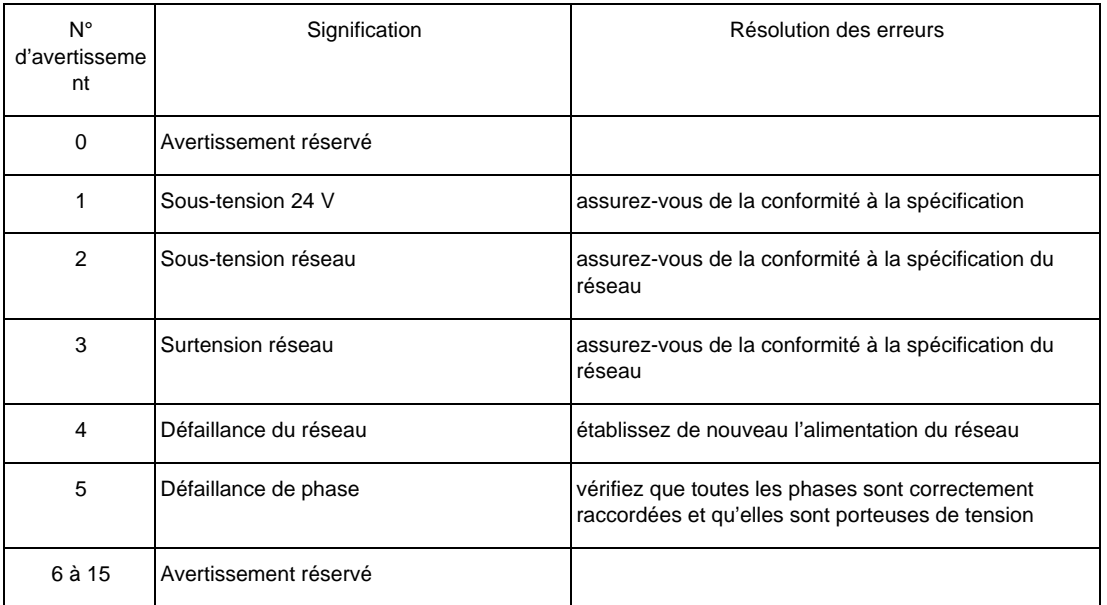

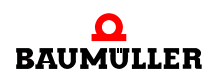

<span id="page-77-0"></span>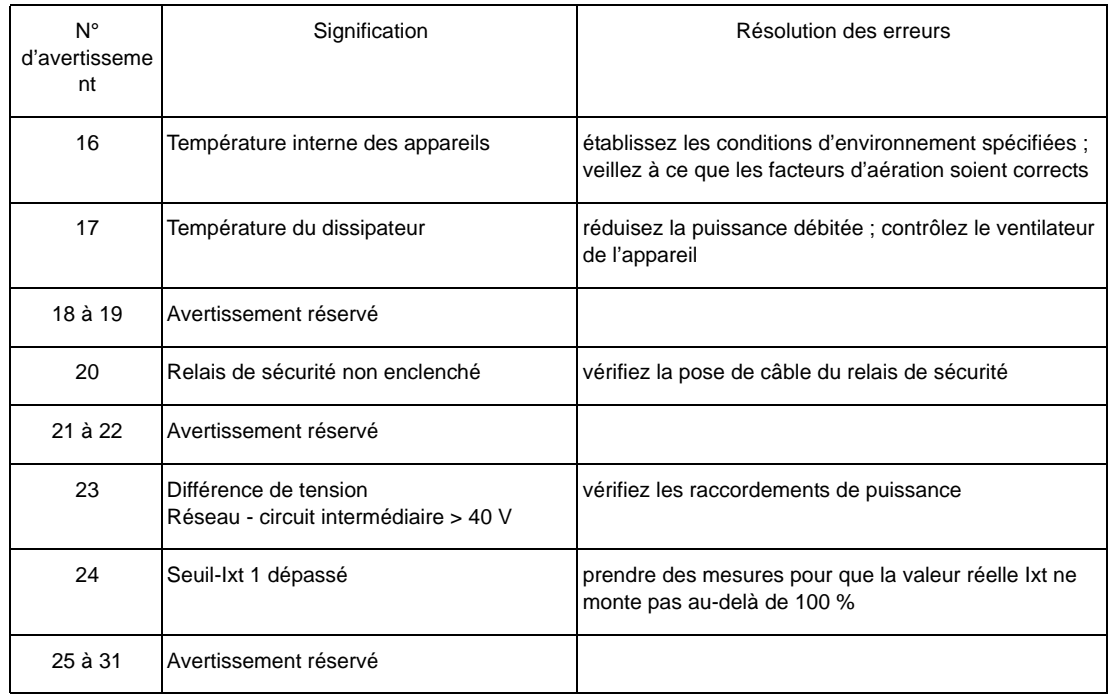

#### **Avertissements partie puissance** P0262

#### **Avertissements moteur** P0263

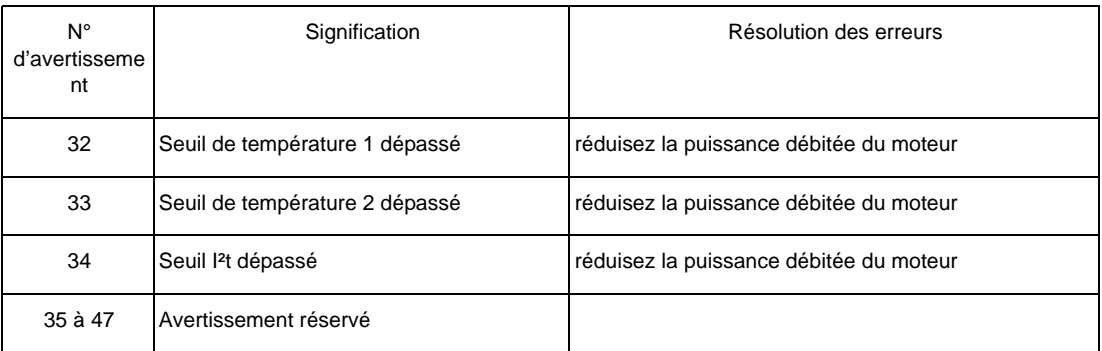

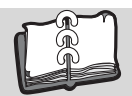

# **Table des illustrations**

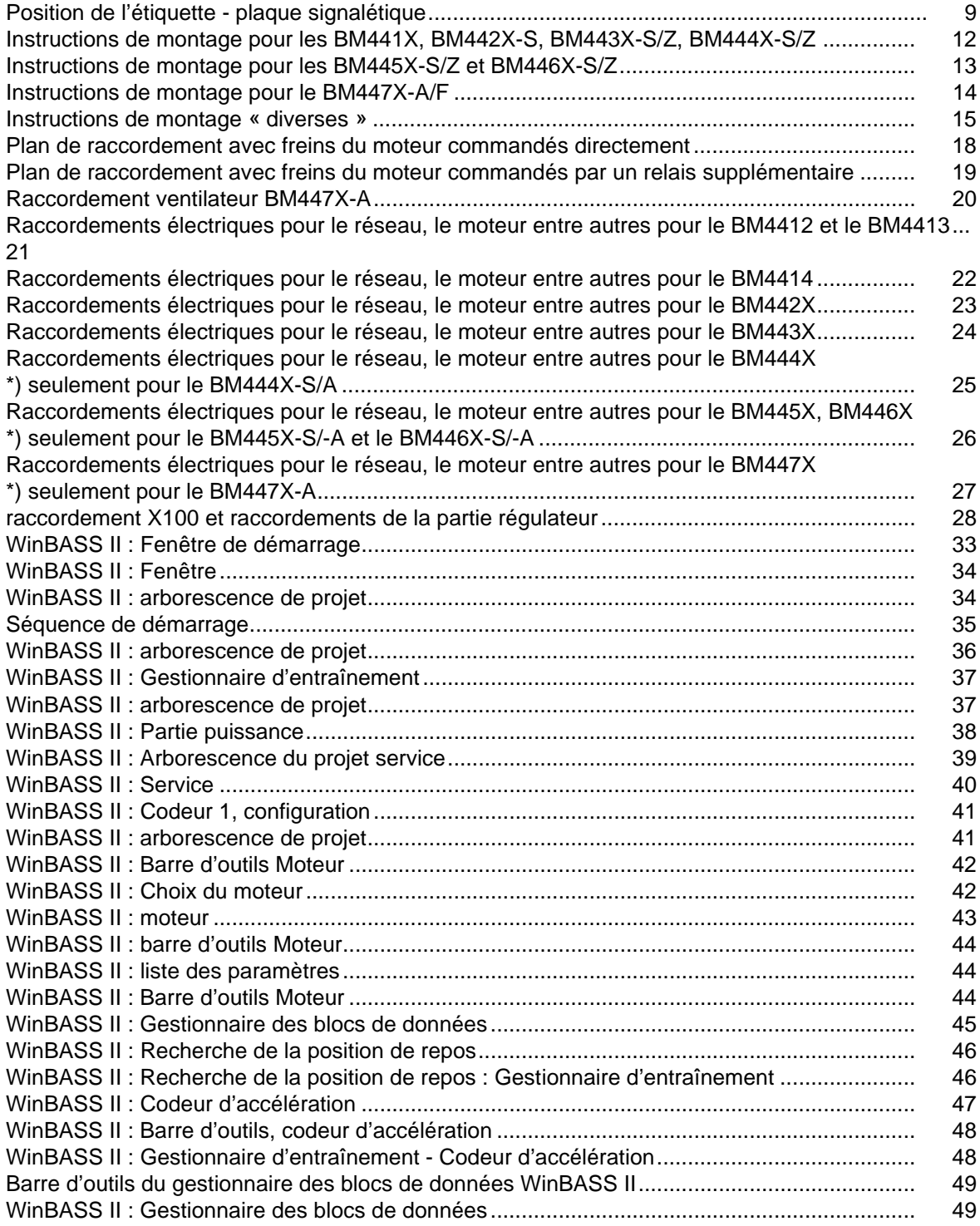

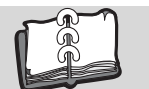

## **Table des illustrations**

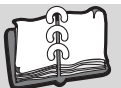

# **Table des mots clés**

#### **A**

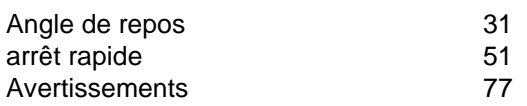

## **C**

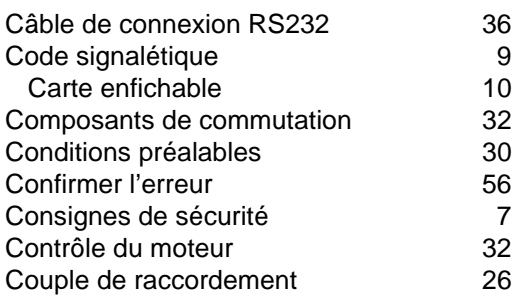

## **D**

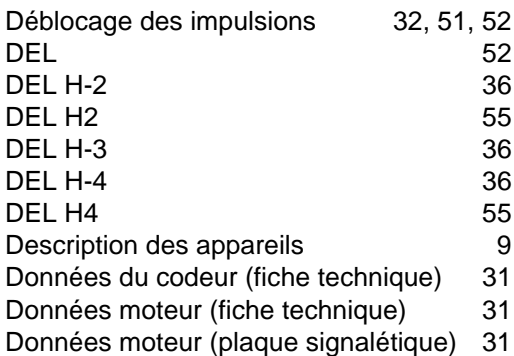

## **E**

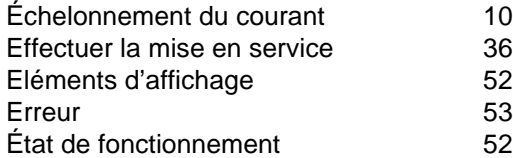

## **F**

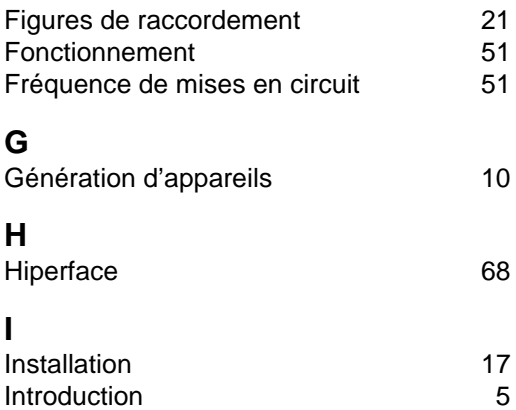

#### **L**

limite de courant atteinte  $153$ [Liste des erreurs 56](#page-55-1)

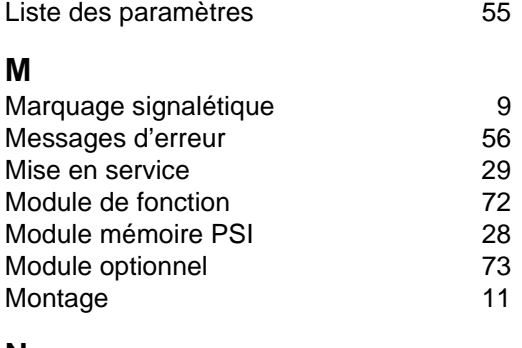

## **N**

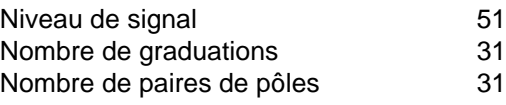

### **P**

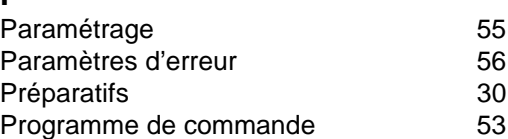

## **R**

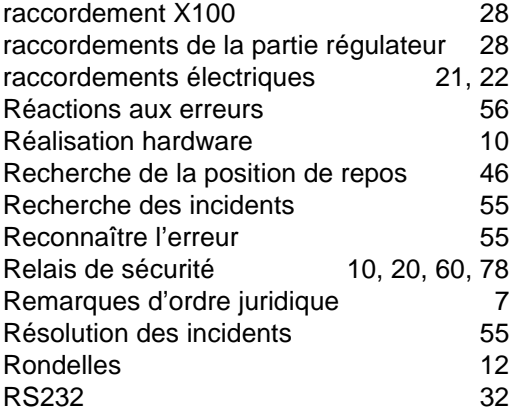

### **S**

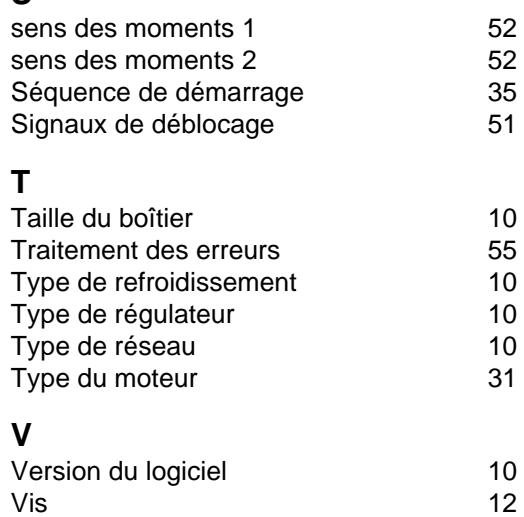

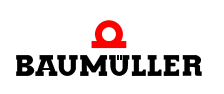

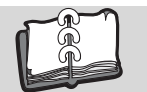

**W** [WinBASS II 36,](#page-35-6) [55](#page-54-8)

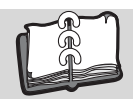

# **Vue d'ensemble de la révision**

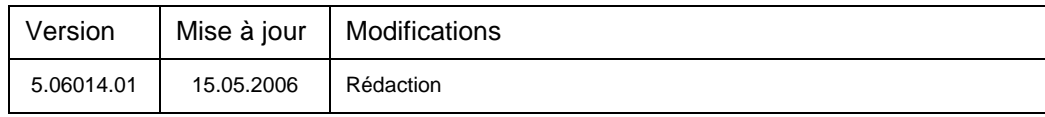

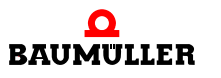

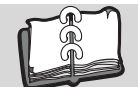

#### **Notices**

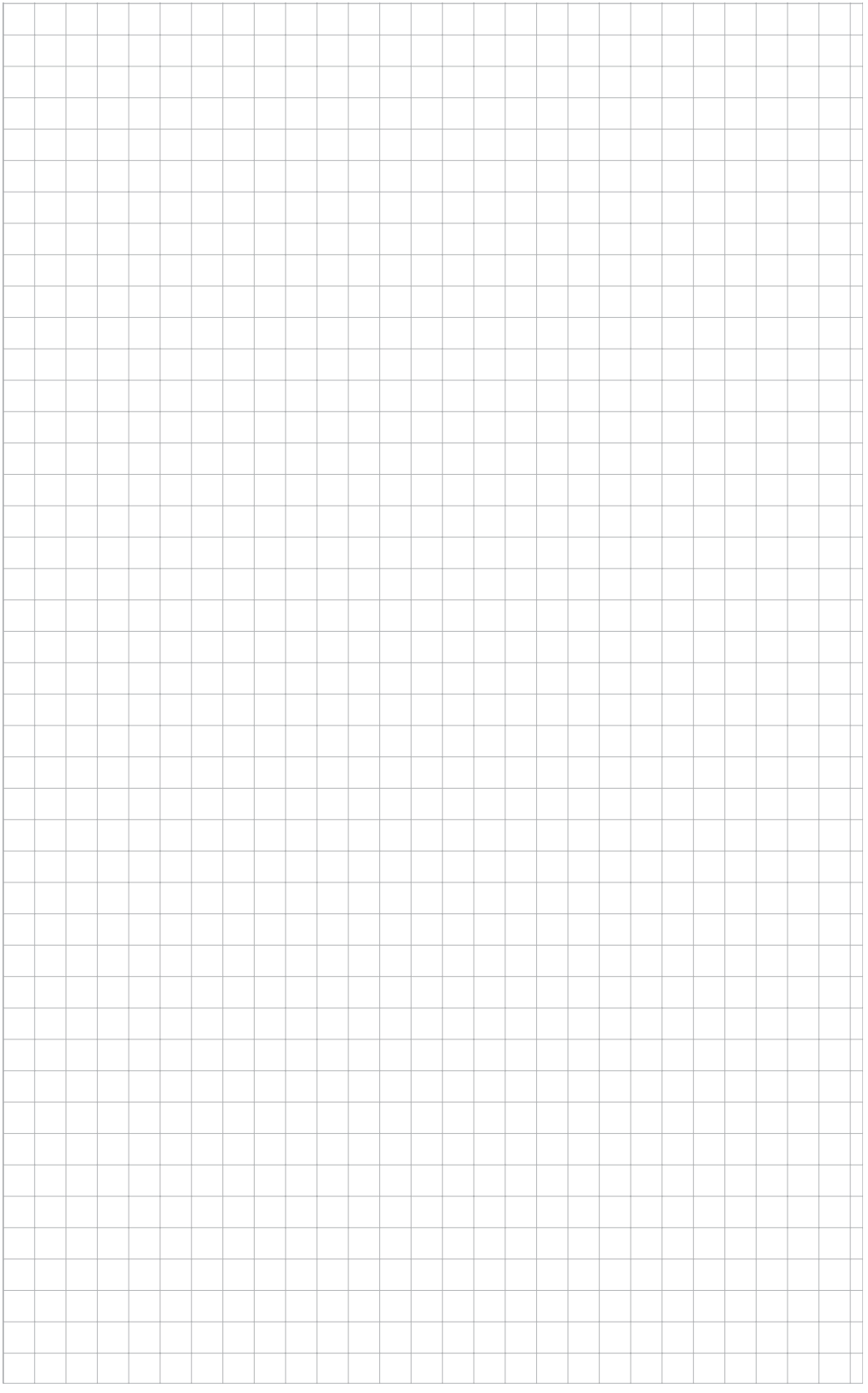

<span id="page-83-1"></span><span id="page-83-0"></span>**84** de 84

## be in motion

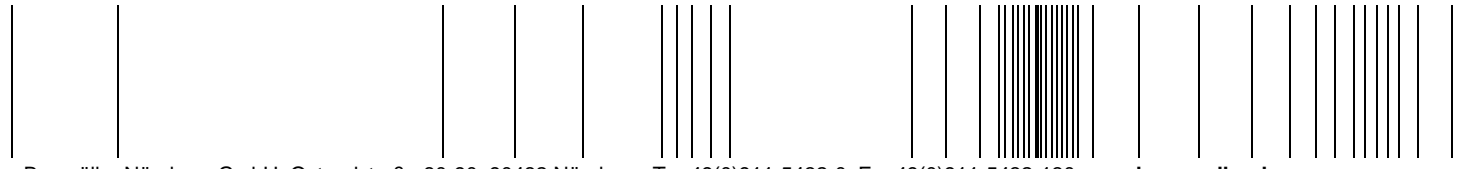

Baumüller Nürnberg GmbH Ostendstraße 80-90 90482 Nürnberg T: +49(0)911-5432-0 F: +49(0)911-5432-130 **www.baumueller.de**

Toutes les données fournies dans ce mode d'emploi sont des informations aux clients données sans engagement et sujettes à une évolution permanente et elles sont actualisées en continu par notre service<br>des mises à jour. V

de vos propres<br>calculs et/ou applications, veuillez vous assurer de disposer de la version la plus récente de ces informations.<br>Pour ces raisons, nous déclinons toute responsabilité en ce qui concerne l'exactitude de ces i